<span id="page-0-0"></span>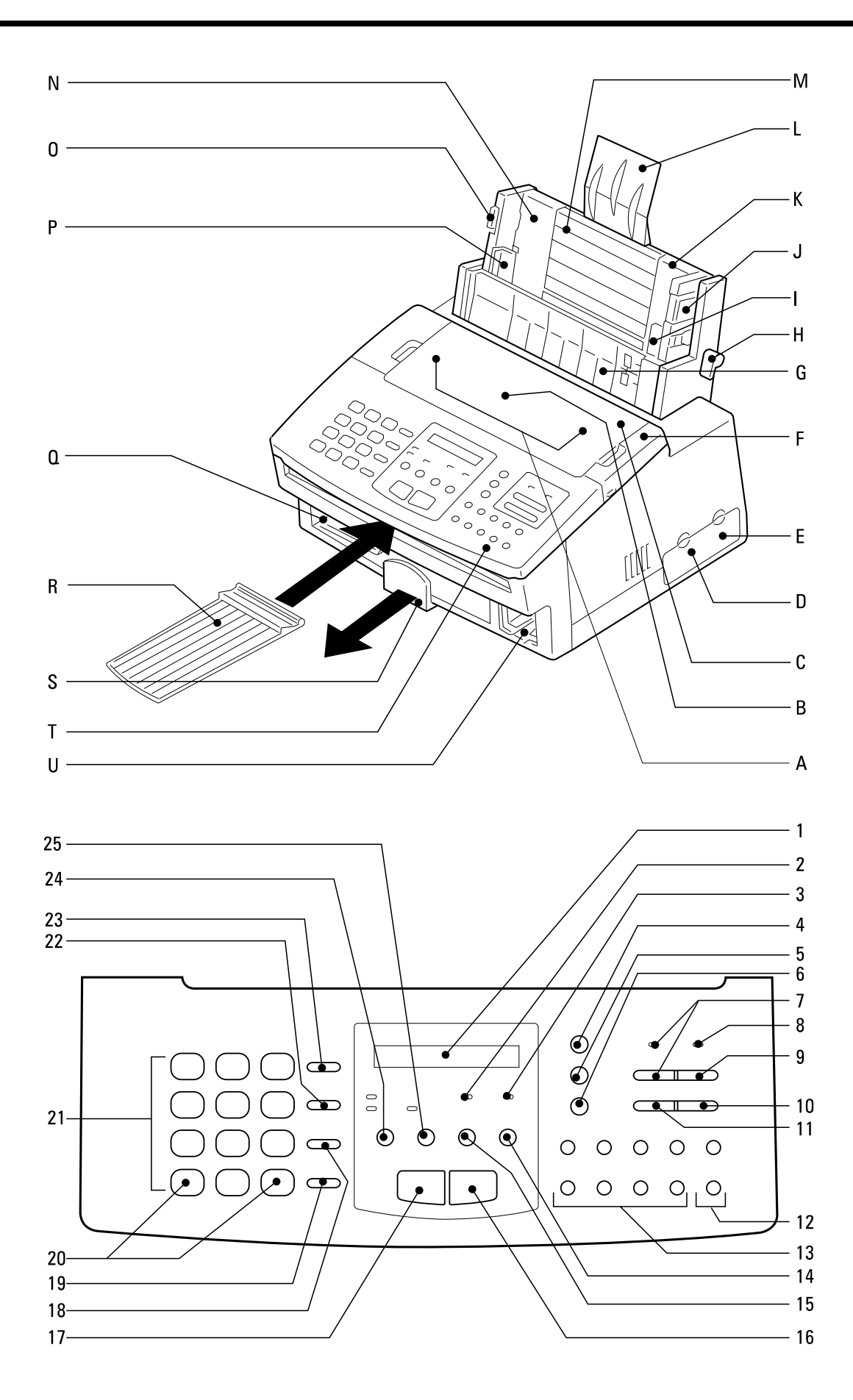

## Welcome to your fax machine

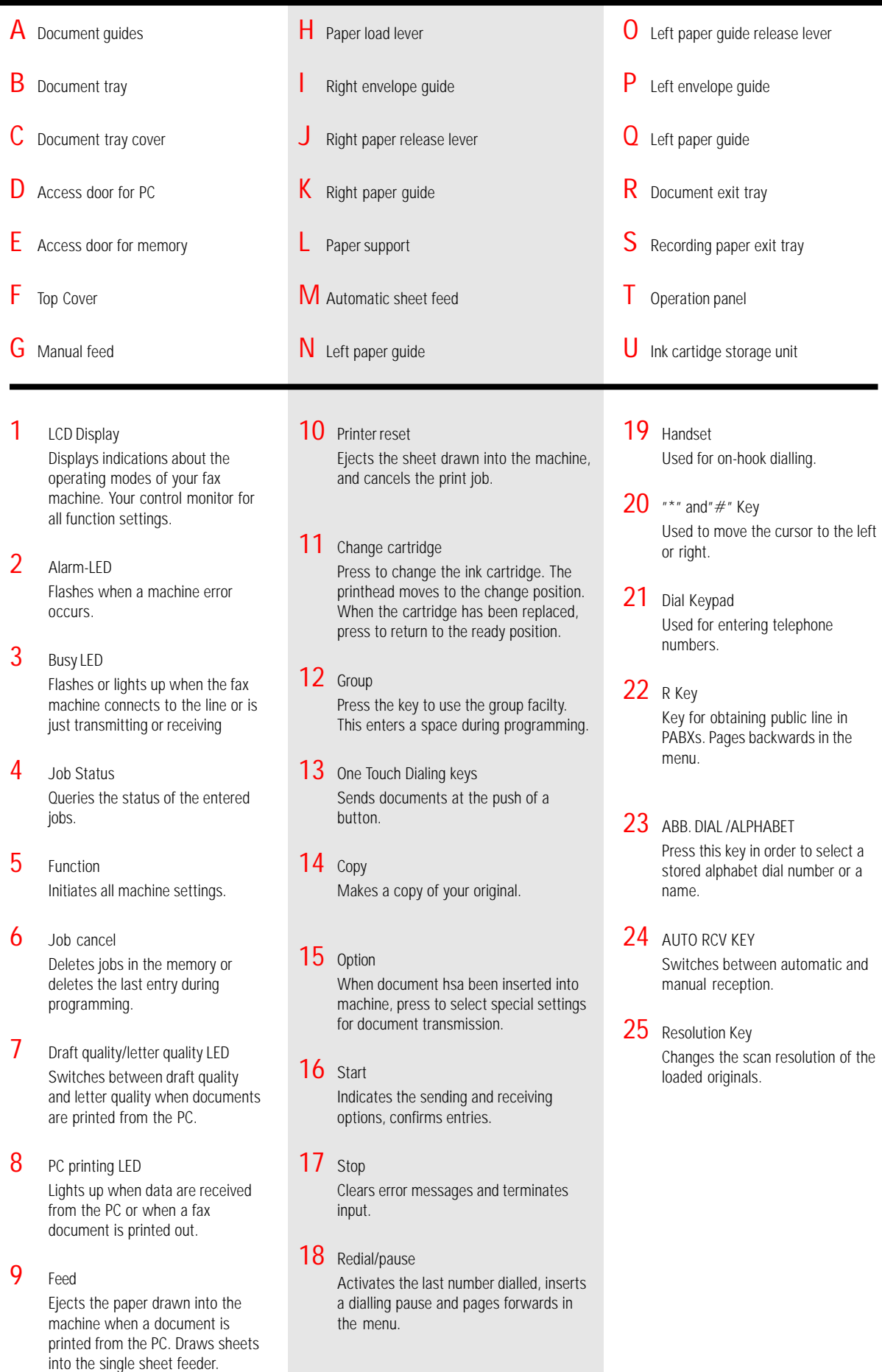

GB 2 Welcome to your fax machine contract the contract of the contract of the TOSHIBA TF 461

Download from Www.Somanuals.com. All Manuals Search And Download.

# **Contents**

### Preparation

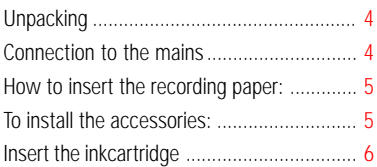

### Installation

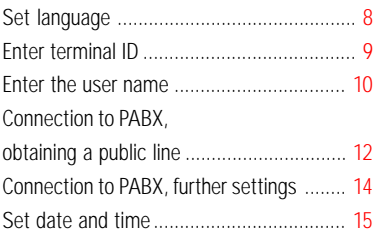

### Reception of documents

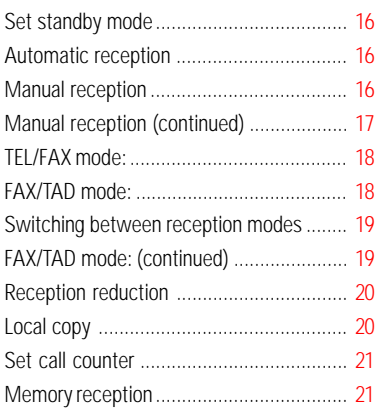

### Transmit documents

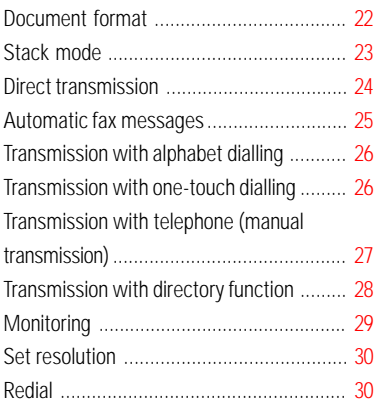

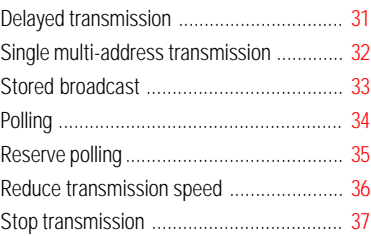

### Store numbers

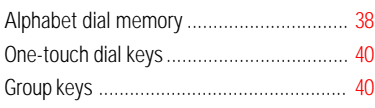

### Report prints

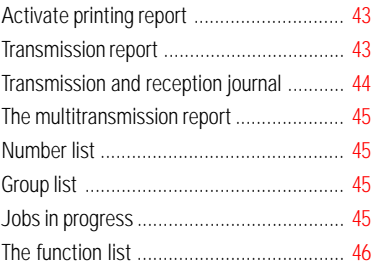

### Advanced settings

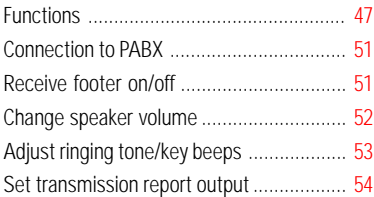

### Possible problems

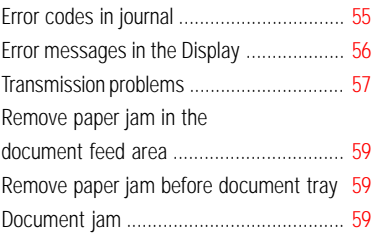

### Your TF 461 as a printer

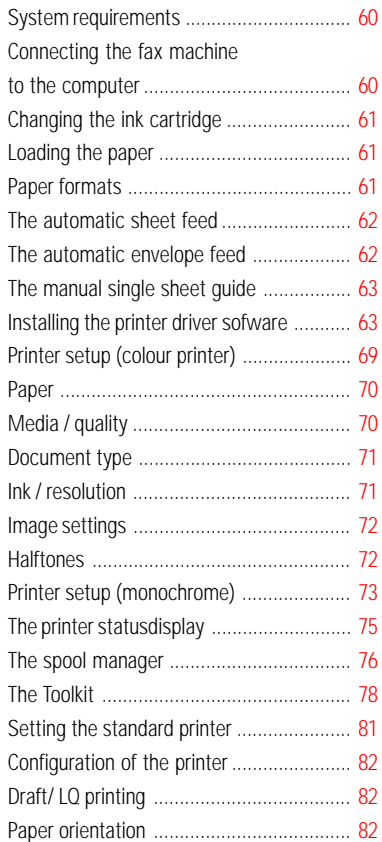

### Configuration of the printer

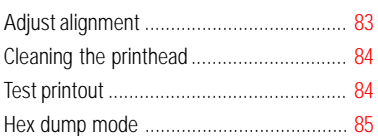

### Handling faxes on your PC

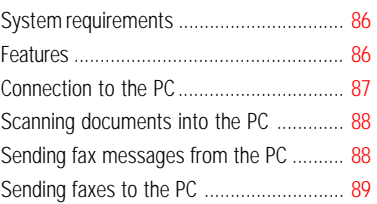

### UK Connection information

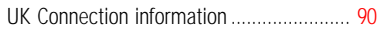

### Index

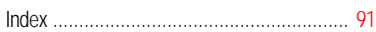

### <span id="page-3-0"></span>**Unpacking**

When unpacking your machine, please check that all parts shown here are present and in perfect condition.

The correct location for your fax machine is:

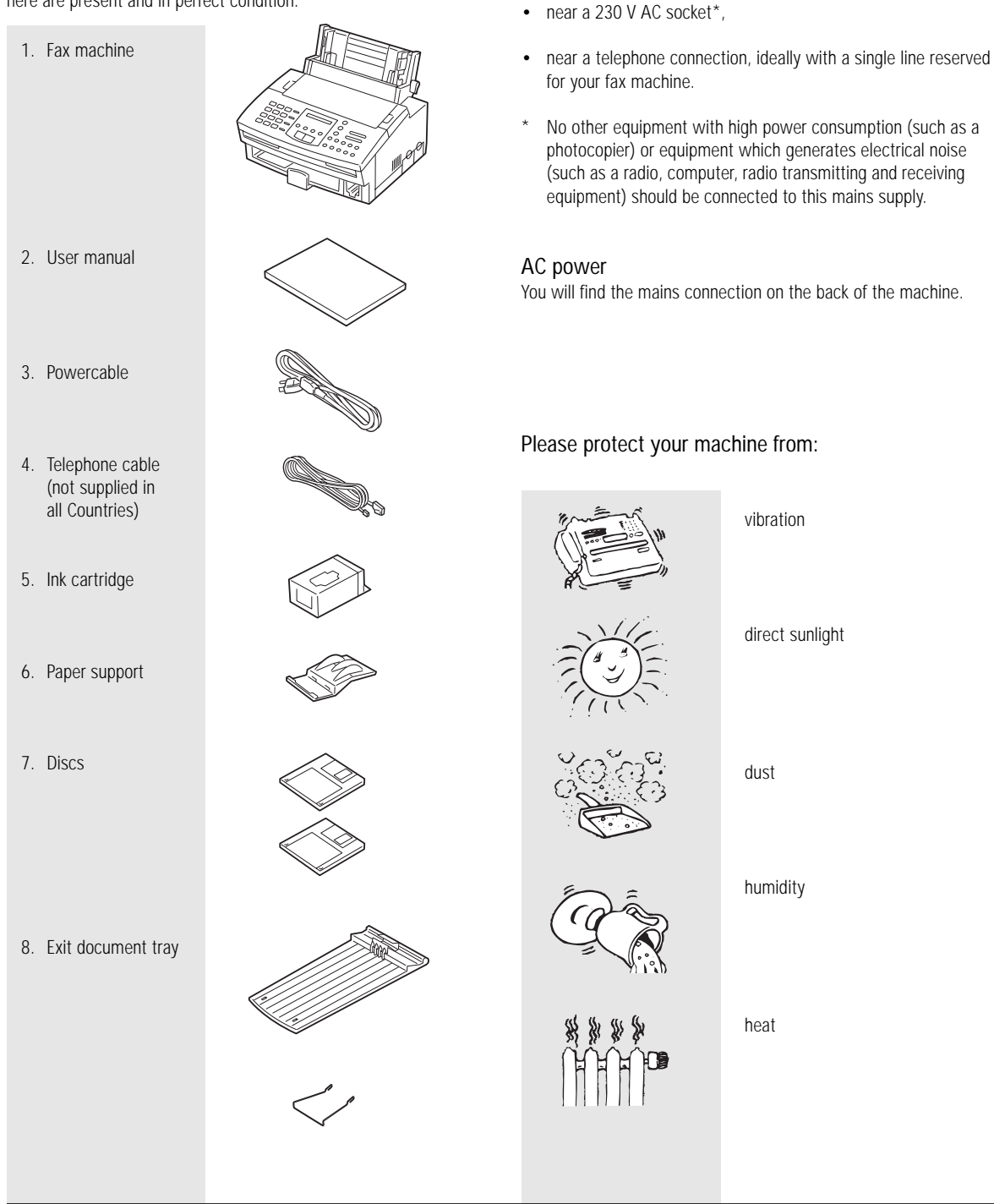

Connection to the mains

Ensure contact and operating voltage.

#### Telephone connection

Connect your fax machine (LINE jack) to the telephone socket, as shown on the right.

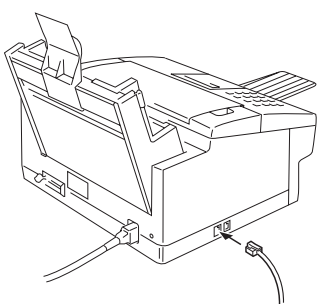

vibration

direct sunlight

dust

humidity

heat

### <span id="page-4-0"></span>How to insert the recording paper:

Adjust the left paper guide as illustrated in the diagram. To adjust the guide, press the left paper release lever.

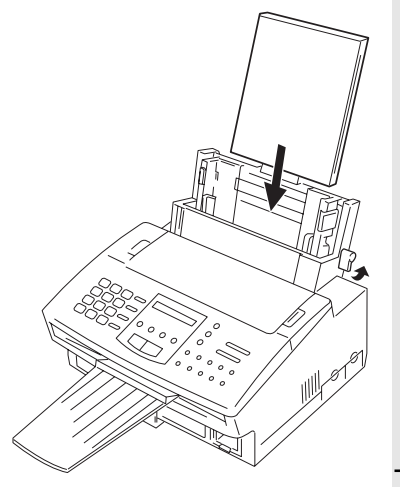

Insert a stack of A4 paper. Prepare the recording paper by flexing and fanning out the stack to separate the sheets.

Press back the paper release lever.

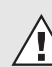

Do not insert any paper before pushing back the release lever.

Insert the paper. Do not push it underneath the feed rollers.

The paper cassette holds a maximum 150 sheets (80 g/sm). Do not use the right paper guide.

Pull the paper release lever to the front.

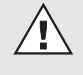

Do not use damp, wrinkled on torn paper.

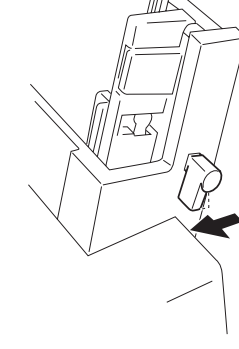

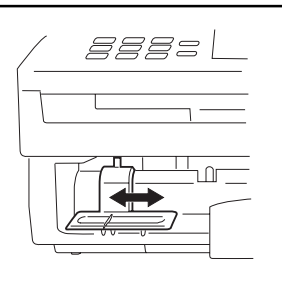

Adjust the recording paper guide to

suit the paper format used

To install the accessories:

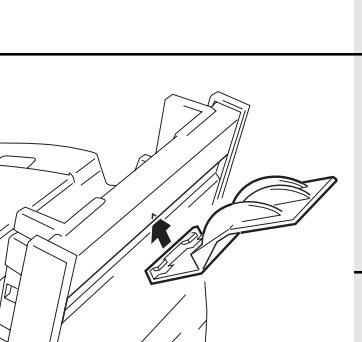

If required, press the document support into the retaining holes Remove the recording paper tray.

Switch on the machine

Insert the paper support as illustrated

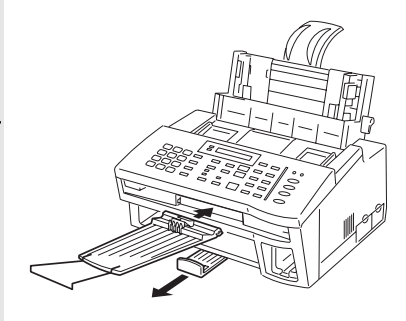

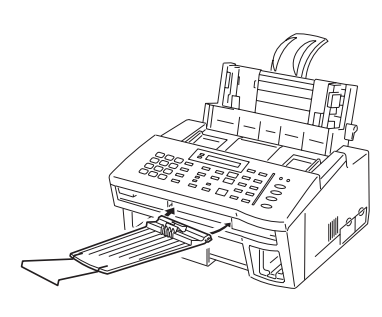

TF 461 TOSHIBA  $5 \quad \overline{\text{GB}}$ Preparation

<span id="page-5-0"></span>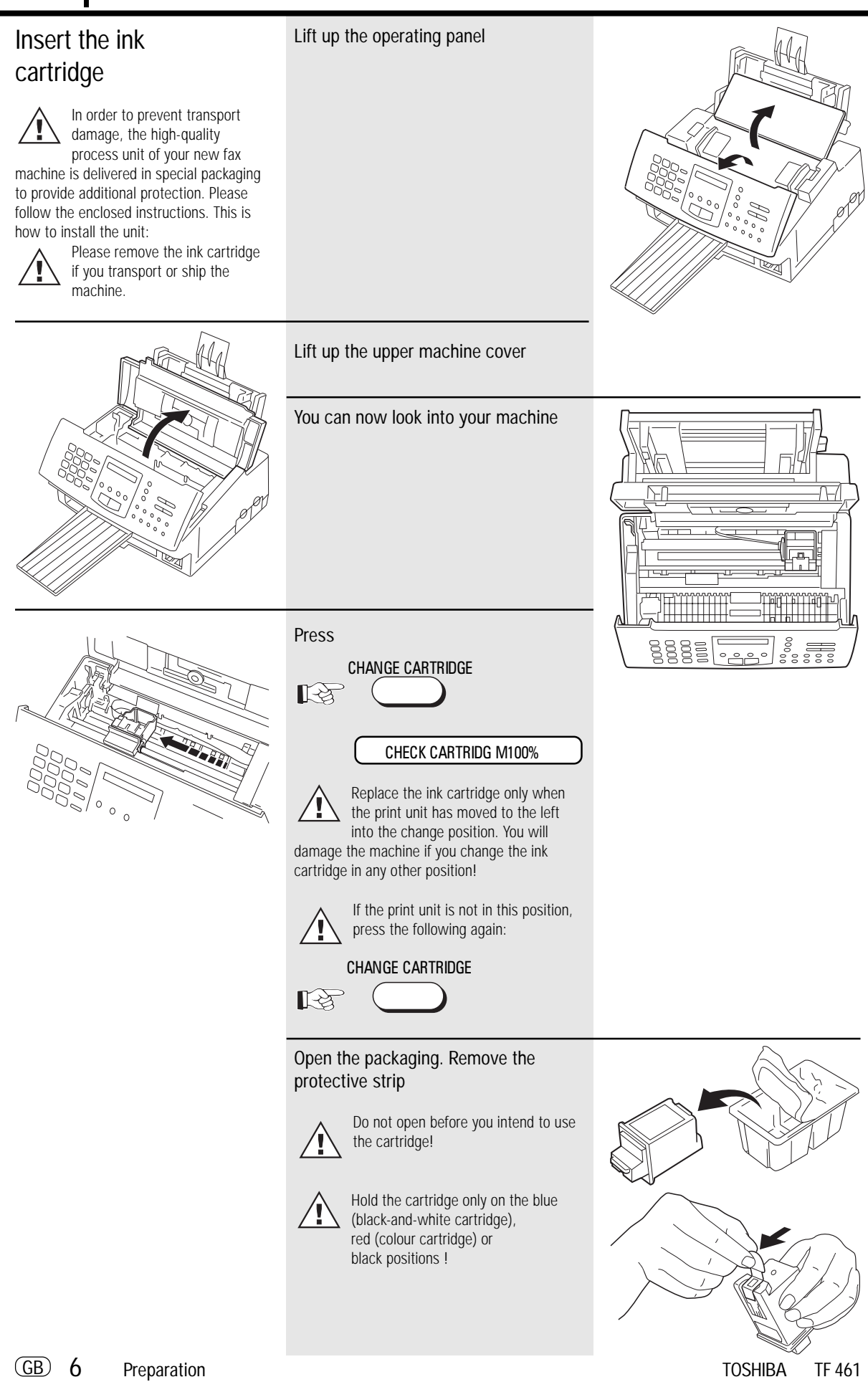

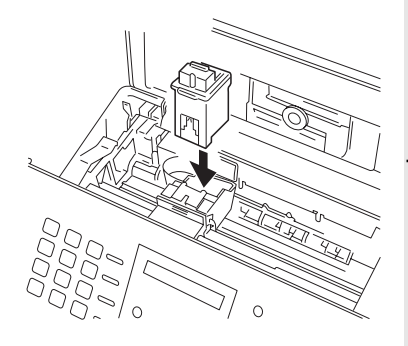

#### Insert the new cartridge

You must be able to see the gold contact strip!

Click the cartridge into position. Do not worry, you will hear a loud "click" when the cartridge is pressed into position.

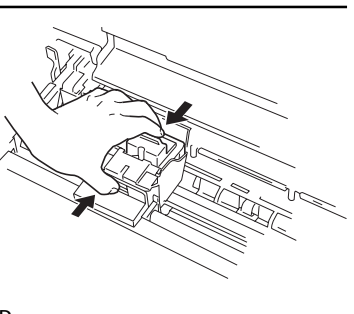

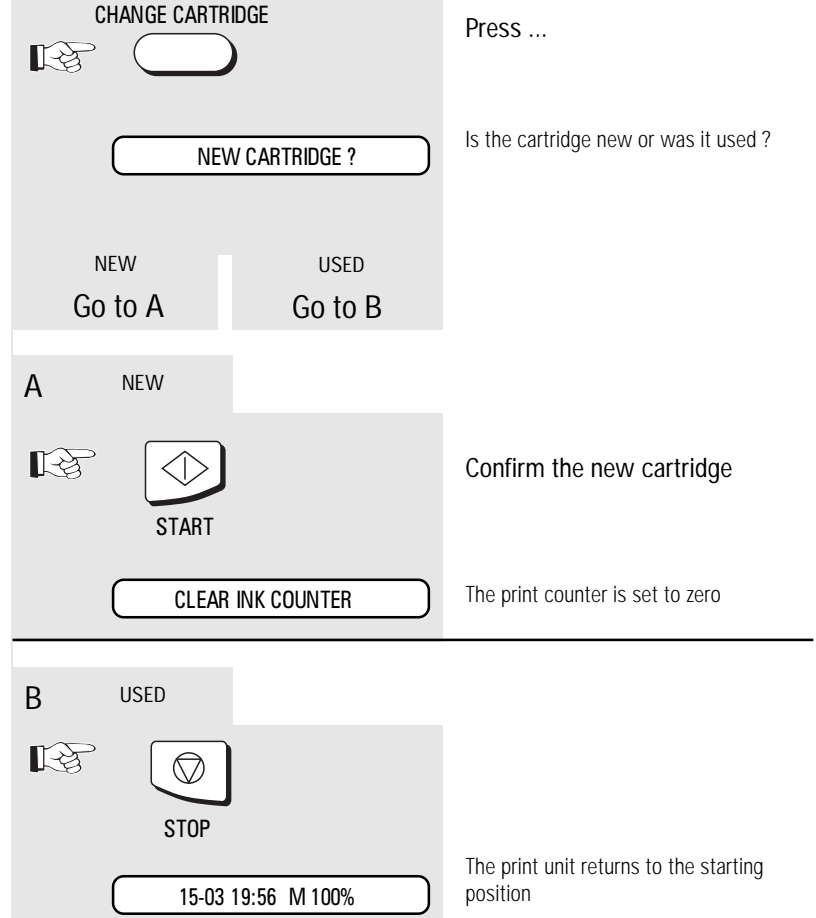

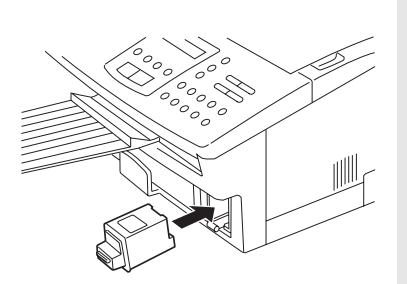

Buy a spare cartridge or a colour cartridge directly from your dealer. You can store both cartridges in the special cartridge compartment, even if the cartridge has already been opened.

<span id="page-7-0"></span>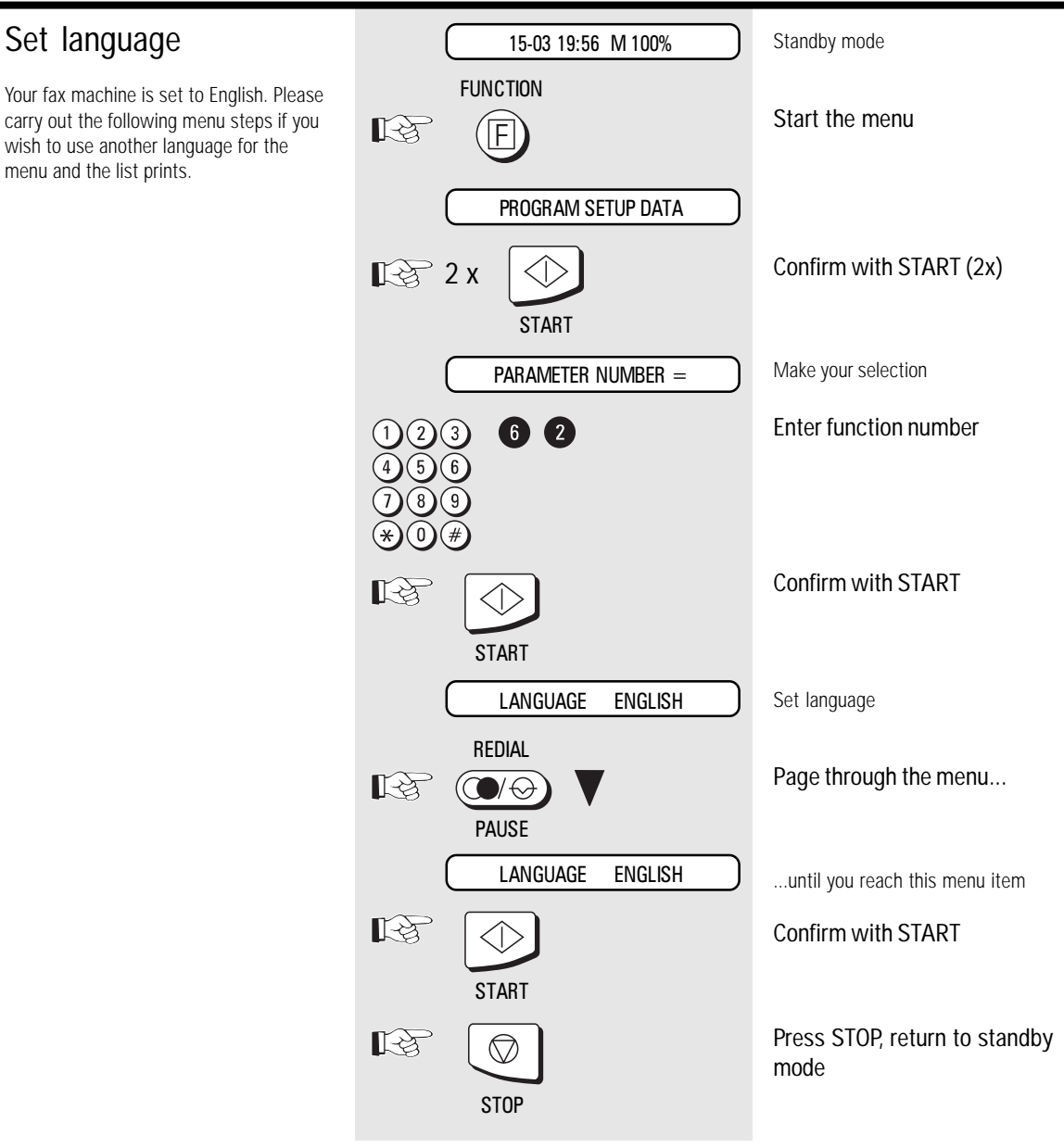

<span id="page-8-0"></span>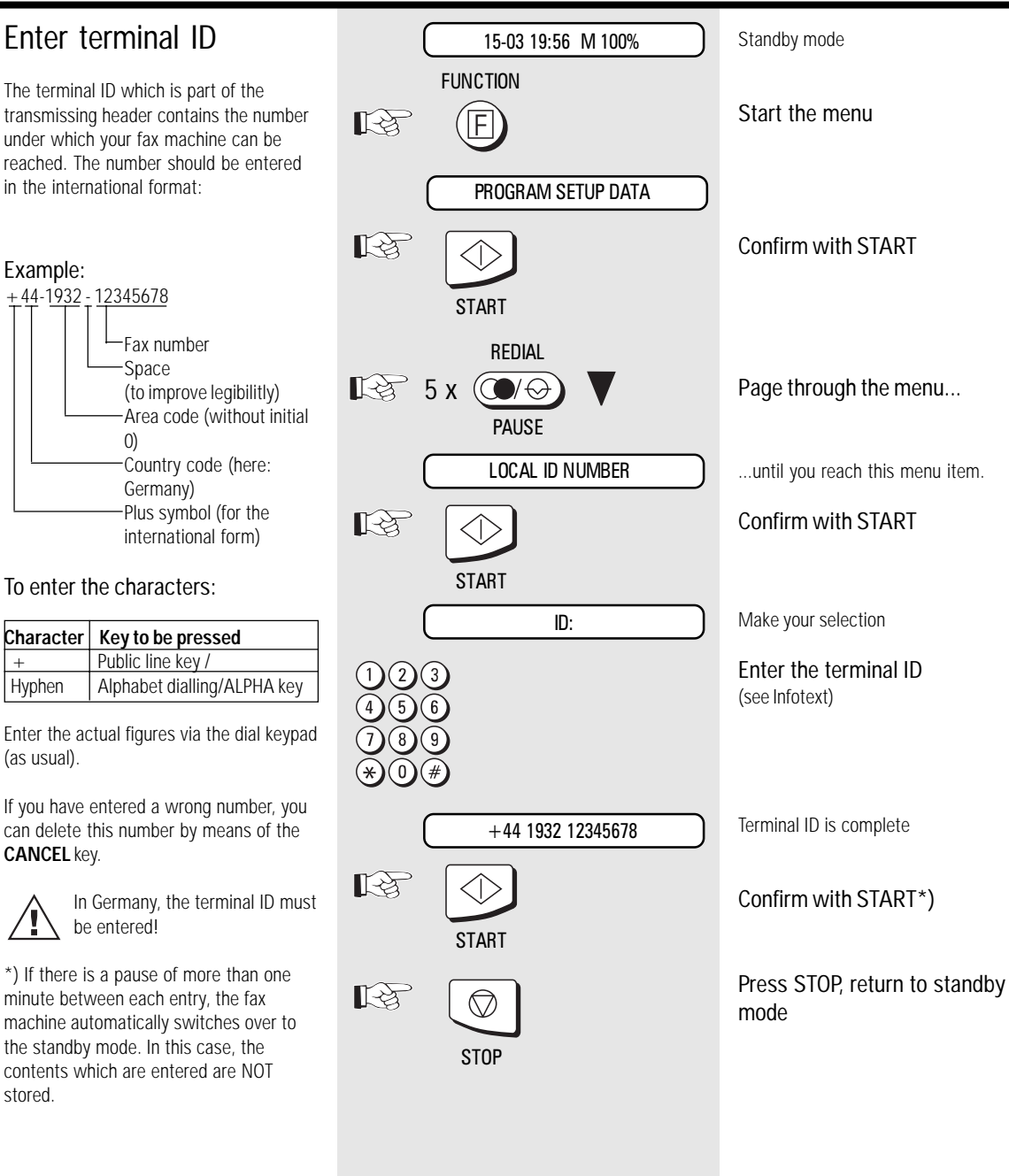

<span id="page-9-0"></span>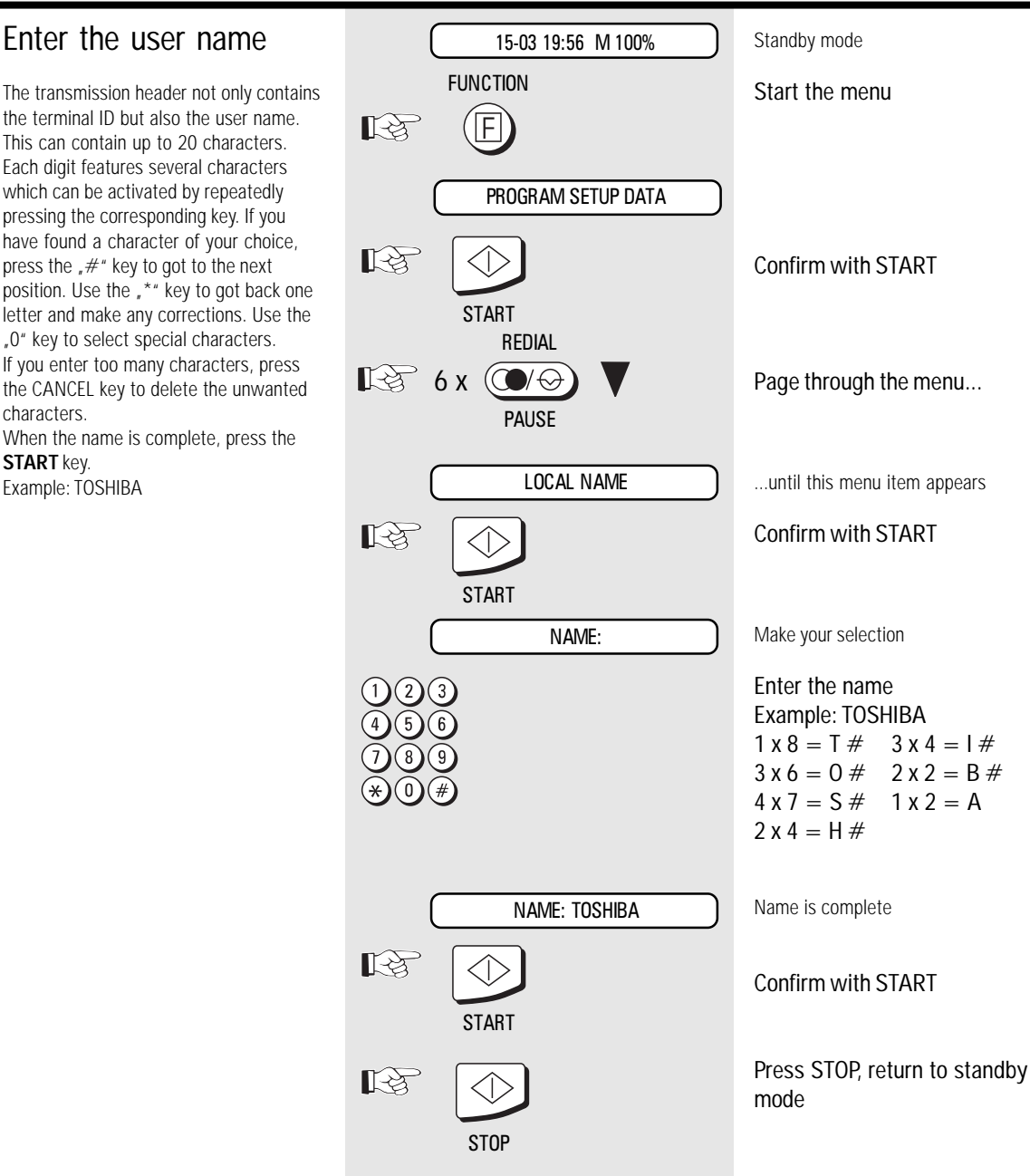

### Setting dialling method

There are two dialling methods. The pulse-dialling method is normally used in the public switched telephone network. If your fax machine is connected to a PABX, the DTMF dialling method may also be used. As the public network is modernised, this dialling method may also be used in the public network. If you are in any doubt, first try the pulse-dialling method (basic setting). If the dialling procedure fails, try DTMP dialling. How ever DTMF is the most efficient.

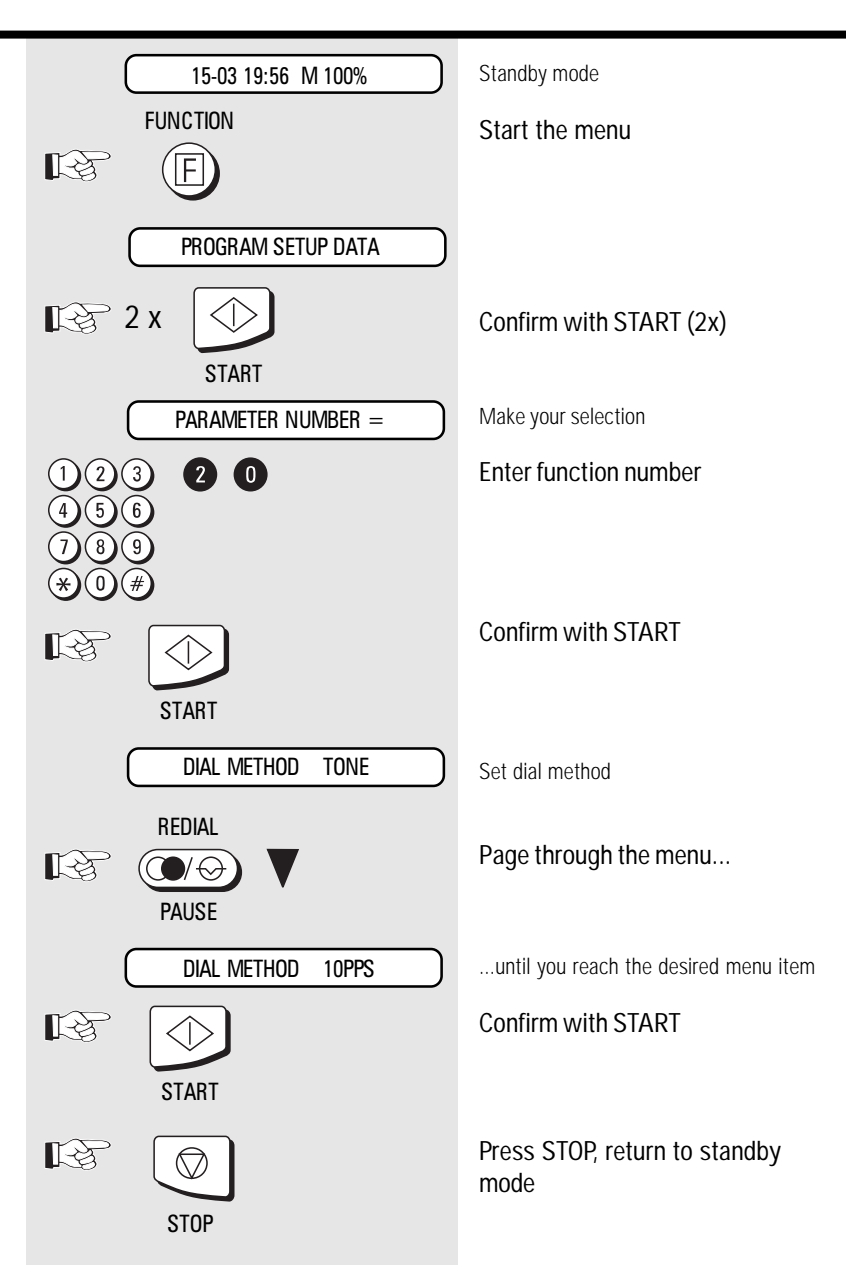

<span id="page-11-0"></span>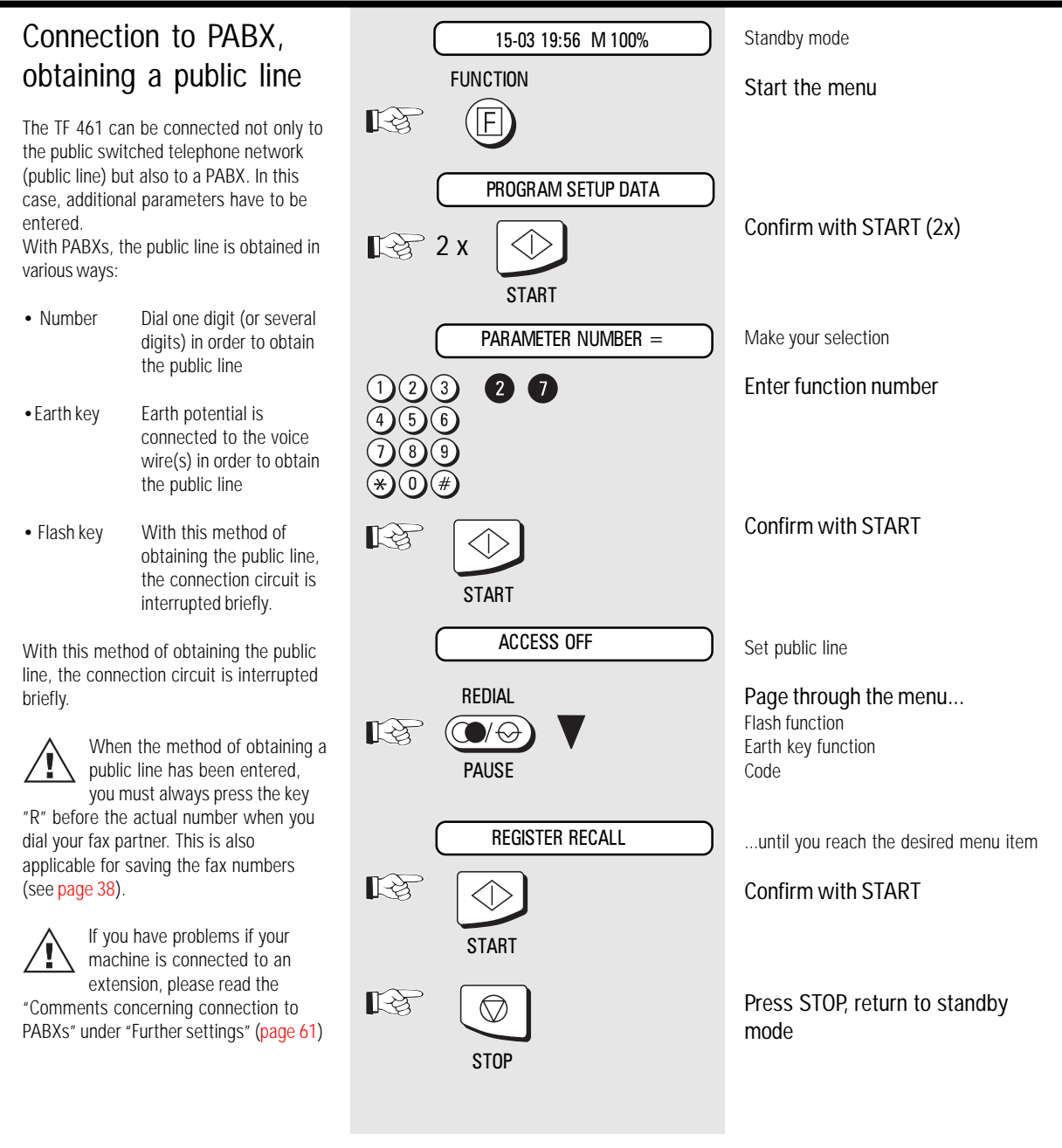

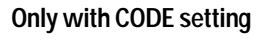

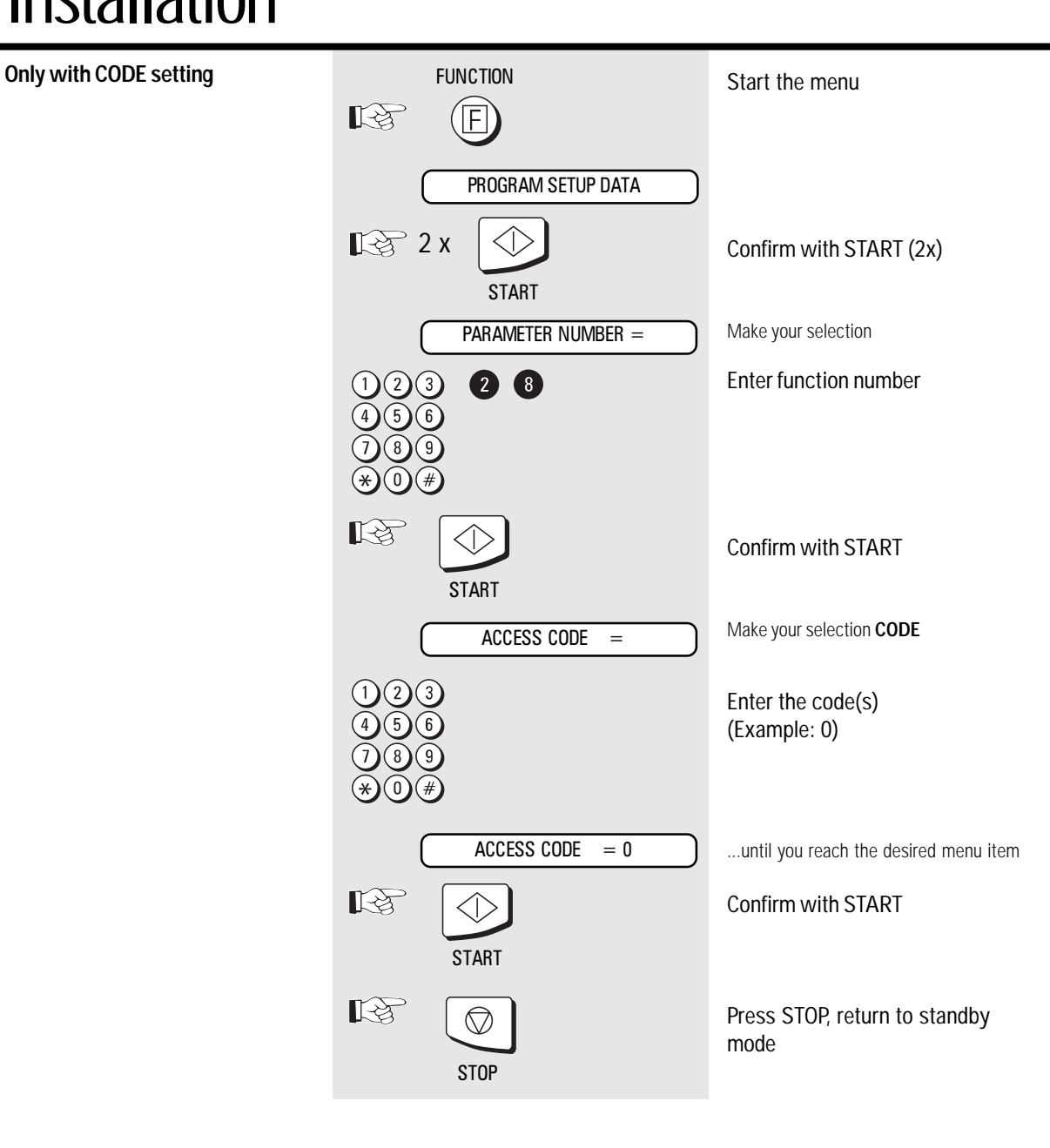

### <span id="page-13-0"></span>Connection to PABX, further settings

If you wish to connect your fax machine to a PABX, further settings are necessary. The following menu procedure sets default values for connecting a fax machine to PABXs. If the machine does not operate perfectly, please refer to [page](#page-60-0) 61 for explanations concerning connection to PABXs.

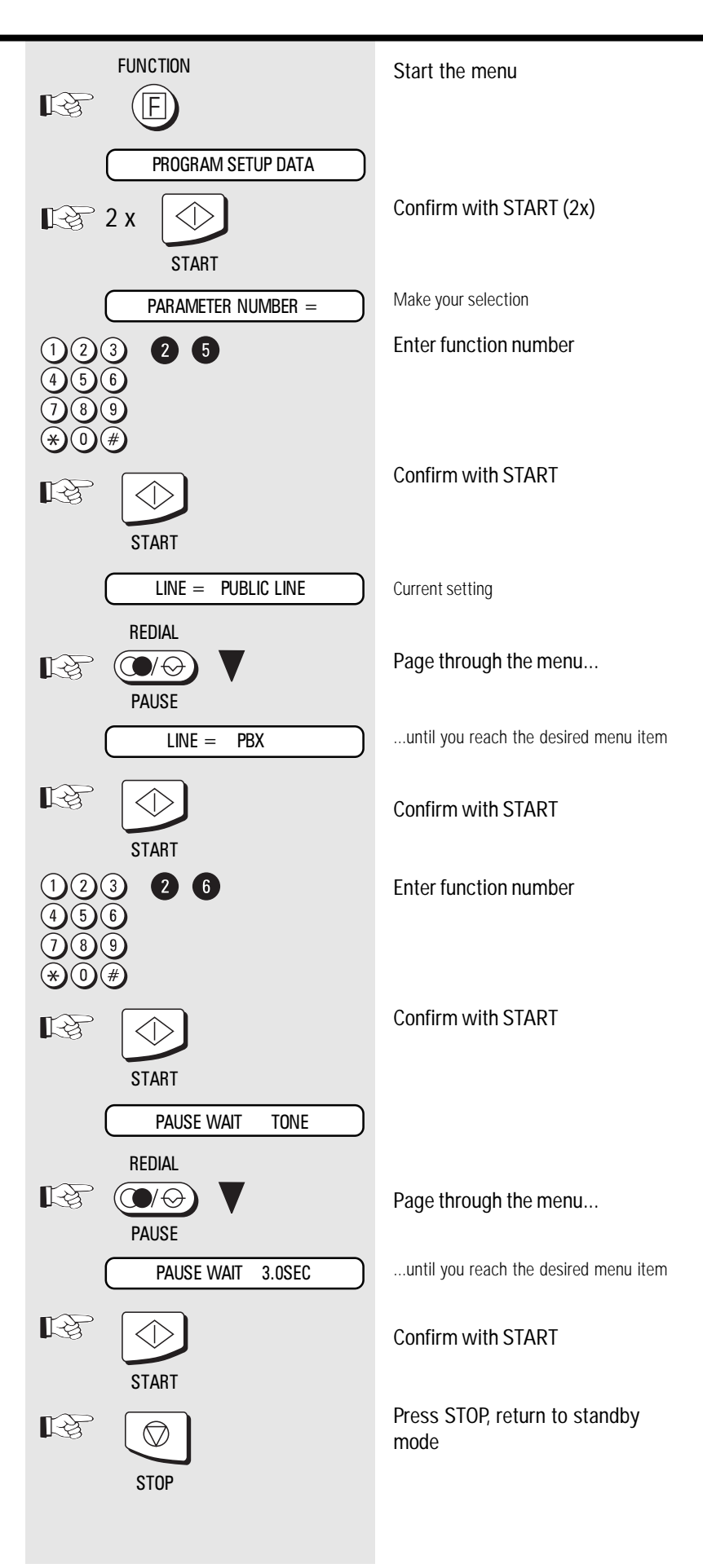

### <span id="page-14-0"></span>Set date and time

Enter the current date and time at this point so that all details relating to date and time is correct. The internal clock of your fax machine then runs automatically - even in the event of a power failure.

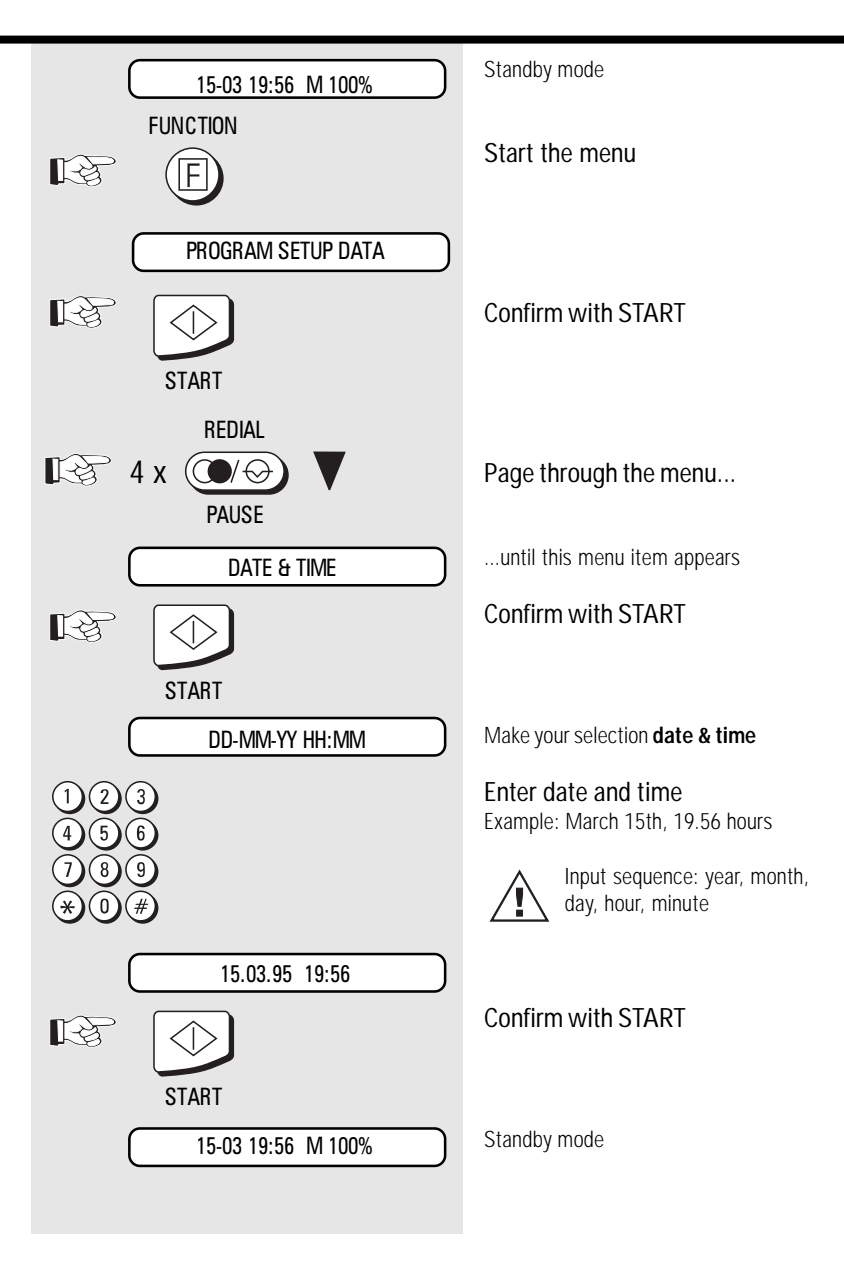

### <span id="page-15-0"></span>Set standby mode

If your fax machine is connected to the PSTN or the PABX, there are four different ways of receiving documents.

### Automatic reception

If the line is reserved exclusively for fax operation.

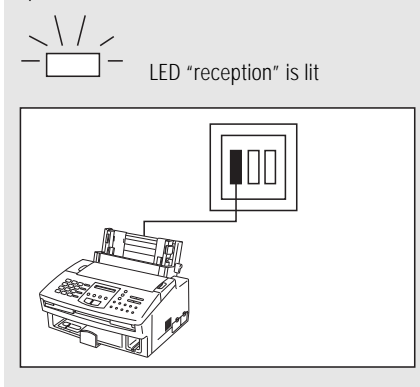

The fax machine switches over to reception as soon as the line rings (see [page](#page-20-0) 21).

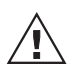

The fax machine is always activated, even if the call is initiated by a voice partner.

### Manual reception

Refer to the parameter setting, other wise malfunktion will appear.

**• Parameter-No. 38**

Please read page [48, 49.](#page-47-0)

If the line is used primarily for telephone traffic

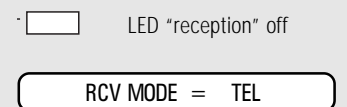

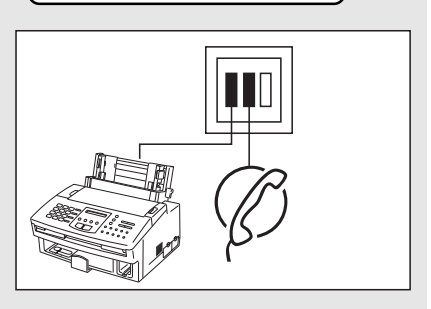

The call must be accepted manually; the fax machine is not activated when the line rings. If you wish to transmit a document, you must press the START key of the fax machine.

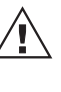

Ensure that any fax calls can indeed be accepted; it is always necessary to press the START key.

(continued)

<span id="page-16-0"></span>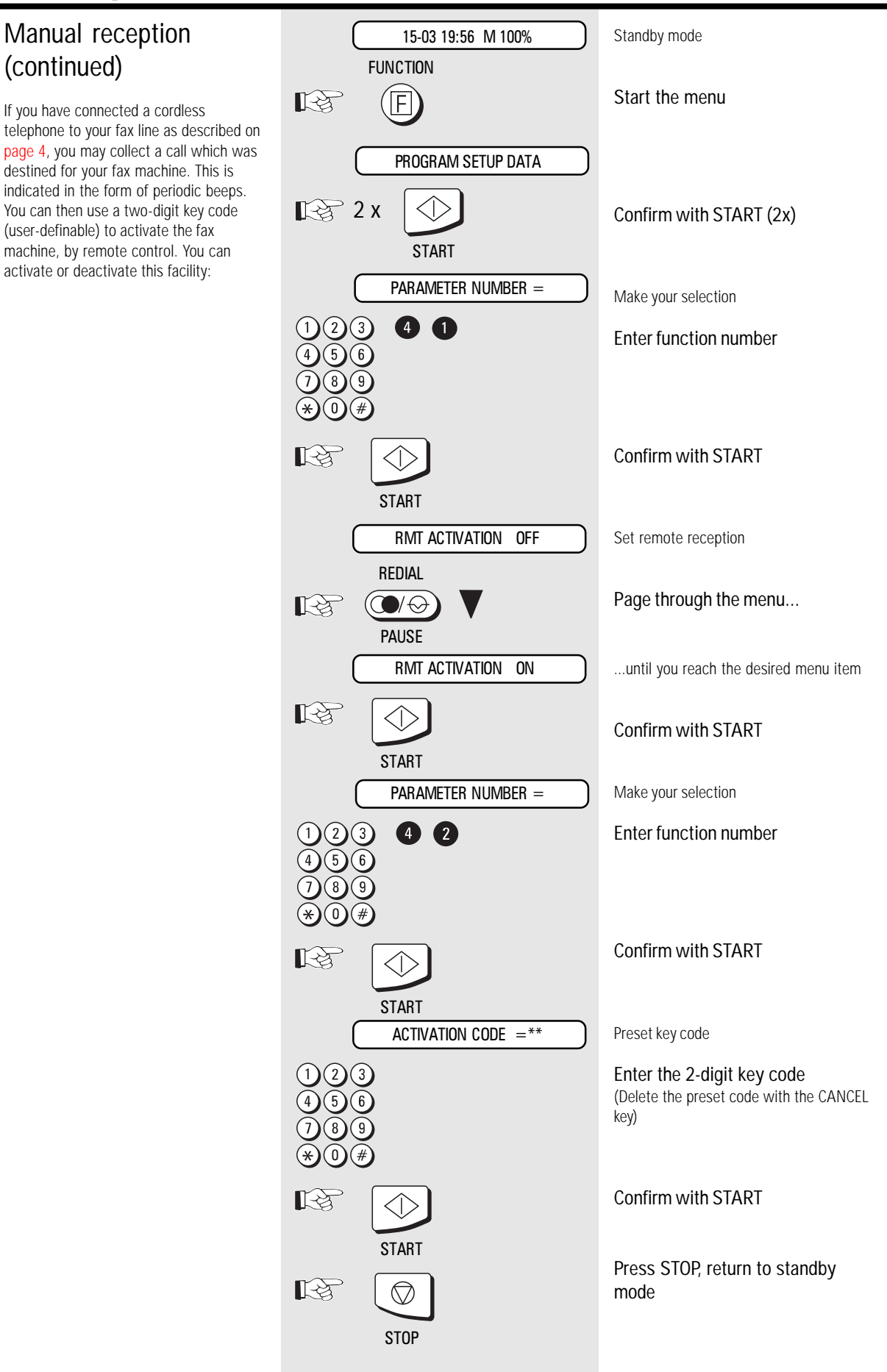

### <span id="page-17-0"></span>TEL/FAX mode:

#### For **TEL/FAX** setting:

- **Function no. 38,** activate the TEL/FAX mode
- **Function no. 39,** ringing signals: number of ringing signals before your fax machine collects the call (1-10)
- **Function no. 36,** synthetic ringing signal: number of ringing signals (synthetic ringing tone) from the loudspeaker (1-10)

#### Please read page [48, 49.](#page-47-0)

If the line is used for telephone and fax traffic. In the event of a call, the fax machine

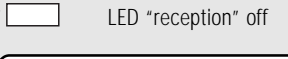

 $RCV$  MODE = TEL/FAX

TEL DELAY 01

CALLING TIMES

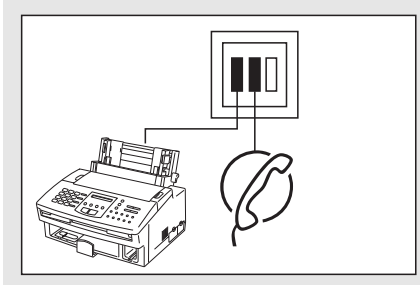

takes a fully automatic decision concerning subsequent procedures: If a caller wishes to conduct a telephone conversation, the fax machine generates ringing signal via the loudspeaker so that this call is indicated as a telephone conversation. At the same time, the caller receives an indication that the desired number is ringing. Proceed as follows to collect the call: Lift the handset, and press the STOP key on your fax machine.

If another fax machine is attempting to reach your fax machine, your machine remains silent and automatically receives the document.

Ensure that somebody who is able to accept the call is always present in this mode. As soon as the ringer sounds, the connection is made and the caller incurs charges.

### FAX/TAD mode:

#### For **FAX/TAD** setting:

- **Function no. 38,** activate the FAX/TAD mode
- **Function no. 44,**

FAX/TAD duration: indication of the time during which the fax machine detects another fax machine (TAD timer / 1-99 sec.).

Please read page [48, 49.](#page-47-0)

#### If the line is used with a call answering equipment

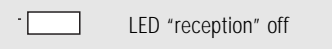

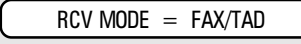

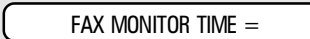

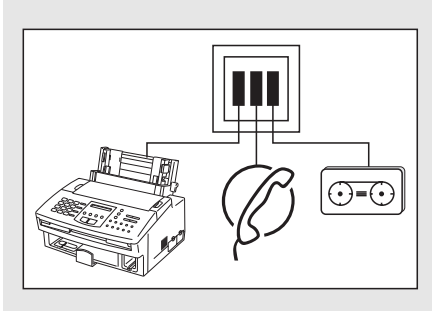

This mode enables you to receive incoming fax messages and also to answer telephone calls. There are two situations:

#### **You are present:**

Switch off the call answering equipment and collect the call at any point. If the caller is a fax machine, your fax machine will take over the call and print out the fax message.

#### **You are absent:**

Switch on the call answering equipment. The call answering equipment records all telephone calls. Your fax machine automatically receives any incoming fax messages.

<span id="page-18-0"></span>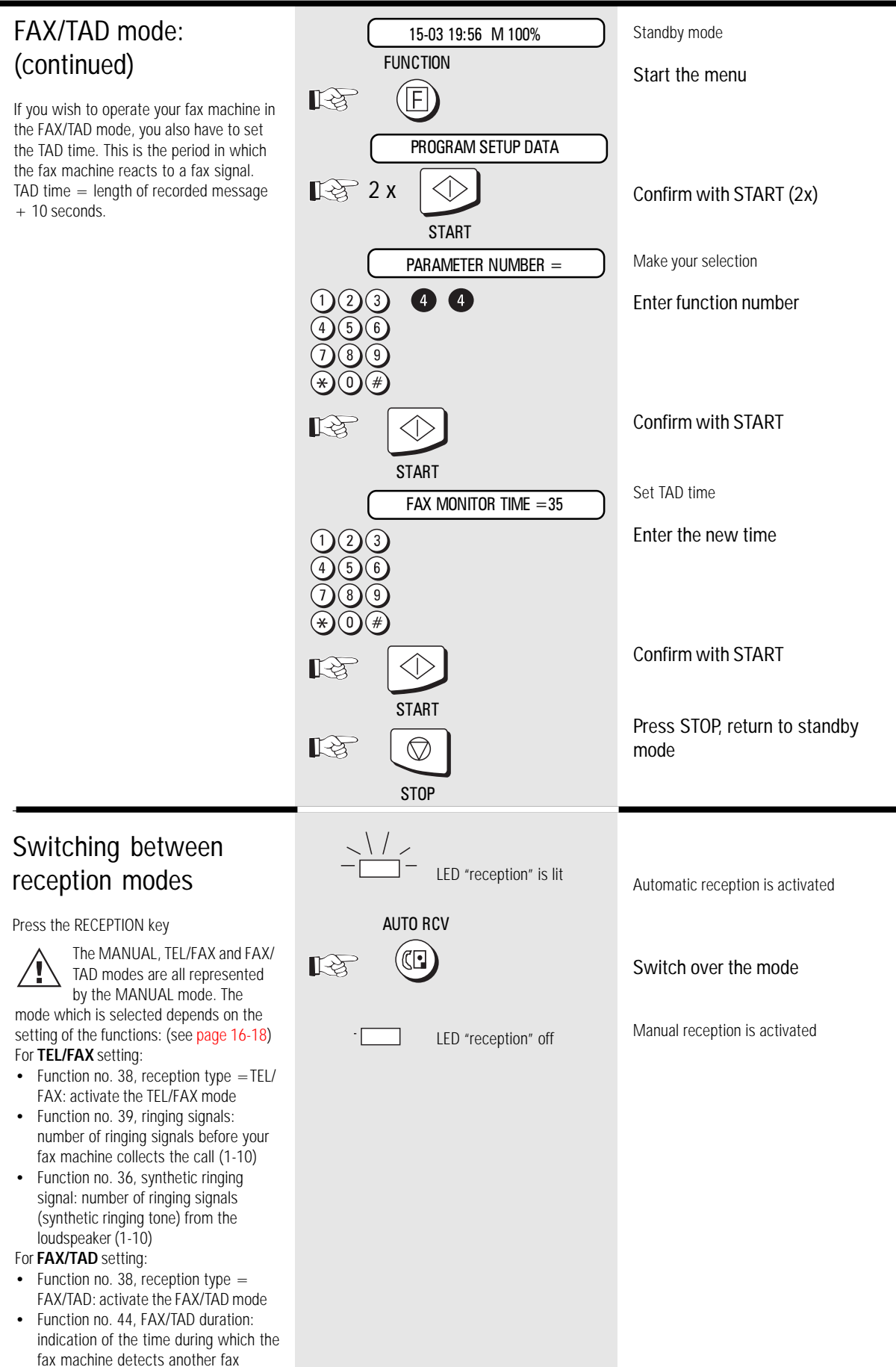

machine (TAD timer / 1-99 sec.).

### <span id="page-19-0"></span>Reception reduction

Your fax machine uses A4 paper. For technical reasons, the entire length of this page cannot be used. So the fax machine reduces the length of the incoming document. This means that the received image may be slightly compressed. In general, this effect is not problematical. The following ratios are applicable between the original and the incoming copy (for A4 incoming document format):

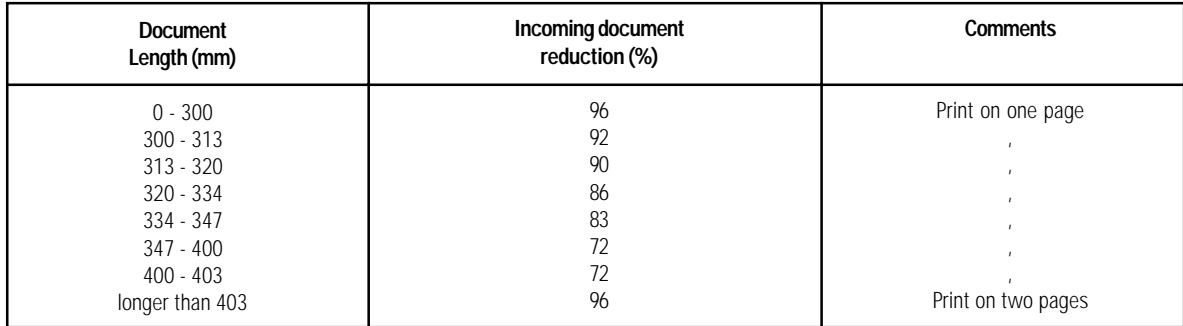

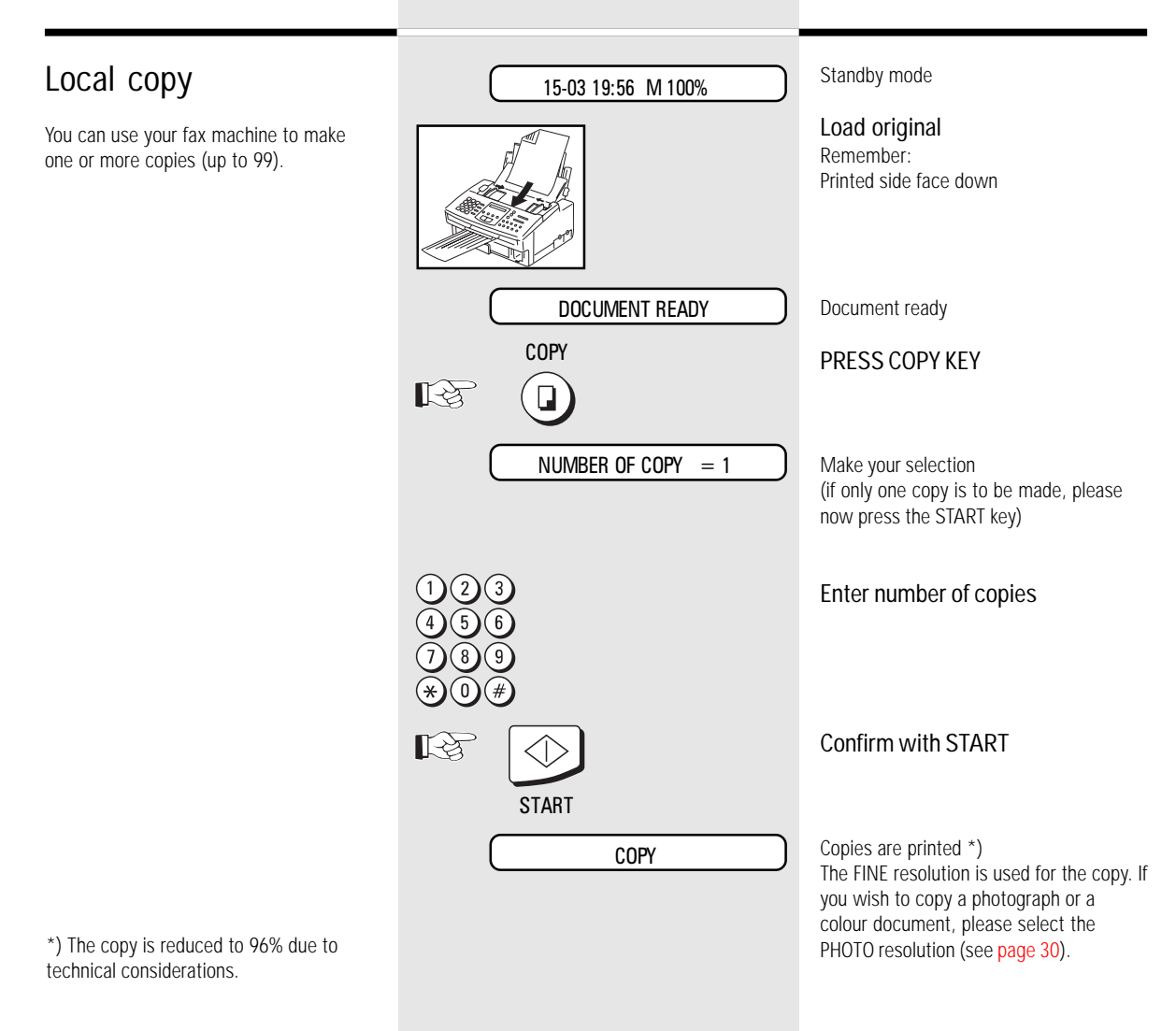

GB 20 Reception of documents **CB** 20 Reception of documents

<span id="page-20-0"></span>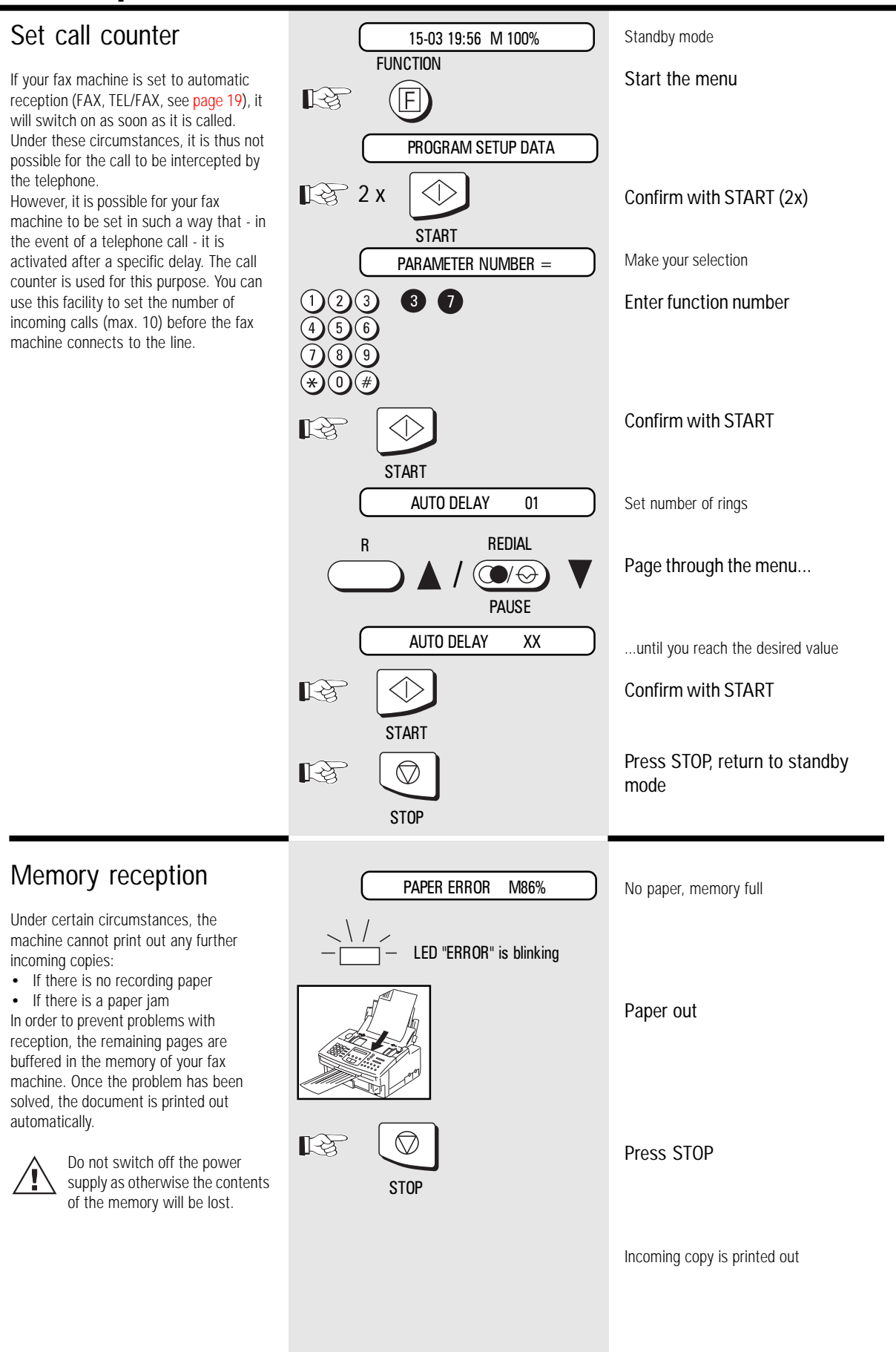

### <span id="page-21-0"></span>Document format

The following table gives you an idea of which documents your fax machine can handle.

#### Please note:

- Documents longer than 381 mm can only be loaded manually.
- If you load severeal sheets at one time, they should all be of the same size and paper quality.

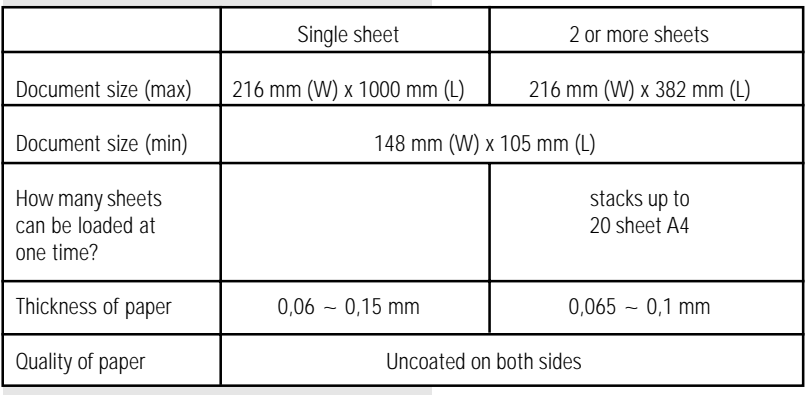

#### Problem documents ...

May not feed. This applies to

- torn, wrinkled or damp pages
- folded pages or pages with holes
- transparent pages or pages with a smooth, shiny finish
- textile or metallic douments

There are two ways of avoiding this problem: ... by photocopying or using a carrier

sheet.

Your TOSHIBA dealer can supply you with the necessary carrier sheets.

#### How to use carrier sheets:

Place your document face-up on the carrier sheet under the transparent cover. Carrier sheets can be used like normal documents except for one restriction: only one carrier sheet can be fed at one time.

#### How to load documents correctly

Remove any paper-clips, staples and similar objects before transmitting the document. Now place your documents on the document tray up to 20 at one time - as shown.

#### Automatic document feeder

Most important: Only the document sheets placed facedown on the document tray can be read. If you can still read your text, you'll be sending empty pages or the back of pages!

Adjust the document guides to the edges of the sheets. After 2 seconds, your document will be automatically pulled in by about 2 cm.

If the machine pulls in more than one document insert only the first document. When this document has been pulled into the machine, place the remaining documents on top.

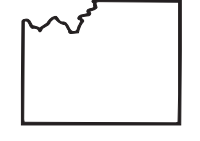

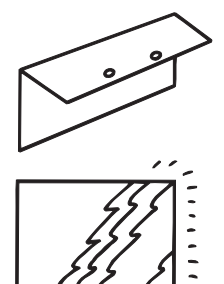

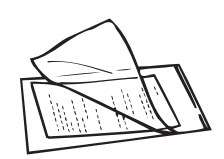

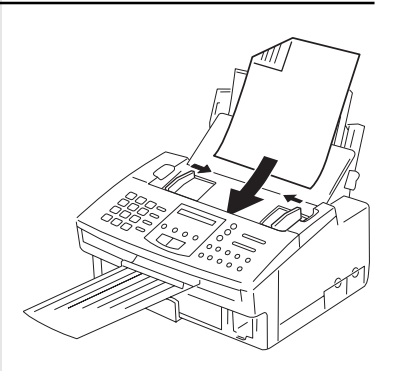

### <span id="page-22-0"></span>Stack mode

A frequently encountered problem with fax machines is that the document tray is blocked while a document is being transmitted; no other documents can be transmitted while the fax machine is transmitting or receiving documents. This is different with your fax machine: All documents are read into the memory and are then transmitted from this memory. Incoming documents are also read into the momory before they are printed aout. The advantage of this method is that the document tray is virtually always free and that documents can be transmitted almost irrespective of the transmission or receiving status of the fax machine. Each procedure is known as a job. A job may consist of one or more documents which you can transmit to your partners. A job can also be a multi-address transmission or a delayed transmission. Your fax machine is able to manage 10 such jobs. Each of these jobs is placed on a stack, from where they are processed in sequence. Your fax machine accepts jobs even while it is transmitting or receiving documents; this means that the document tray is always ready. With every procedure, the fax machine assigns a reference number (job number 01-50) to the job; this number is available via the job list (see [page 45\).](#page-44-0) This number can also be used for deleting a specific job.

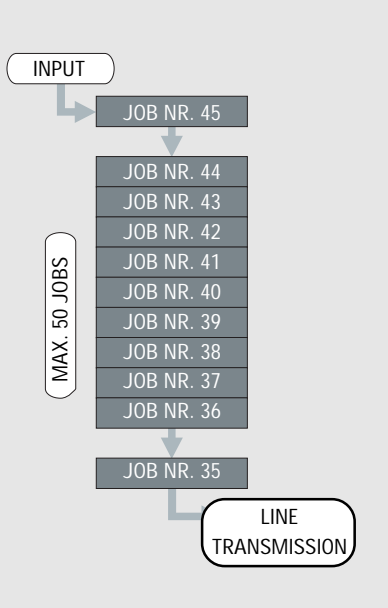

### <span id="page-23-0"></span>Direct transmission

In the normal transmission mode your fax machine reads all documents into the memory before they are transmitted. If the documents are too large for the memory or if you have too many documents, you can also send directly from the document tray without reading the documents into the memory.

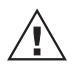

If you find that the memory is frequently too small, ask your dealer for a memory expansion!

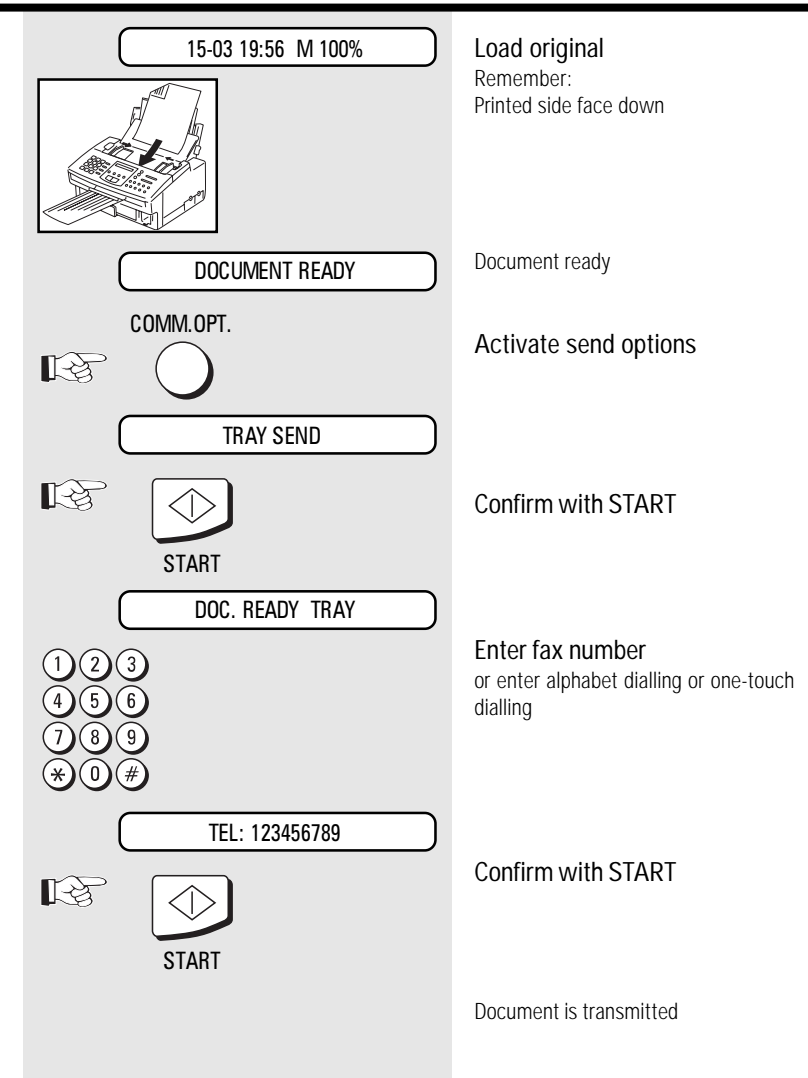

### <span id="page-24-0"></span>Automatic fax messages

To send fax messages in the traditional manner: Insert document(s), enter the fax number and the connection is automatically established. Your benefit: Your documents will leave the fax immidiately. (Refer to page 23) If you decide to use the listening-in version (see page 29) , you can also acoustically monitor the call establishment process. This is useful whenever you have problems with establishing a connection. The reason is frequently a wrong number, or a fax

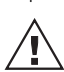

machine which is not ready to receive.

With the listening-in alternative, the document is **not** read into the memory; it is retained on the tray until the receiving fax mchine has been contacted.

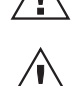

Residual memory depends on the size ofthe stack!

You can also enter the number first and then insert the document.

If you have entered the public line facility, you must always press the key "R" before the actual number before dialling your fax partner. This is also applicable for storing fax numbers (see [page](#page-37-0) 38).

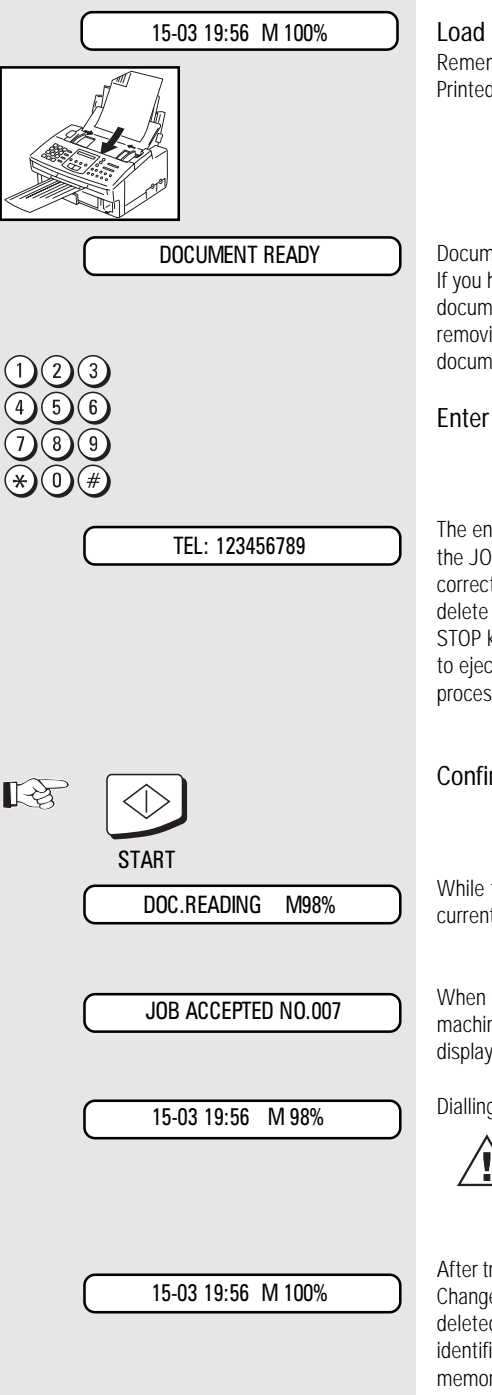

Load original Remember: Printed side face down

Document ready If you have inadvertently taken the wrong document, press the STOP key before removing the document from the document feed.

#### Enter fax number

The entered fax number is displayed. Use the JOB CANCEL keys to make any corrections, or press the STOP key to delete the complete number. Press the STOP key again if you wish the machine to eject the document(s) without being processed.

#### Confirm with START

While the document is being read: current memeory capacity is displayed.

When the document is read into the machine, the job number is briefly displayed.

Dialling the fax partner

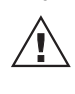

The flashing LINE lamp always indicates when your fax machine is transmitting or receiving a document.

After transmission:

Change to standby display: the job is deleted from the stack memory (can be identified by means of the changed memory display).

<span id="page-25-0"></span>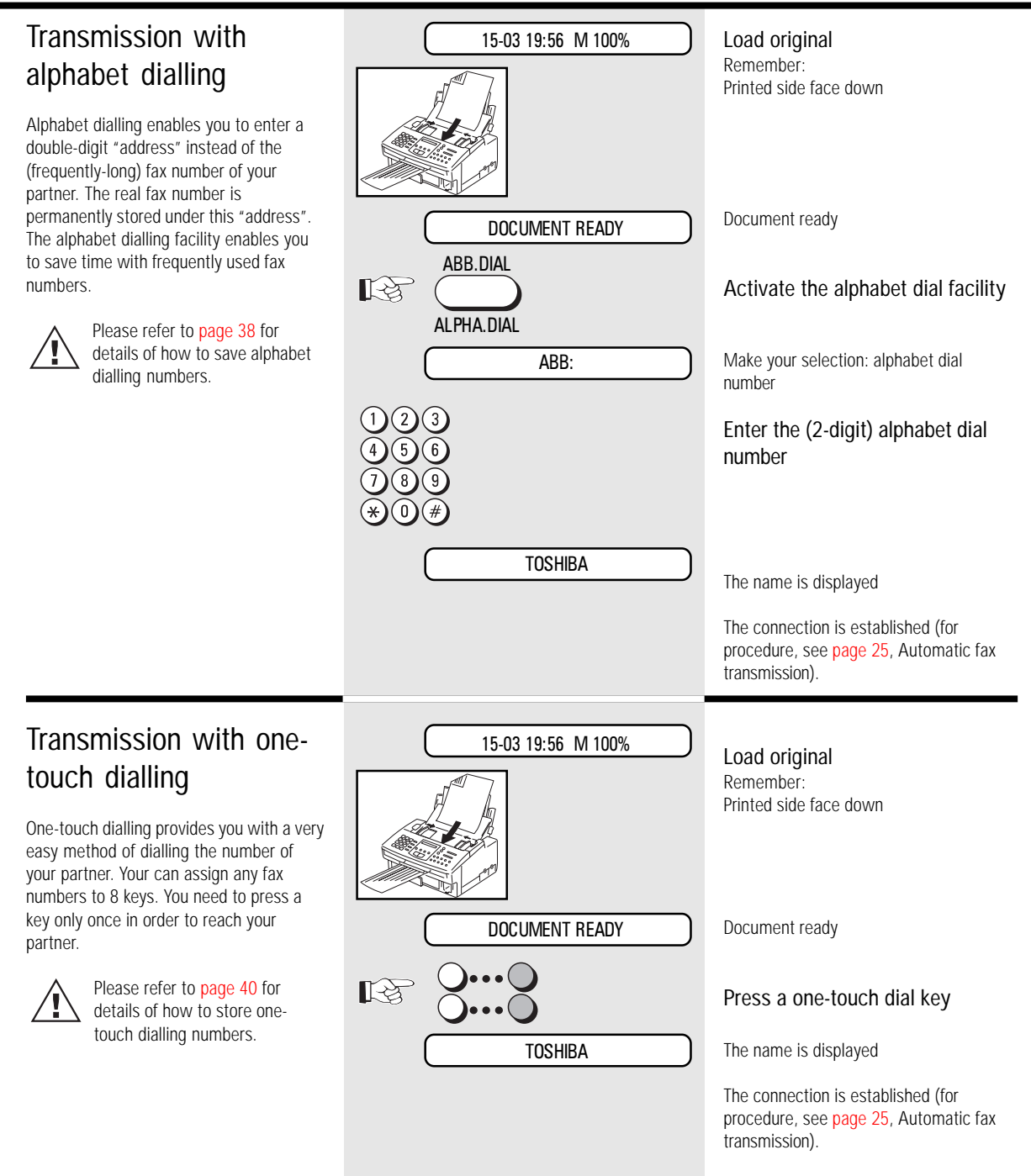

<span id="page-26-0"></span>Transmission with telephone (manual transmission)

The call in this case is established with a telephone which is additionally connected to the wall socket. You can thus speak to the other party before you send the fax message.

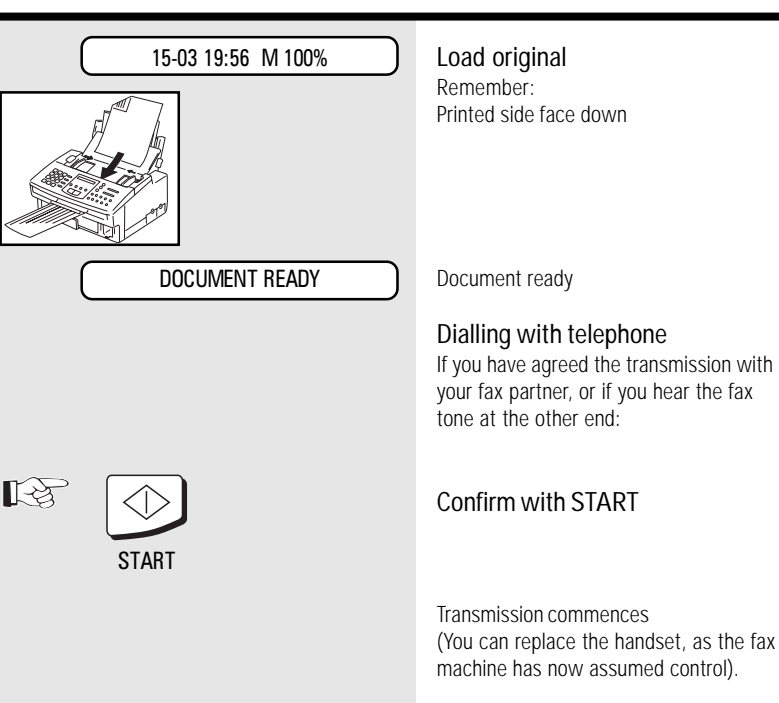

### <span id="page-27-0"></span>Transmission with directory function

This type of dialling is similar to searching in a telephone directory. Enter the initial letter of your partner to search for the corresponding fax number in the alphabet dialling memory. This type of dialling is particularly useful if you know the name of a specific partner

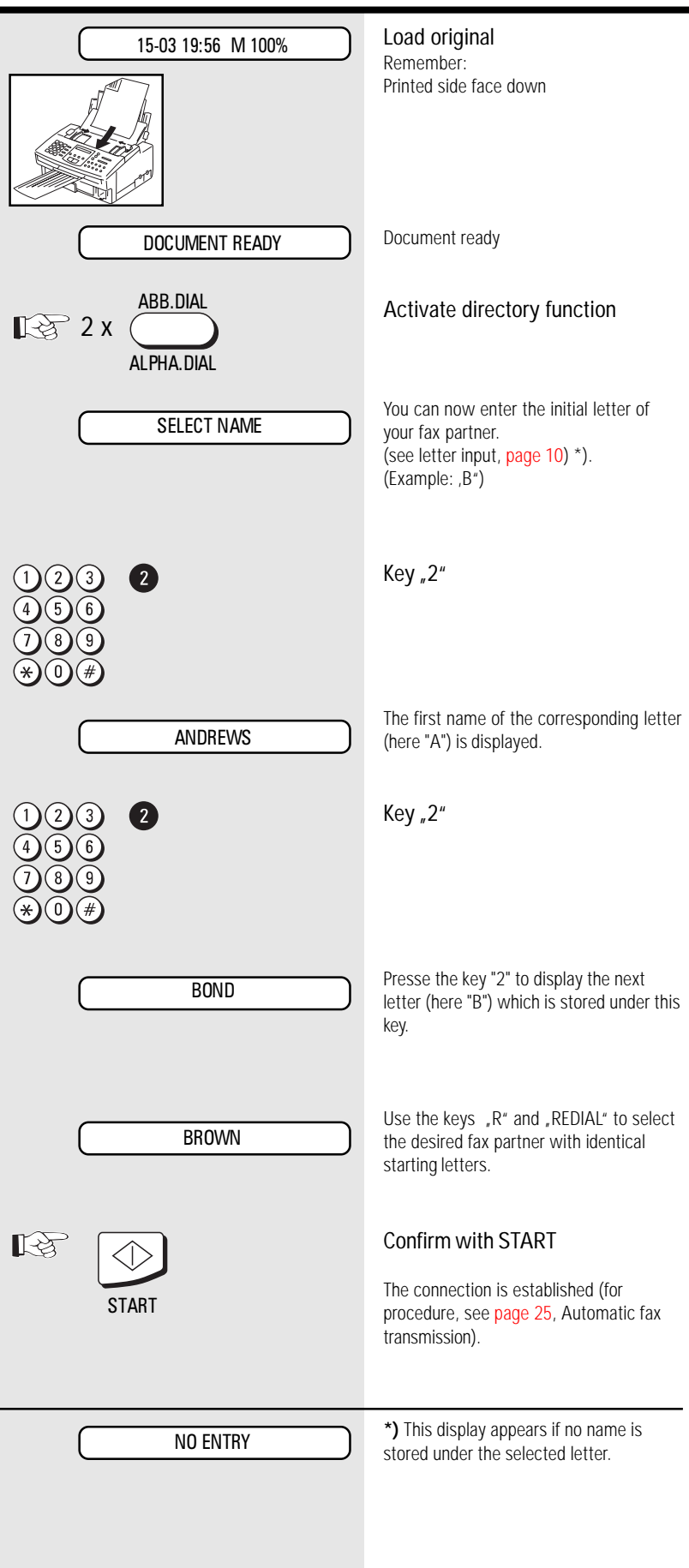

GB 28 Transmit documents **CB** 28 Transmit documents

### <span id="page-28-0"></span>Monitoring

In case of transmission problems, this function is very helpfull. Check dialling by this method allows you to detect wrong numbers and busy parties also.

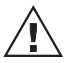

With the listening-in alternative, the document is not read into the memory; it is retained on the

tray until the receiving fax machine has been contacted.

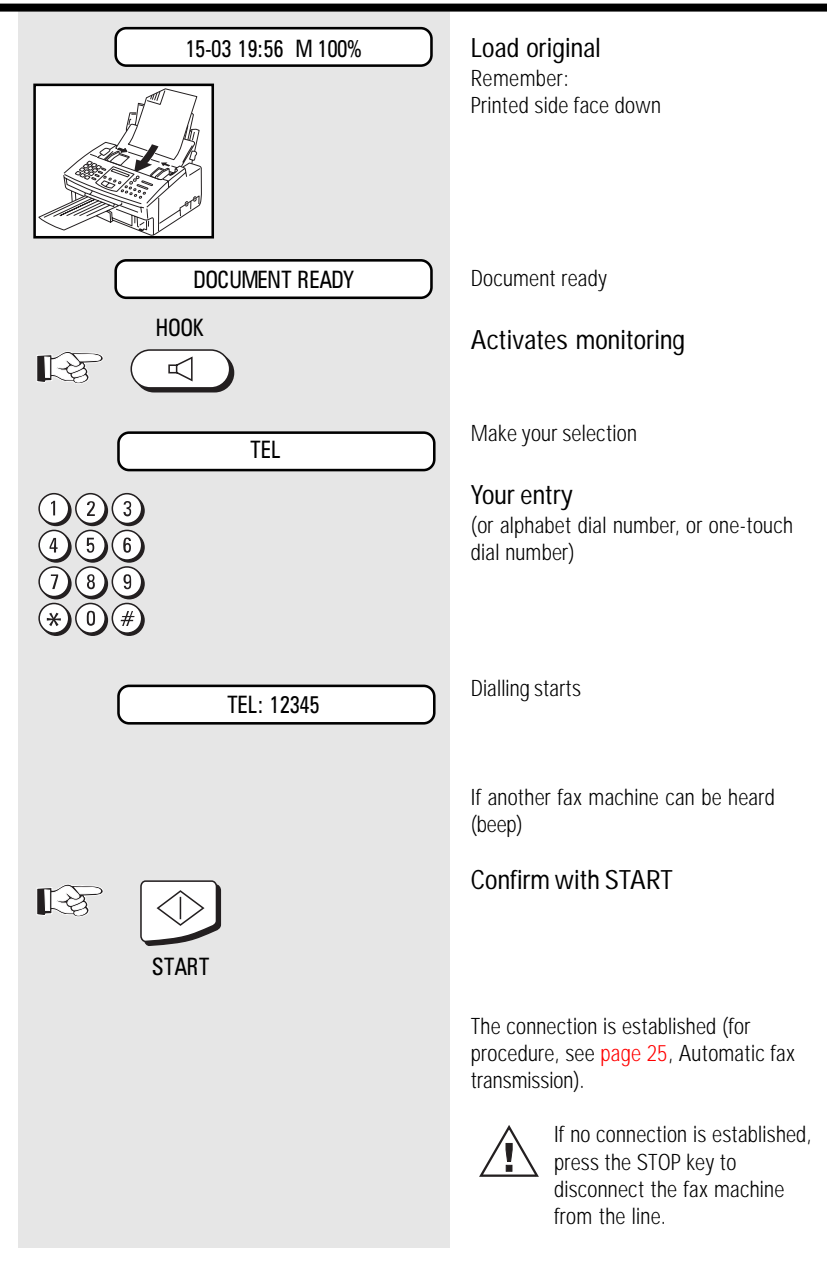

### <span id="page-29-0"></span>Set resolution

In its basic setting, your fax machine uses high resolution for transmitting or copying your documents. You can however also adjust the resolution to suit the particular documents. Use the following as a rough guide:

- STD For hand-written or typewritten documents
- FINE For documents with small type such as newspapers and diagrams
- SF For documents with very small and detailed diagrams
- GREY 64 grey stages for photographs or colour documents

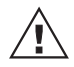

Higher resolution has an impact on transmission time!

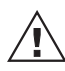

To change the resolution, press the RESOLUTION key several times. The LEDs above this key indicate the set mode:

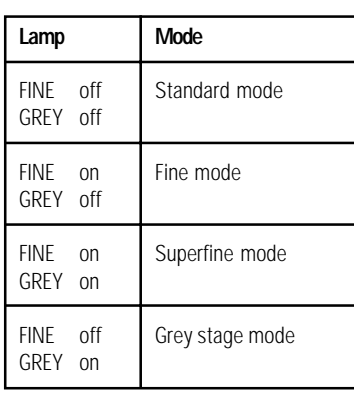

### Redial

If it was not possible for your fax message to be sent, this may be due to various reasons (please read [page](#page-54-0) 55). One reason may be that the other fax machine is busy. In this case, it would make sense to call your partner again at a later time. This is done automatically by your fax; it attempts to send the fax message again approx. every three minutes.

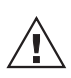

If you have established a connection via the HOOK key, you can redial a number using the REDIAL/PAUSE key.

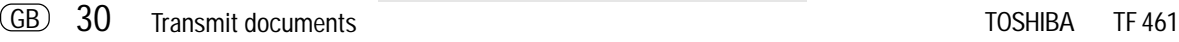

### <span id="page-30-0"></span>Delayed transmission

You are able to define a certain time at which the documents will be transmitted; this enables you to overcome the problems involved with different time zones or will enable you to transmit documents at off-peak rates The benefit of reading into the memory is, that your ADF can be used for the next transmission.

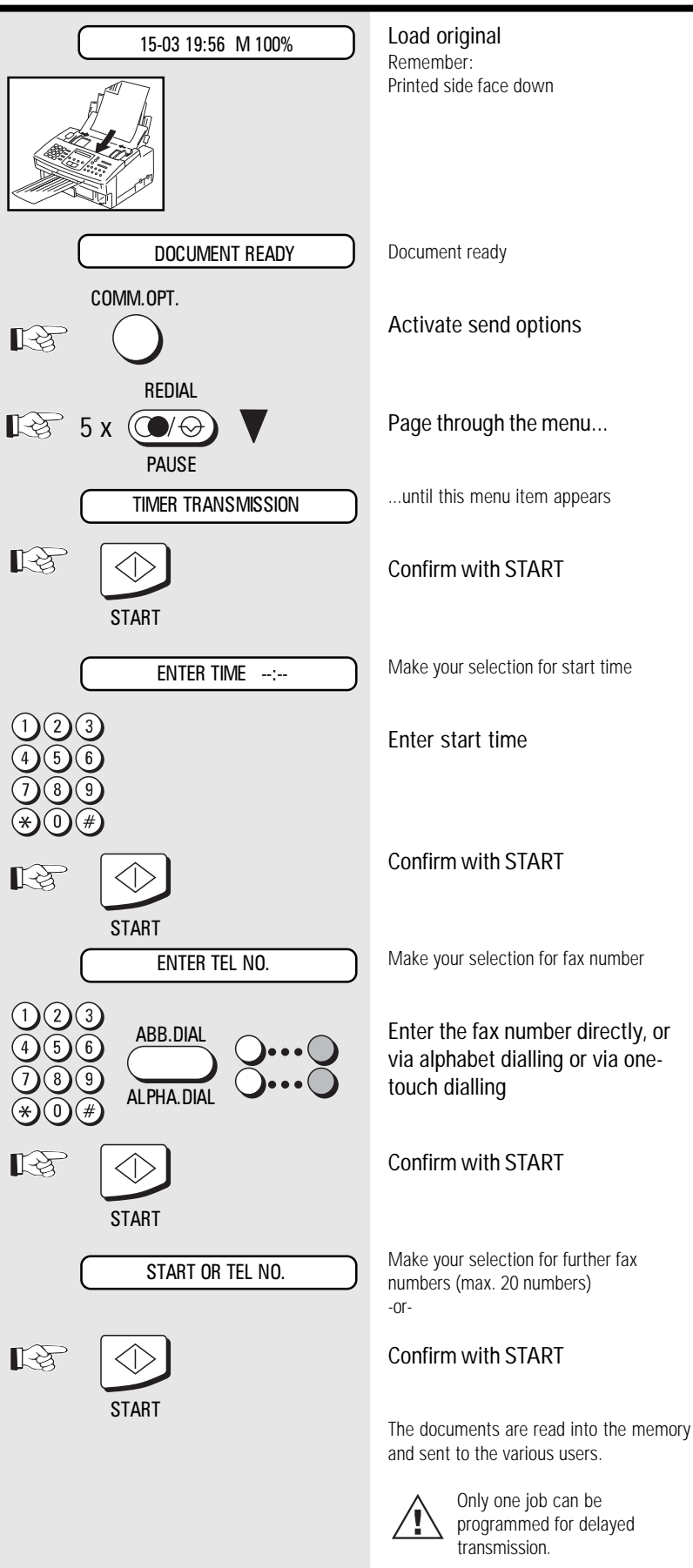

#### <span id="page-31-0"></span>Single multi-address 15-03 19:56 M 100% Load original Remember: transmission Printed side face down If you wish to send one document to several partners without spending a lot of time, this function can be used to create a group on one single occasion. The group is deleted after the procedure has DOCUMENT READY Document ready been completed. Up to 20 users can be grouped together from one-touch dialling numbers, alphabet dialling numbers or COMM.OPT. Activate send options standard numbers. 飞头 REDIAL  $\bigcirc$ Page through the menu... 飞头 PAUSE MANUAL BROADCAST ...until this menu item appears ■■ Confirm with START MANUAL BROADCAST START ENTER TEL NO. FAXNO. ]+[ FAXNO. ]+[ FAXNO. Make your selection or or or ABB | ABB | ABB **ABB.DIAI** Enter the fax number directly, or or or or via alphabet dialling, or via one-ONE ONE ONE touch dialling ALPHA DIAL TOUCH TOUCH TOUCH Confirm with START ∎स्थि START Make your selection for further fax START OR TEL NO. numbers (max. 20 numbers) -or-飞头 Confirm with START **START** The documents are read into the memory and transmitted to the individual users. If delayed transmission has been programmed, the broadcast facility is not available.

#### <span id="page-32-0"></span>Stored broadcast 15-03 19:56 M 100% Load original Remember: If you have a fixed group of fax partners Printed side face down to whom you frequently have to send broadcast fax messages, the stored broadcast facility is just what you need. You can use two methods of setting up groups of your choice. It is also possible to store four of these groups on four DOCUMENT READY Document ready special keys so that a broadcast transmission can be actiivated at the push of a button.  $\mathbb{R}$ Press the one-touch dial key The group name is displayed briefly **SUPERGROUP** The connection is established (for procedure, see [page](#page-24-0) 25, Automatic fax GROUP BROADCAST 1 transmission). ABB 1  $\left| + \right|$  ABB 2  $\left| + \right|$  ABB 3

Please refer to [page](#page-39-0) 40 for details of how to program permanent groups.

Polling

function.

<span id="page-33-0"></span>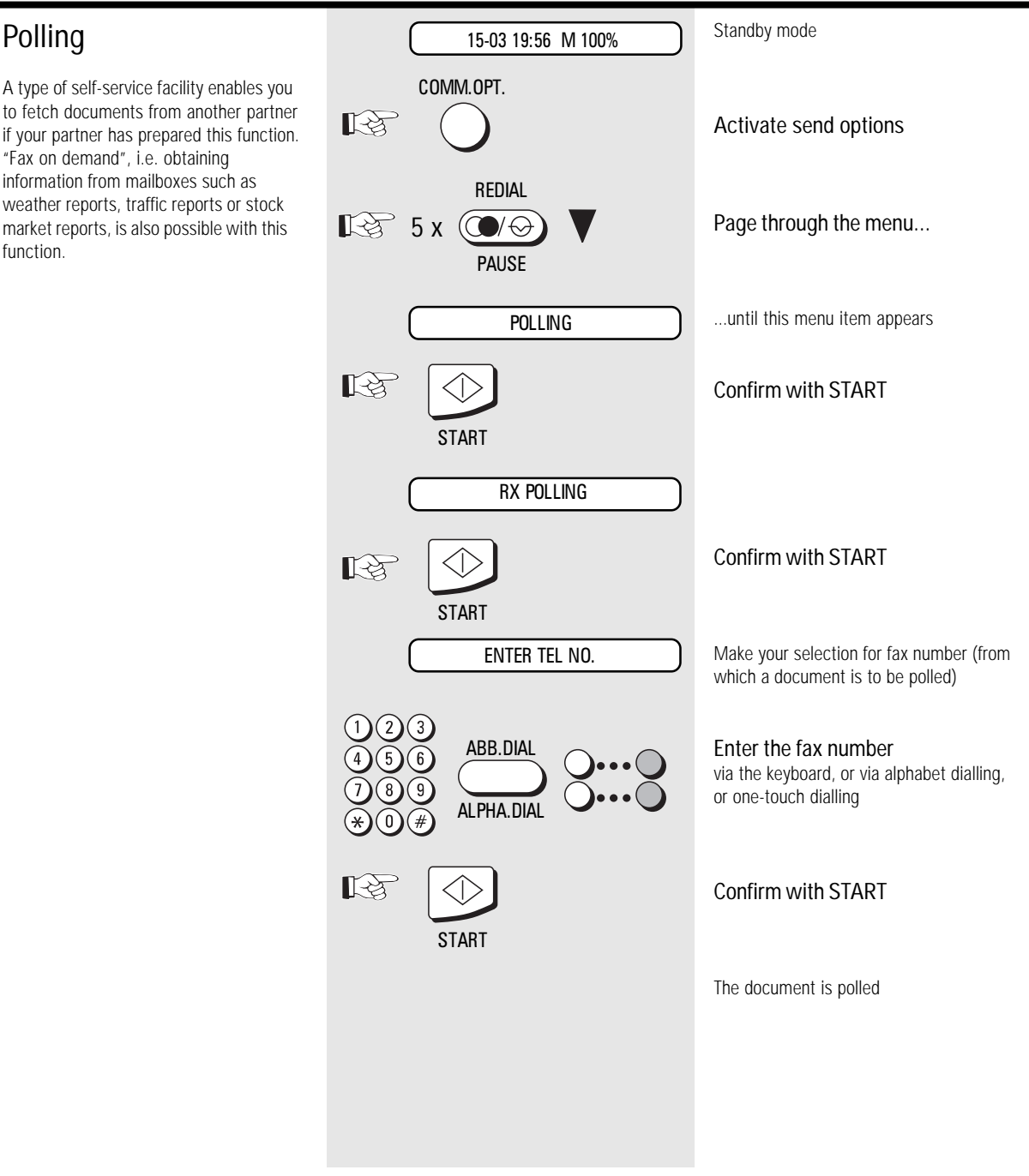

### <span id="page-34-0"></span>Reserve polling

Other fax partners can poll information from your fax machine if you set up this facility with this function.

Your document which you reserve for polling is read into the memory of the machine so set the document tray is not blocked.

This reserve polling facility is unprotected. This means that any fax machine with a polling facility will be able to poll the document.

When the document has been polled, it is deleted from the memory.

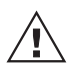

Only one document can be reserved for polling

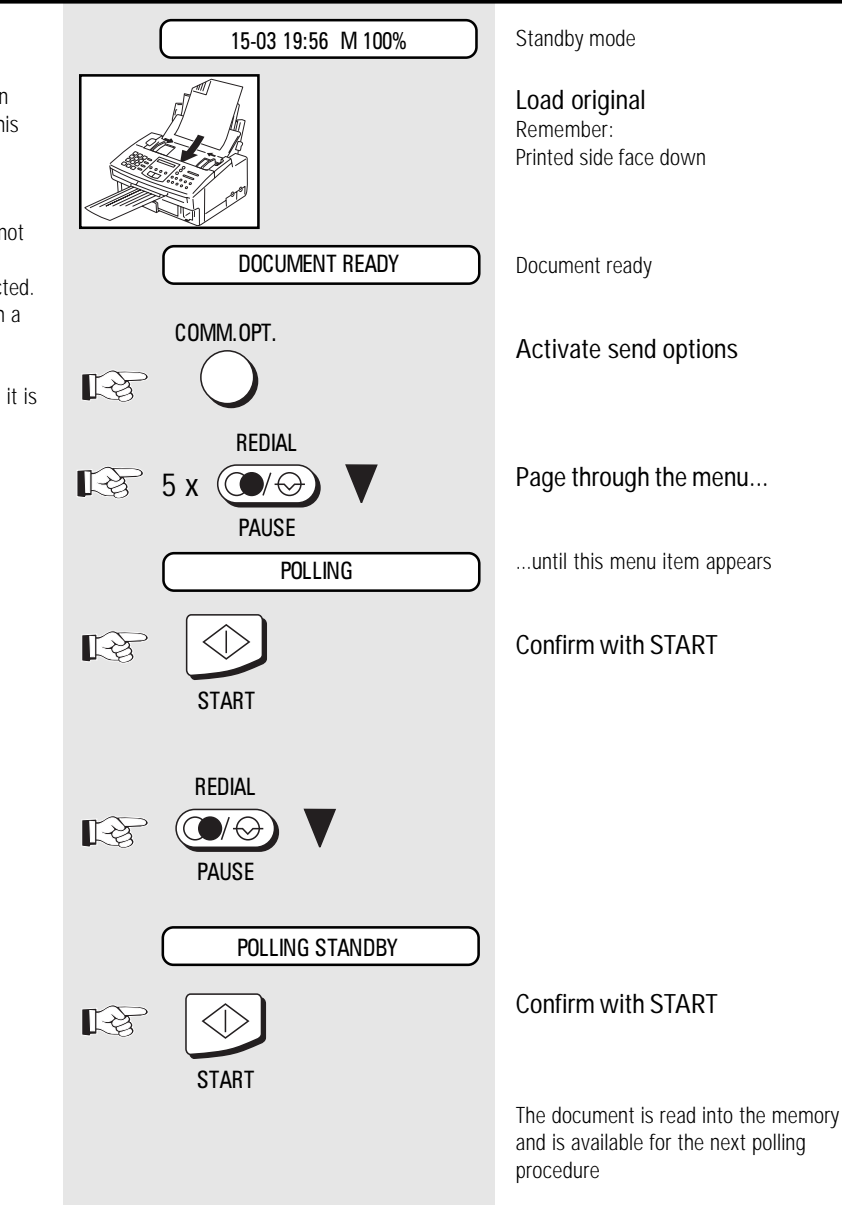

### <span id="page-35-0"></span>Reduce transmission speed

Poor quality telephone lines or bad connections can cause problems. Sending and receiving problems are most common when sending documents to long distance or overseas. You can set your unit's transmission speed to 4800BPS for safer data transfer. This setting is automatically canceled after the sending session.

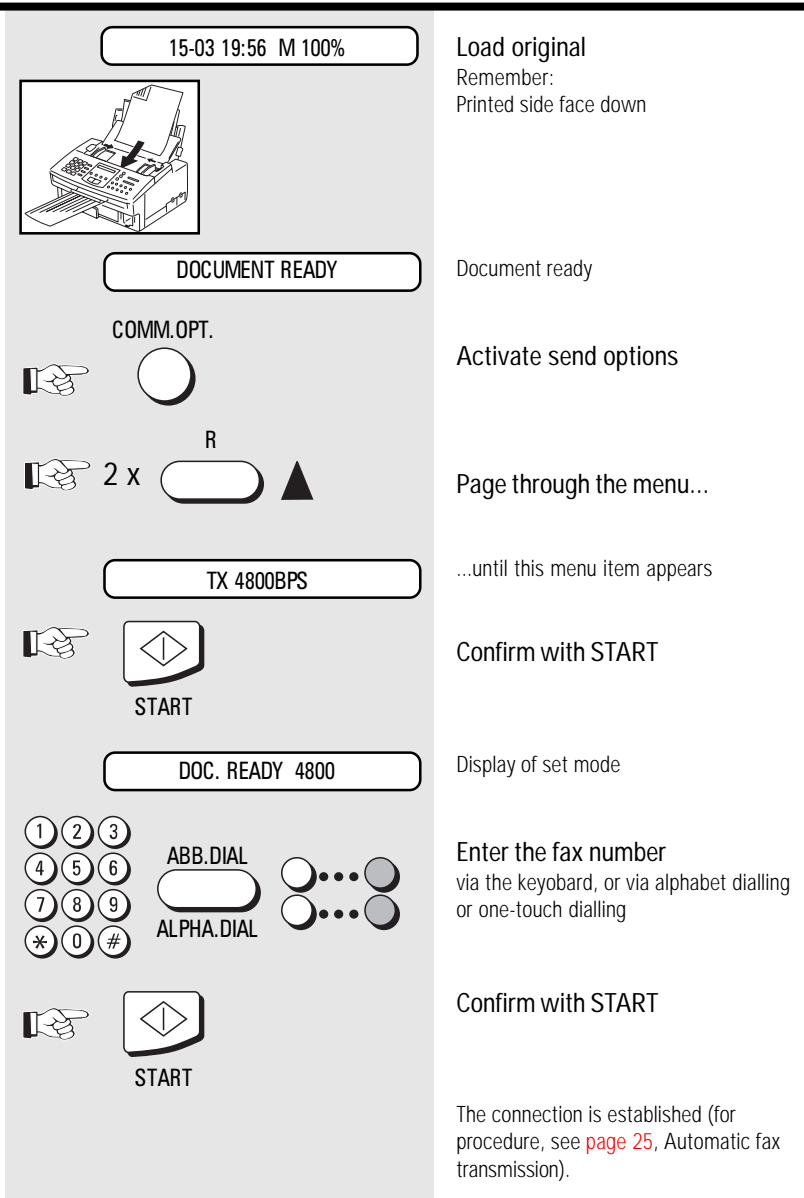
## Transmit documents

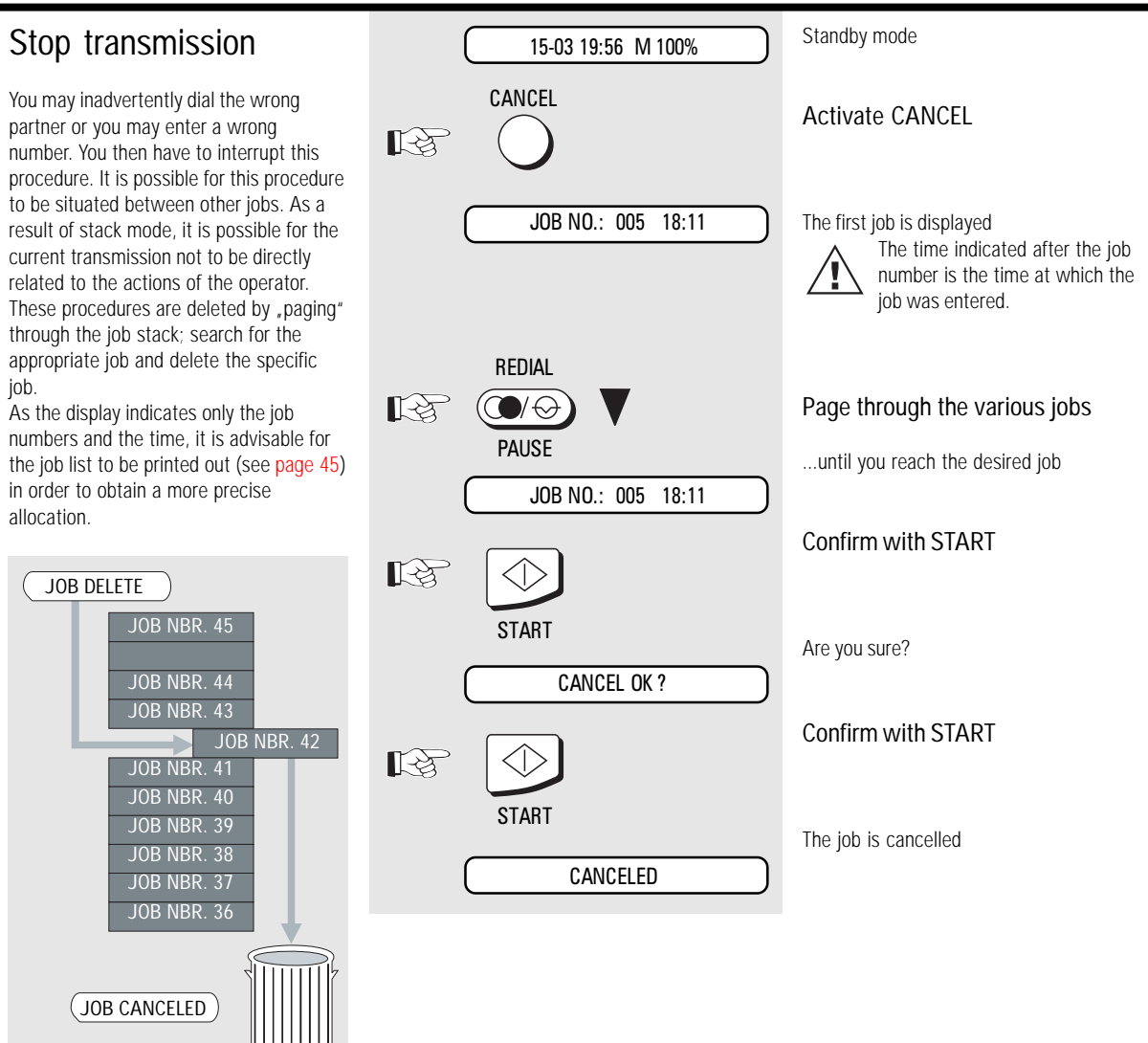

<span id="page-37-0"></span>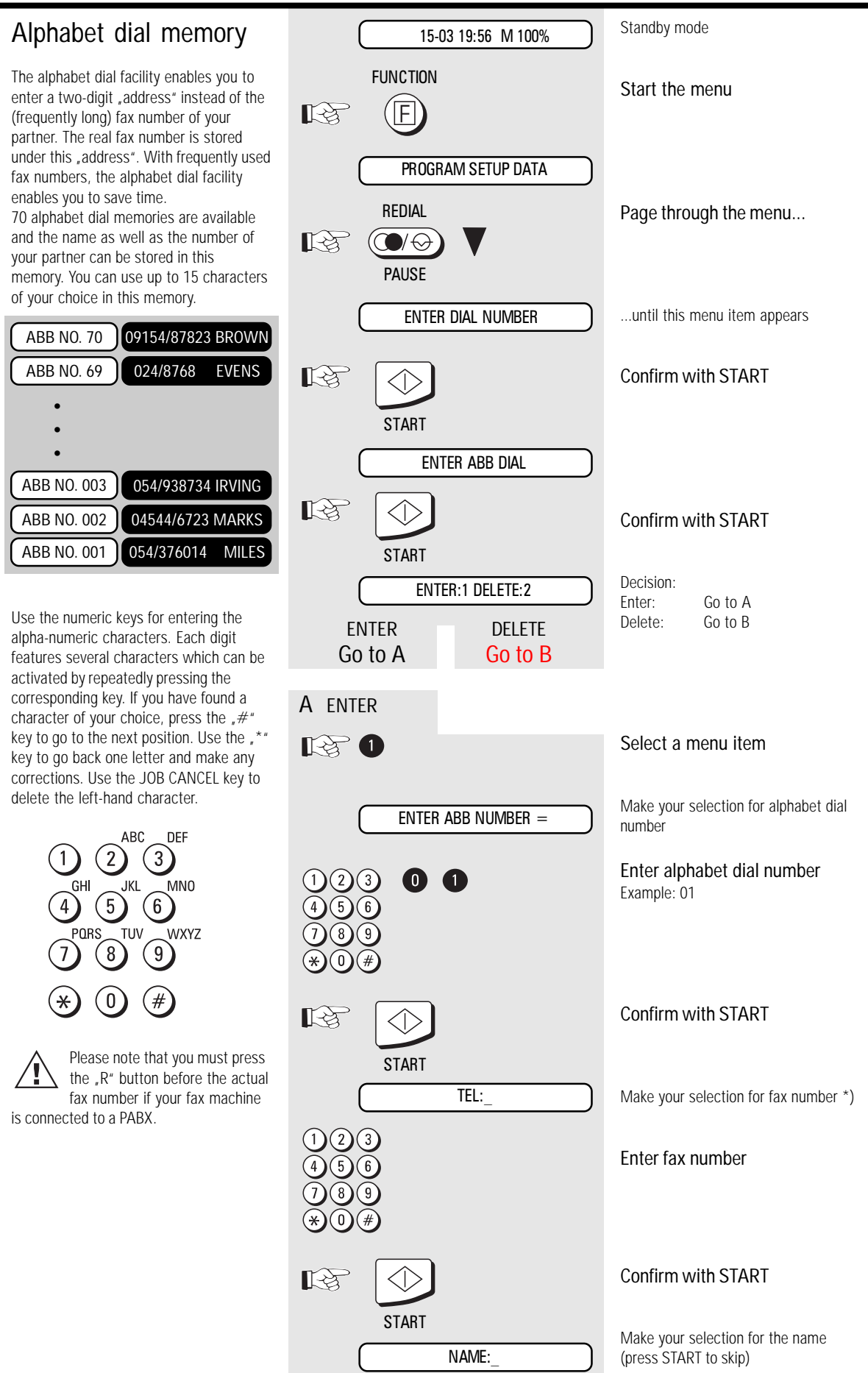

<span id="page-38-0"></span>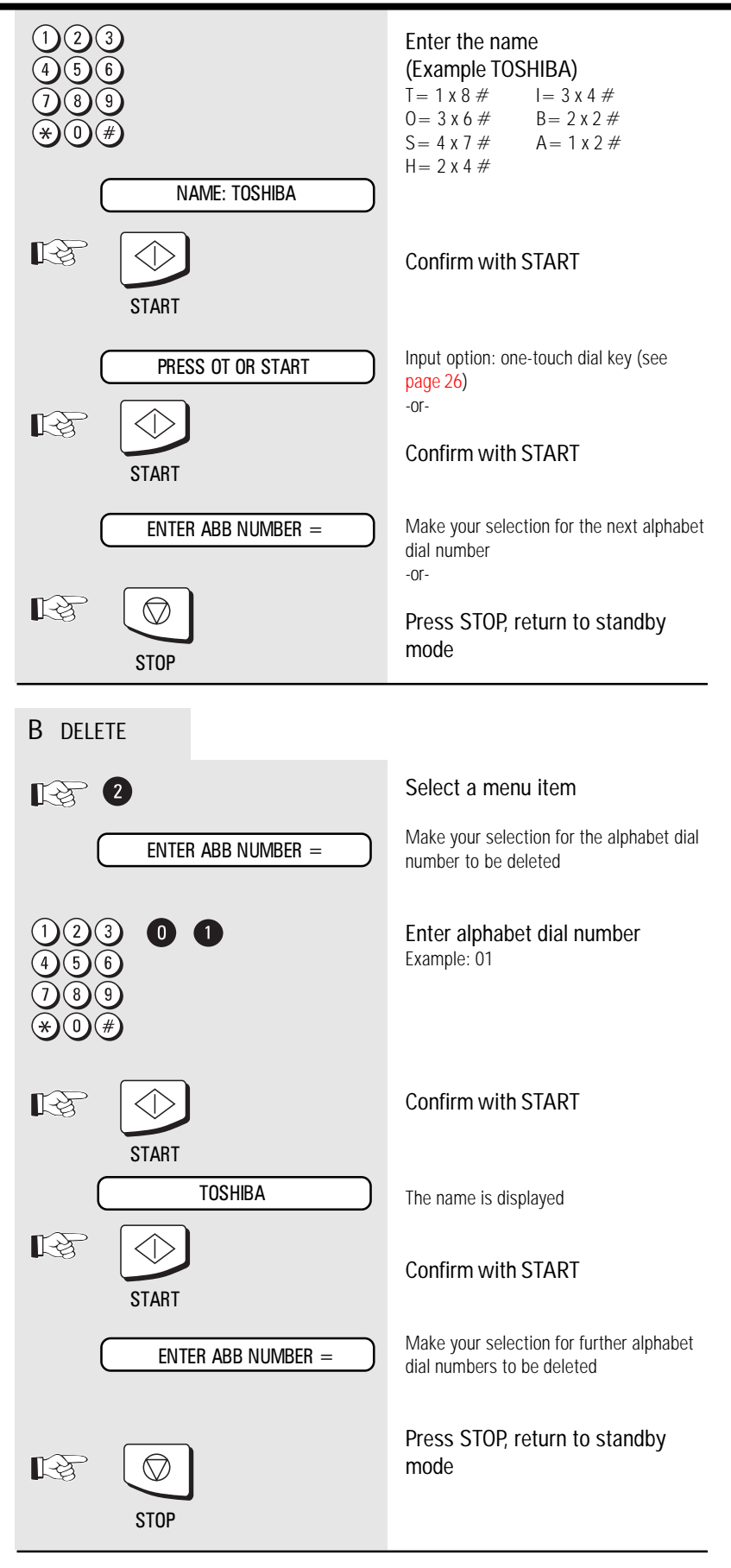

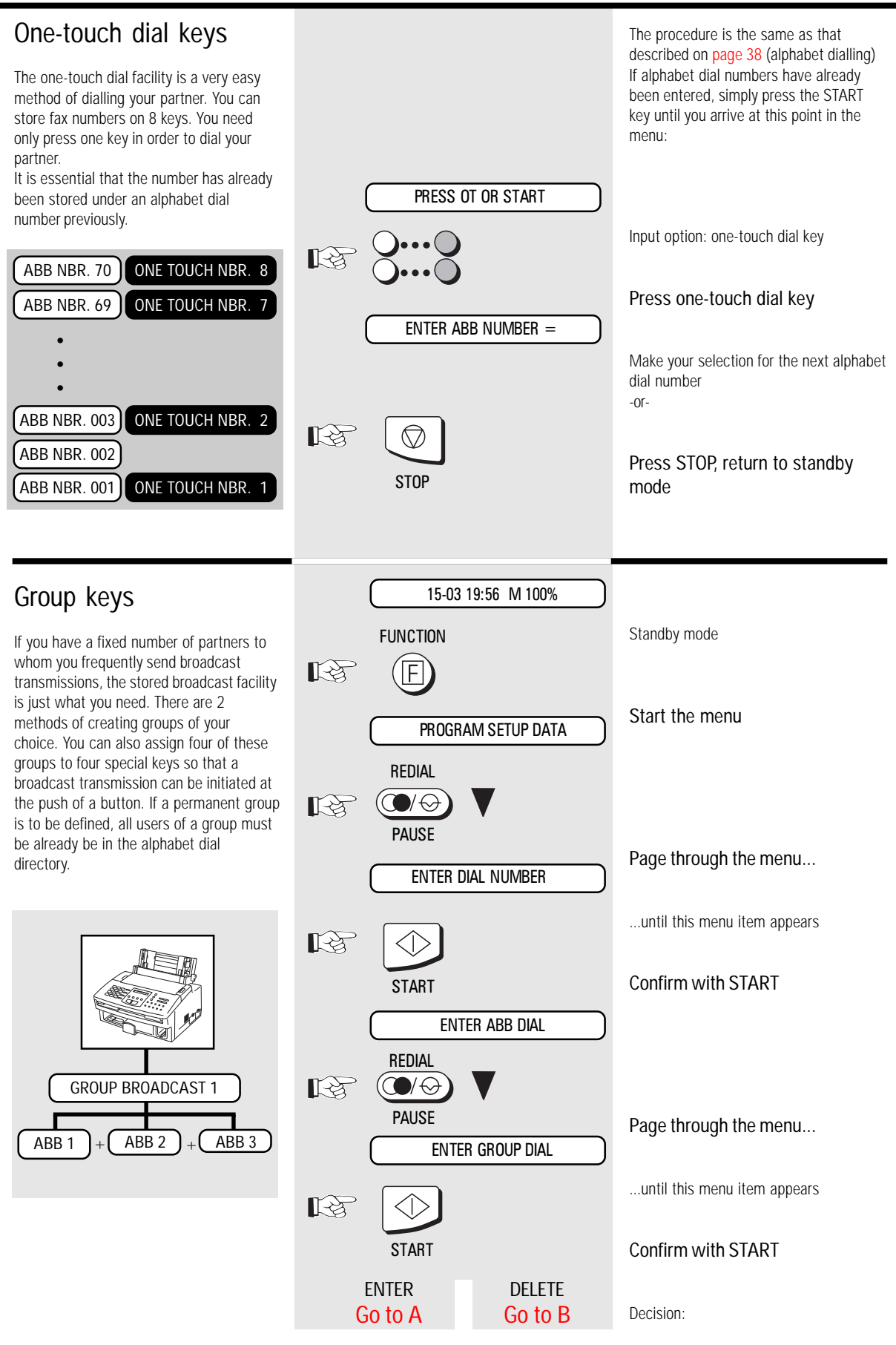

<span id="page-40-0"></span>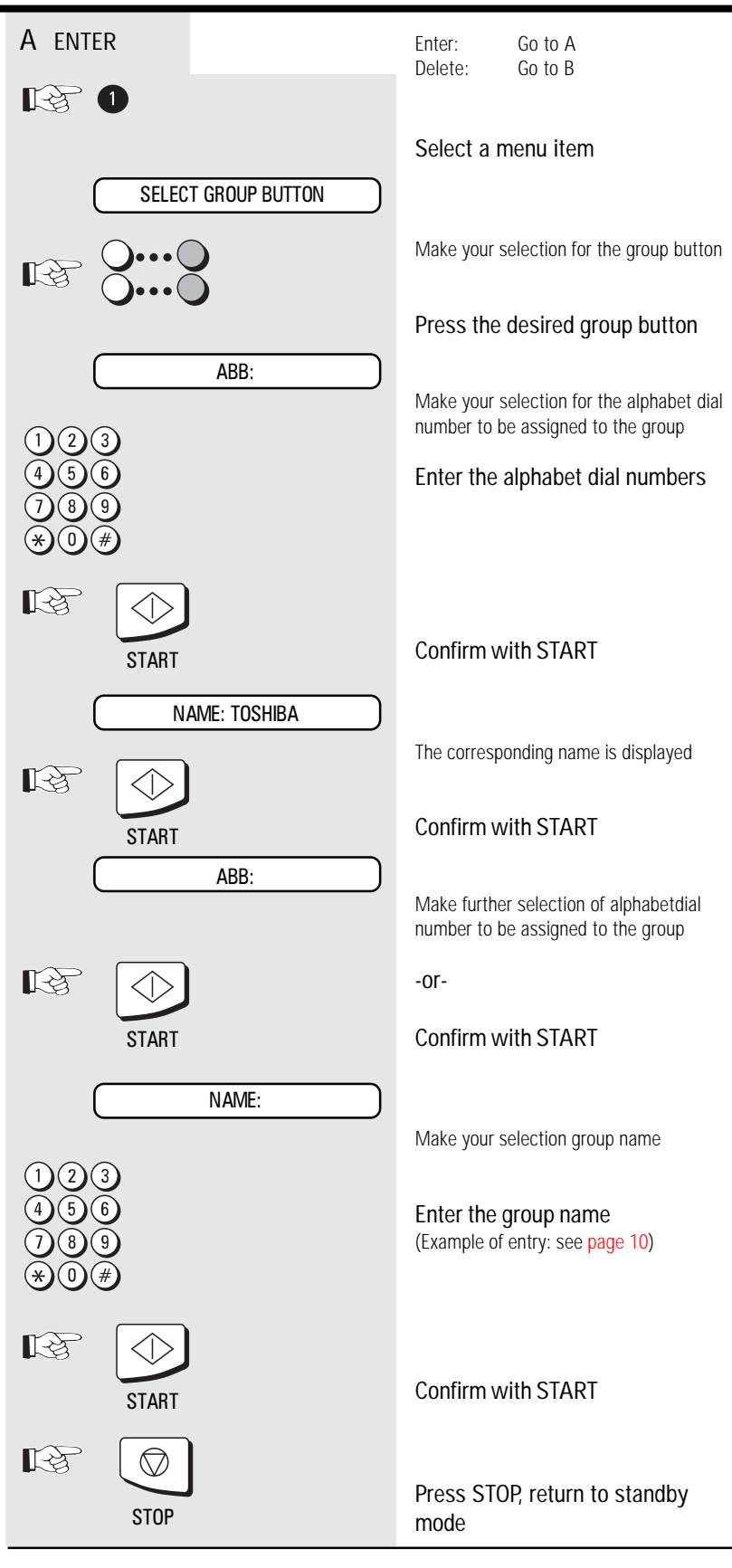

<span id="page-41-0"></span>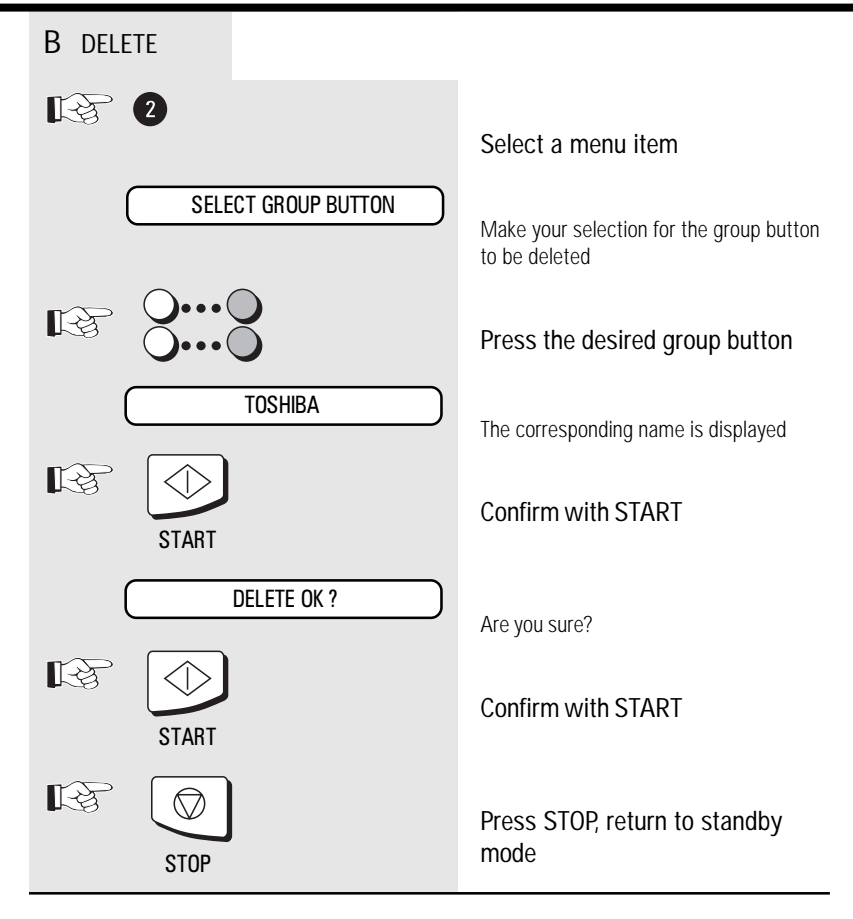

### Activate printing report

Not all reports are printed out automatically; they have to be requested specially. These lists can provide information concerning the current state of the fax machine. The following reports can be printed:

- Transmission report
- Multitransmission report
- Transmission and reception journal
- ABB Number list
- Group list
- Function list
- List of jobs in memory

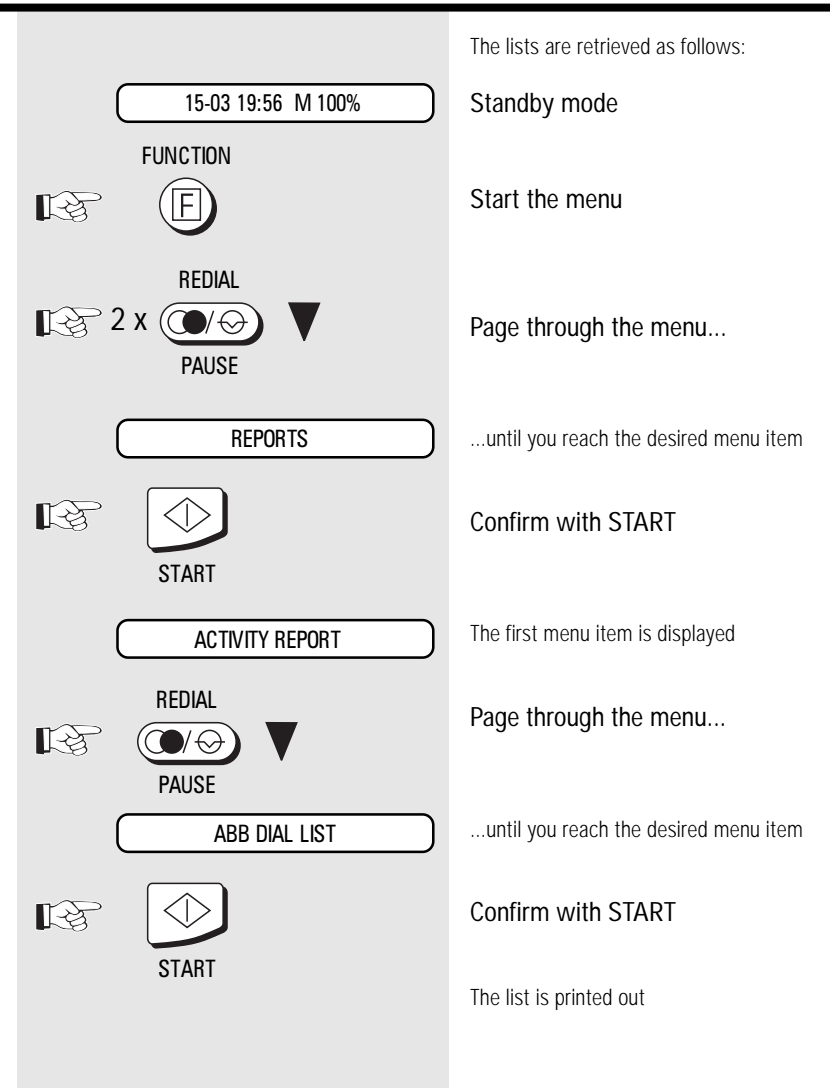

### Transmission report

This report can be printed after every transmission or in the event of a defective transmission. It provides information about the most important transmission data. Please refer to [page](#page-43-0) 44 for switching ON/ OFF.

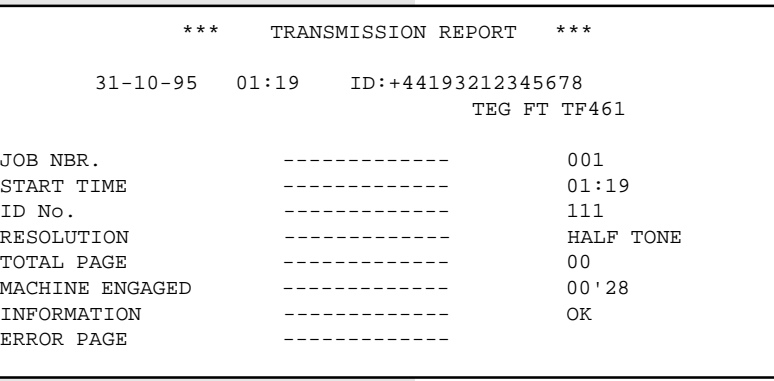

### <span id="page-43-0"></span>Transmission and reception journal

Your fax machine will record messages which you transmit or receive in the form of transmission and reception journals. These lists are printed out automatically after every 40 transmissions or receptions or at your request.

The journal also informs you of the number of scanned pages and the remaining contents in the ink cartridge. Five marks means full, one mark indicates storage.

To activate printout press JOURNAL button.

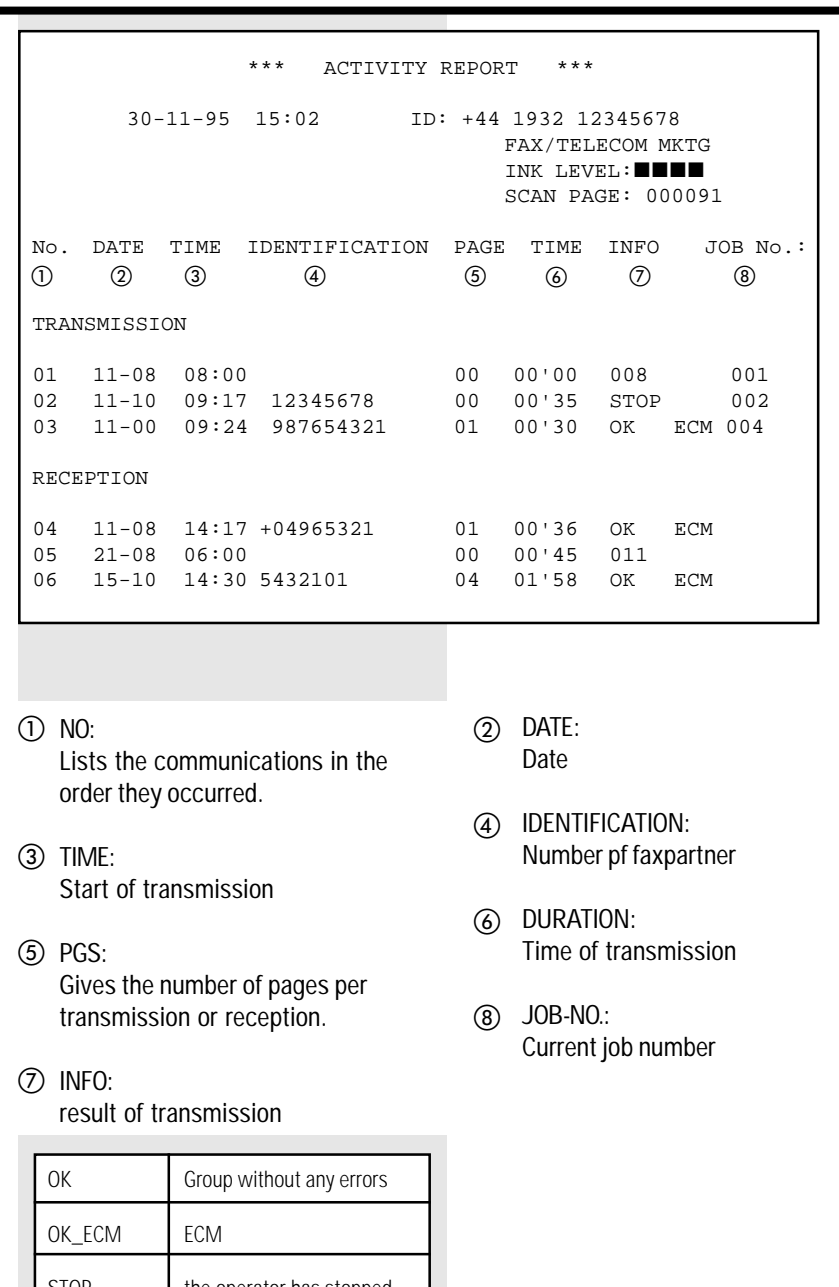

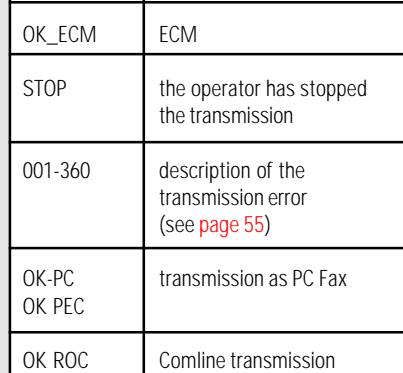

GB 44 Report prints **CB** 44 Report prints Report prints

### <span id="page-44-0"></span>The multitransmission report

After a broadcast transmission (group dialling), the machine prints out a list of fax partners who have been reached or who have not been reached by group dialling. This list is always printed out when group dialling has been completed.

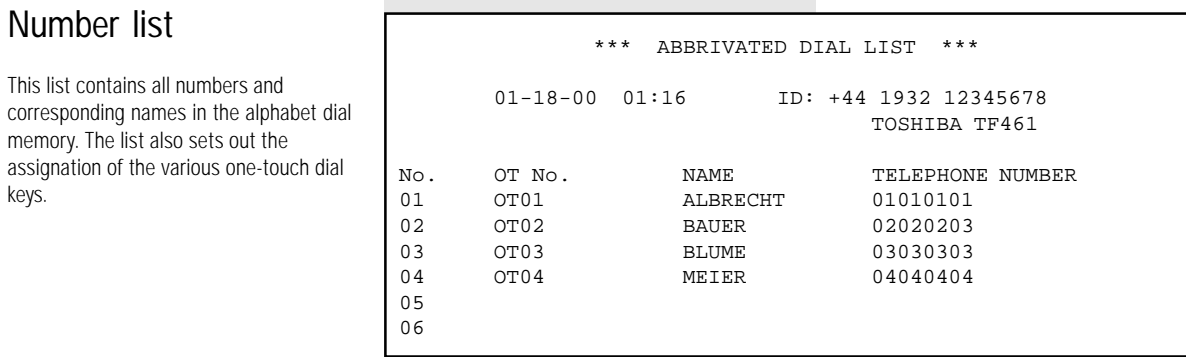

### Group list

This is a list of the alphabet dial numbers allocated to the particular groups.

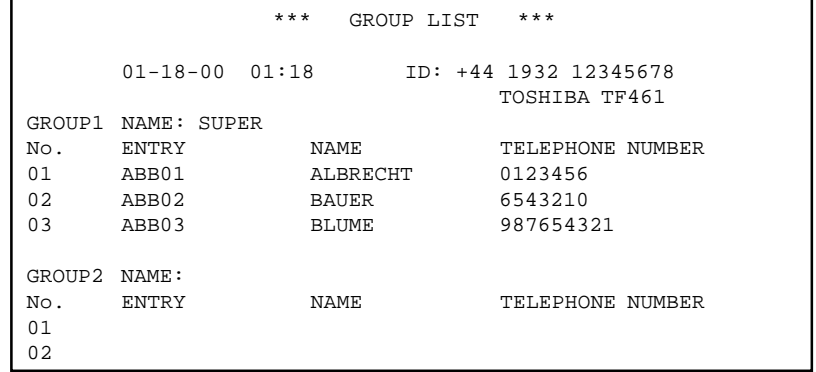

### Jobs in progress

This list indicates which jobs are still stored by the fax machine or which jobs still have to be progressed. This information may be useful if you have stored any urgent jobs or if you wish to delete a particular job.

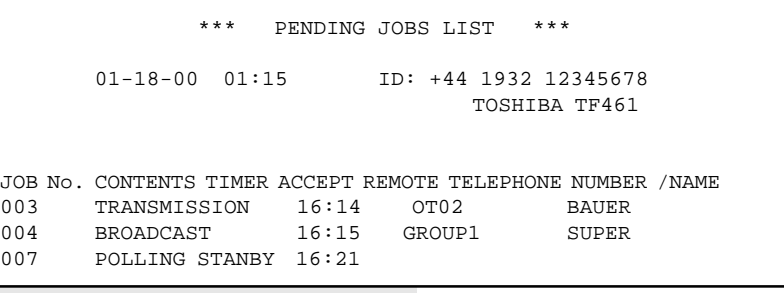

### <span id="page-45-0"></span>The function list

This list provides information concerning all settings of the fax machine. They correspond with the settings which you have made. Keep this list for any service work which may be necessary.

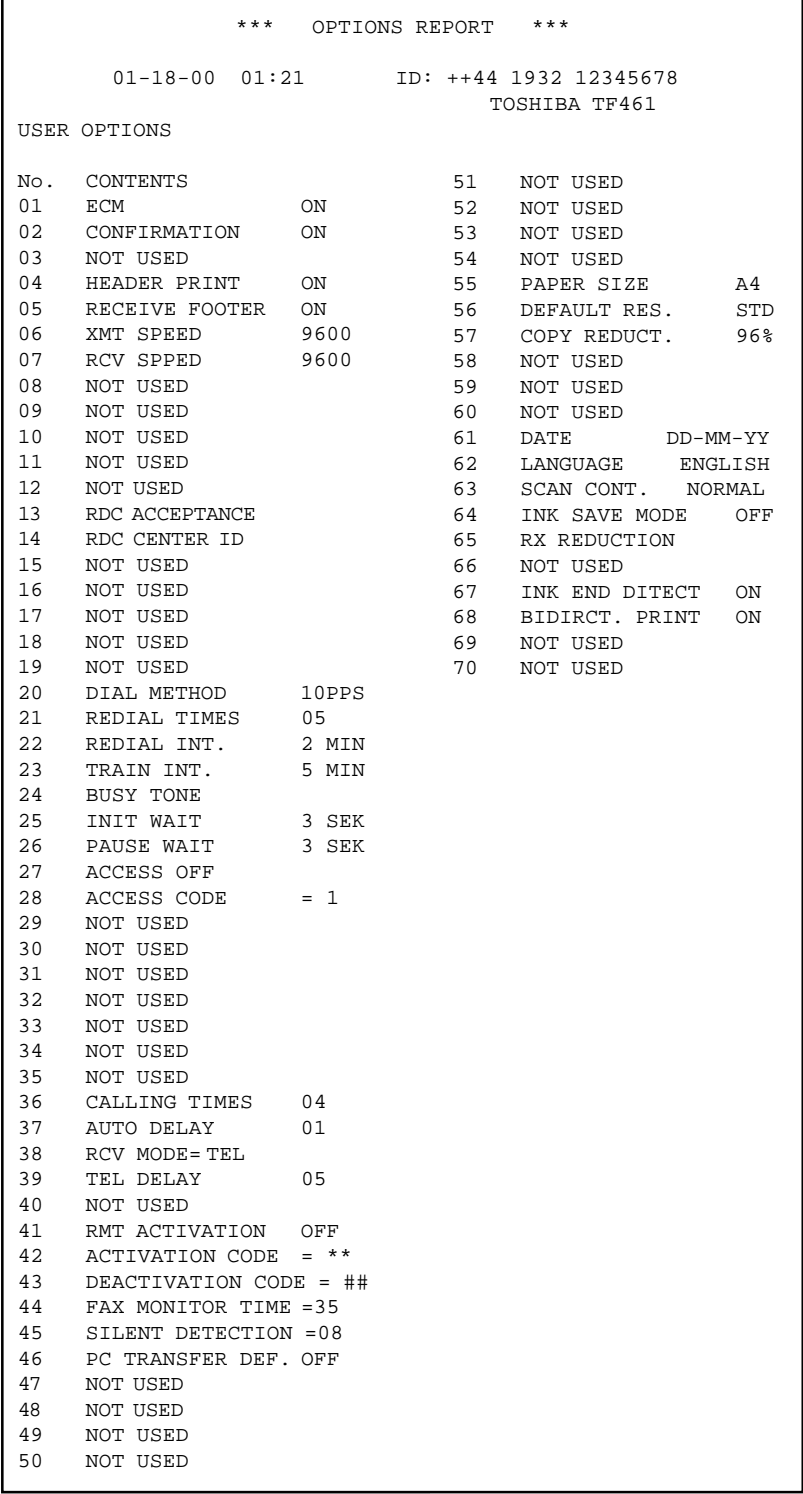

GB 46 Report prints **CB** 46 Report prints

### Functions

The functions of your fax machine enable you to customise the settings of the various procedures. You can use the function list (see [page](#page-45-0) 46) to print out the current status of the various functions.

The following illustrates how you can change the various functions:

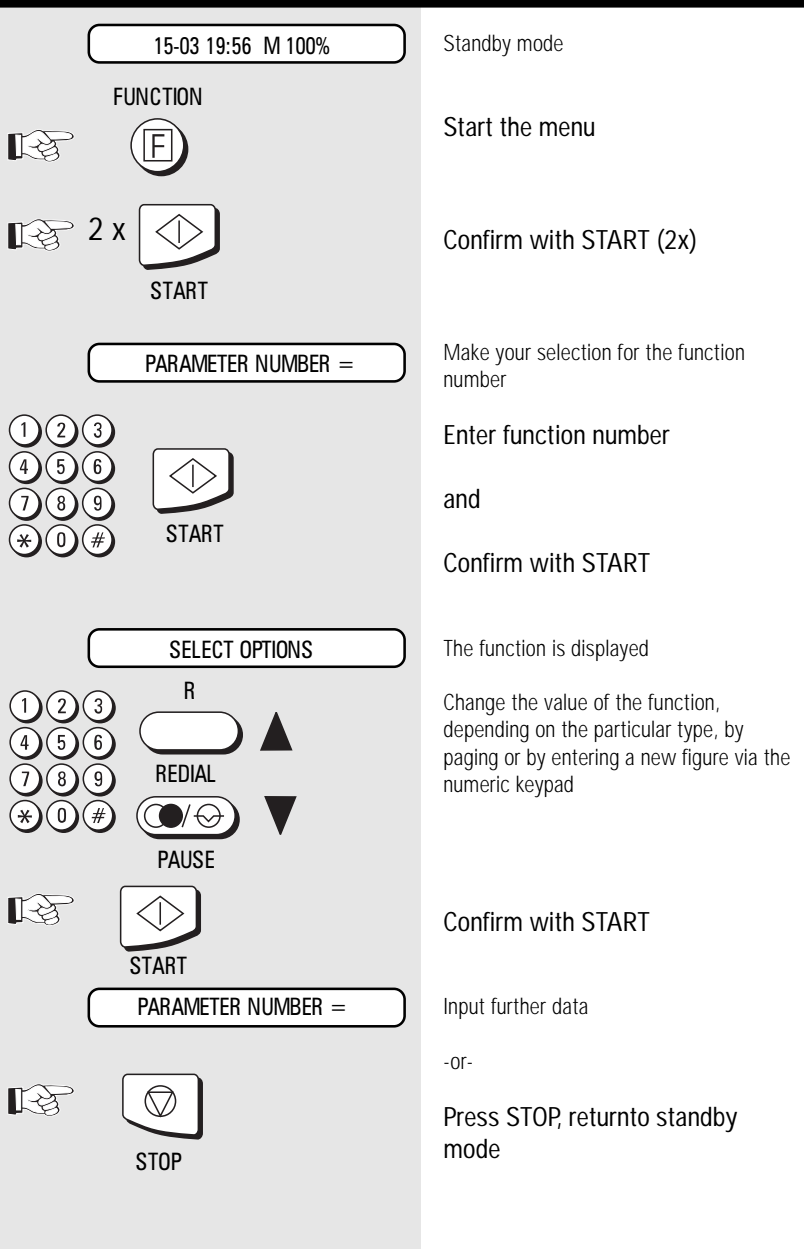

#### The following functions are available:

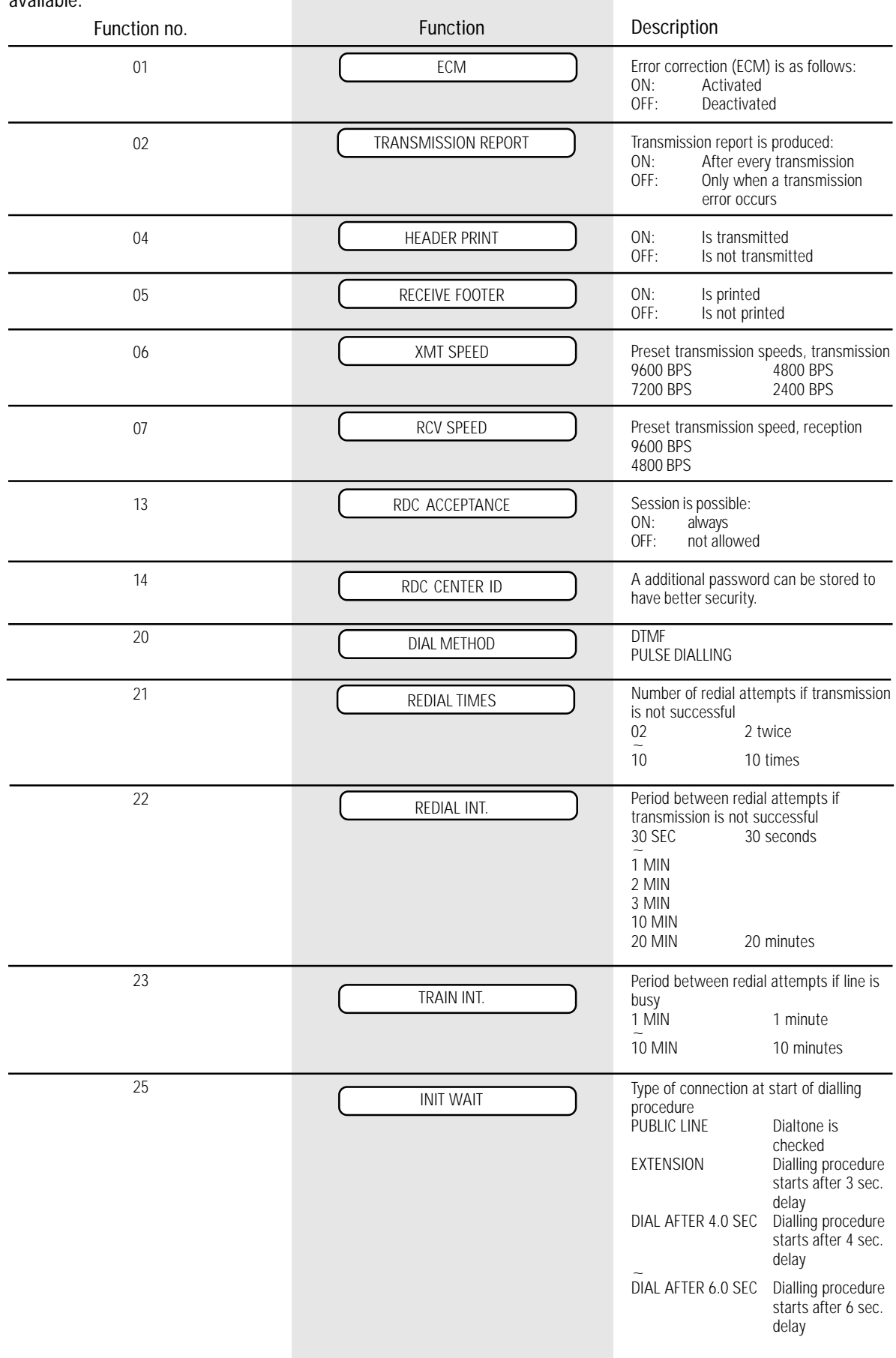

GB 48 Advanced settings **CB** 48 Advanced settings

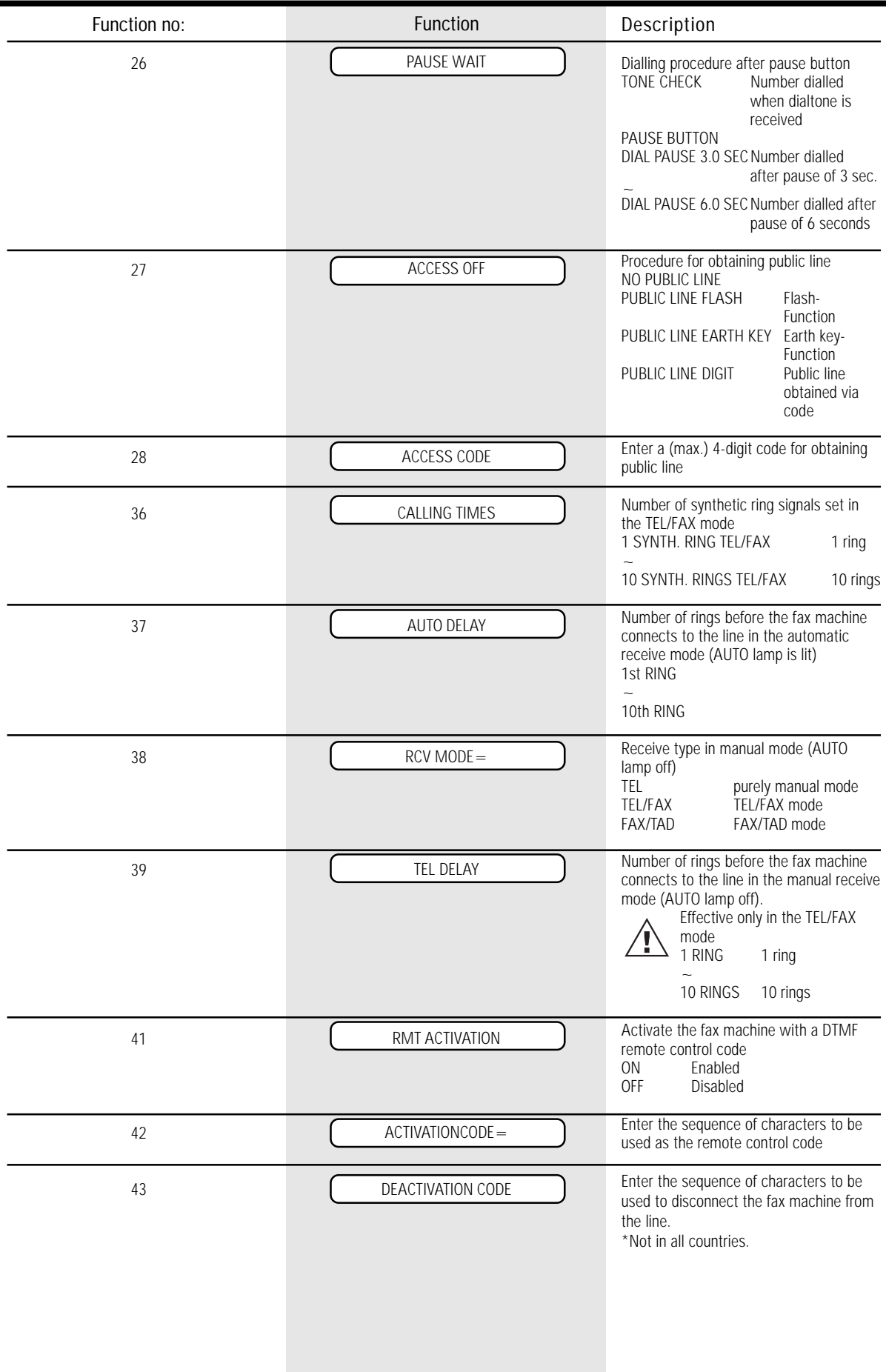

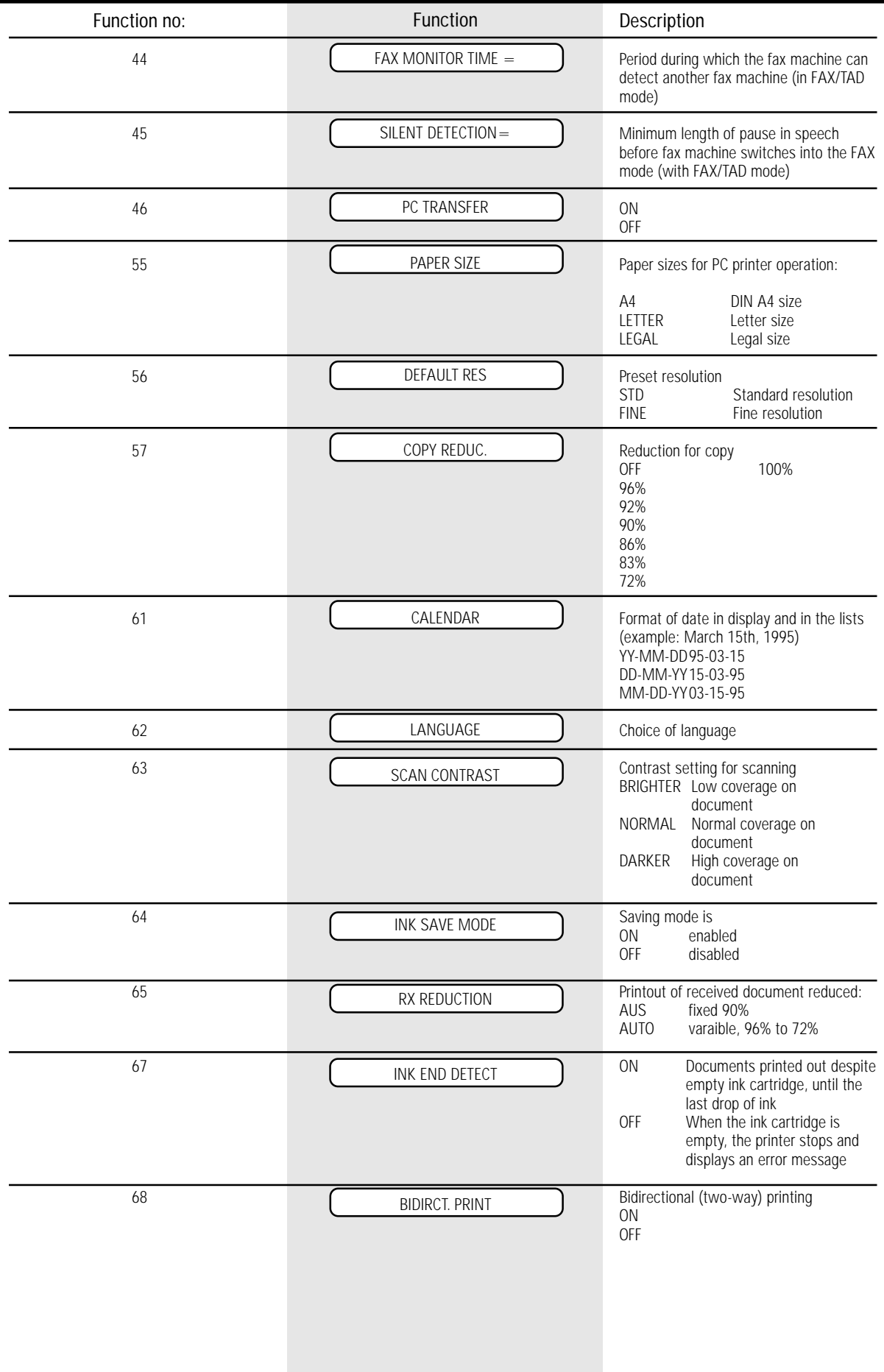

GB 50 Advanced settings **CB** 50 Advanced settings

### Connection to PABX

If the TF 461 is connected to a PABX, the functions have to be modified. The standard setting for this case is described starting on [page](#page-6-0) 7. If any problems or malfunctions occur, please consider the following items; you may have to discuss these items with the operator of the PABX:

- Does the PABX have public line capability?
- Does the PABX have DDI capability?
- Have you entered the "\*" key before the actual fax number?
- How is the public line obtained (earth key, flash, number)?
- What dialling method is used (pulsedialling, DTMF dialling)?
- Is function 25 set to EXTENSION?
- Is function 26 set to TONE CHECK PAUSE BUTTON\*?
- Is the correct dialling method set in function 20?
- Has the correct method of obtaining a public line been set in function 27?
- Have the correct codes for obtaining a public line been set in function 28 (if the public line is obtained via a code)?
- \*) Alternatively, you can set function 26 to 4 seconds.

### Receive footer on/off

As proof of the date on which the document is received, your fax machine can print the local date and time as an additional line on the received document. If this facility has been activated, the receive footer is printed at the bottom of the received document.

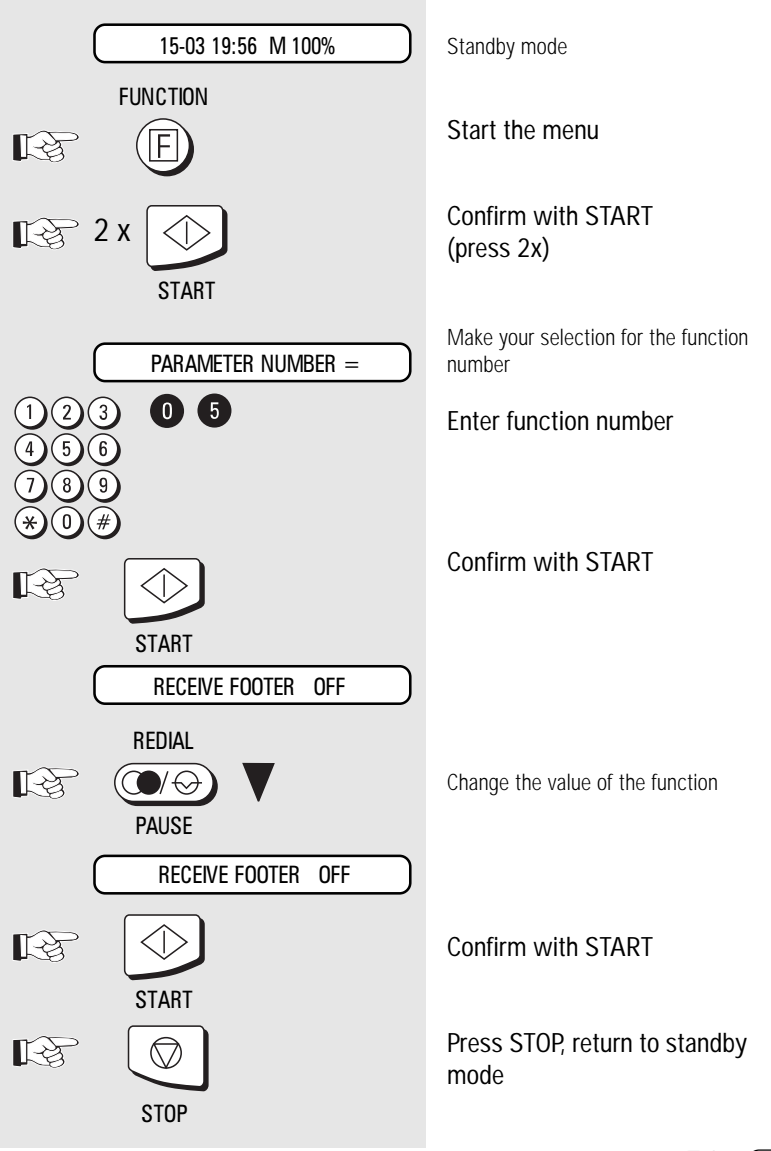

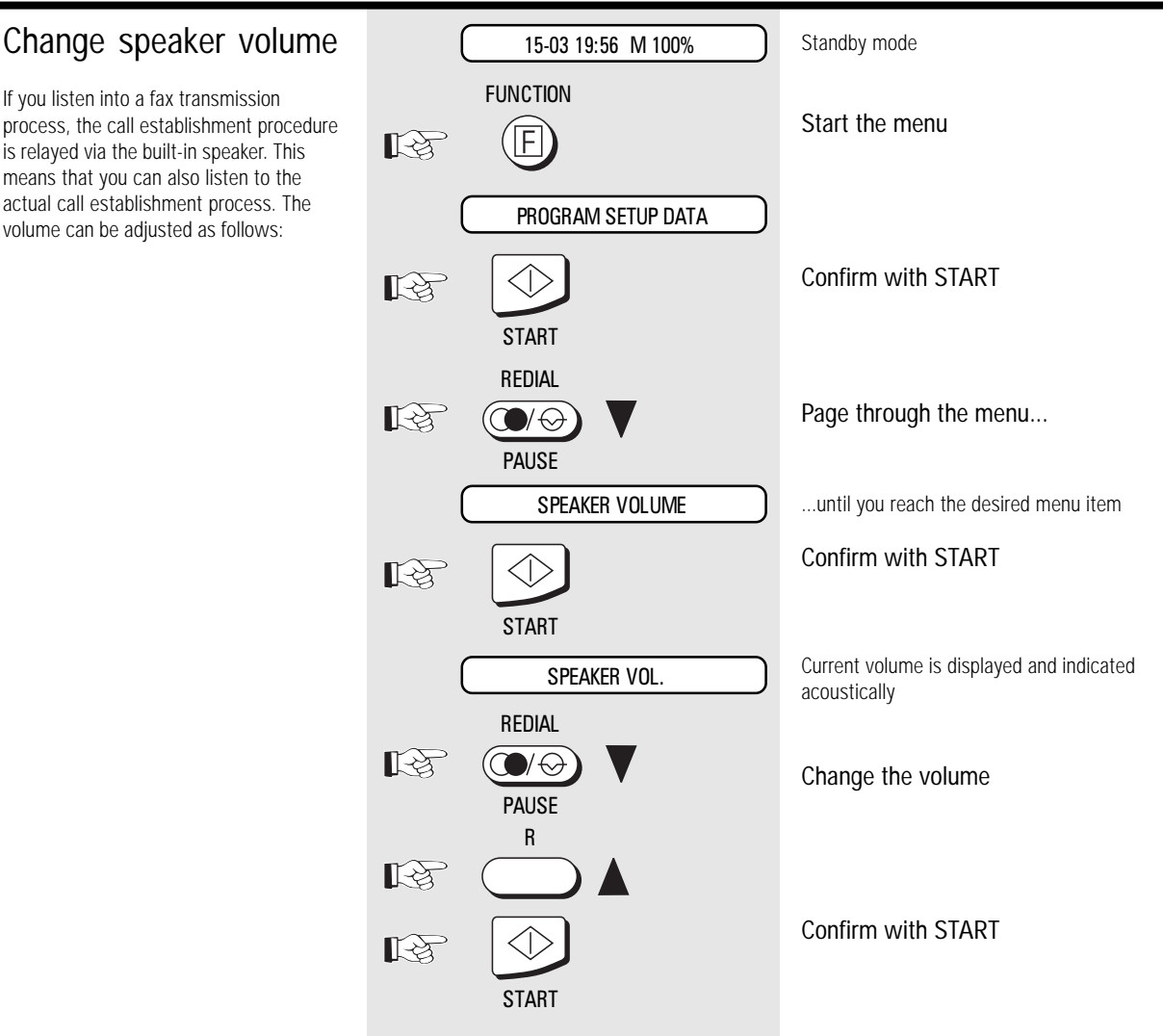

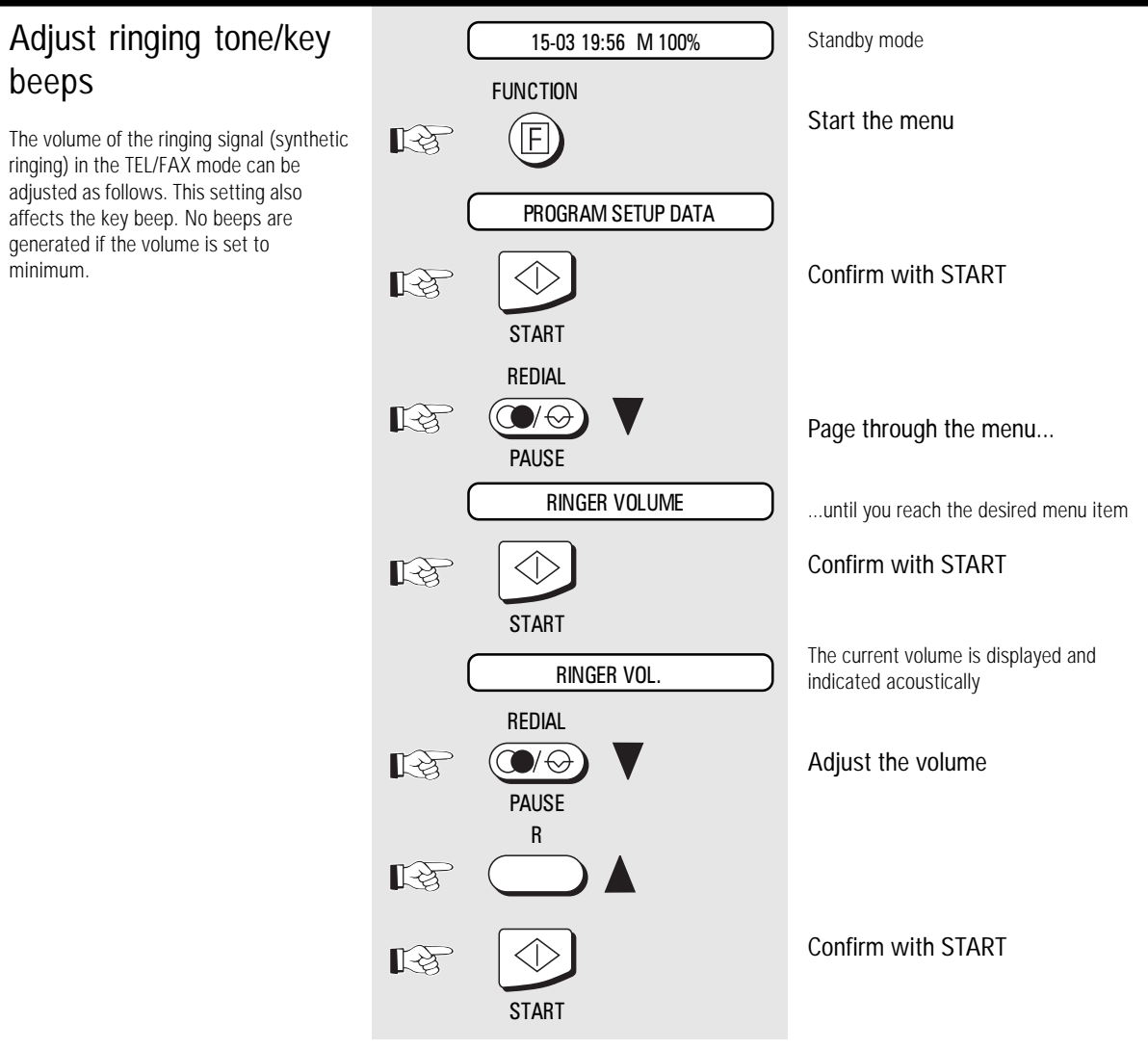

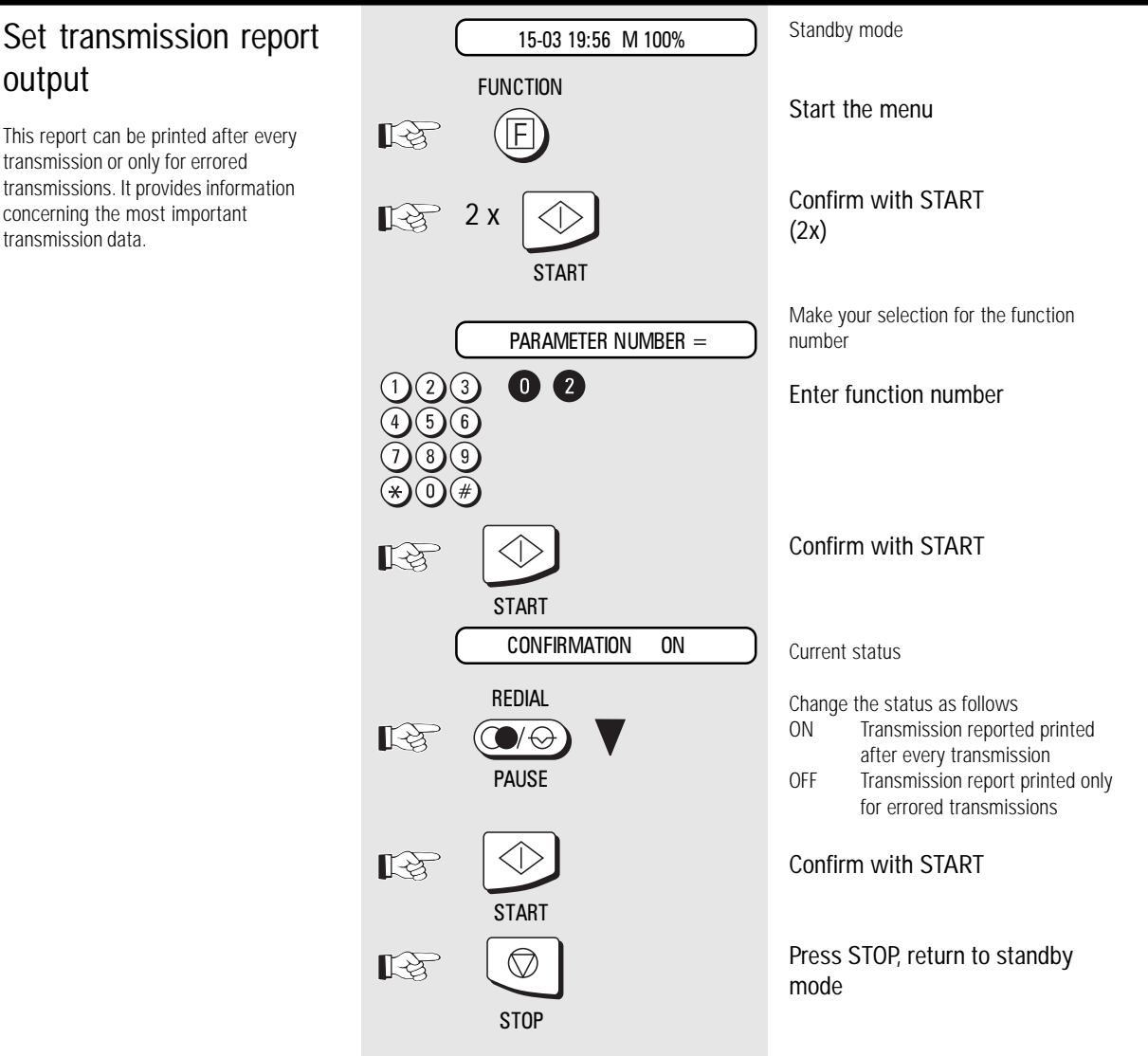

### <span id="page-54-0"></span>Error codes in journal

The display message transmission error is expained by the indicated error code. The same code if shown also in the in the jounal and transmission repot.

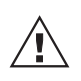

Press STOP to clear error messages.

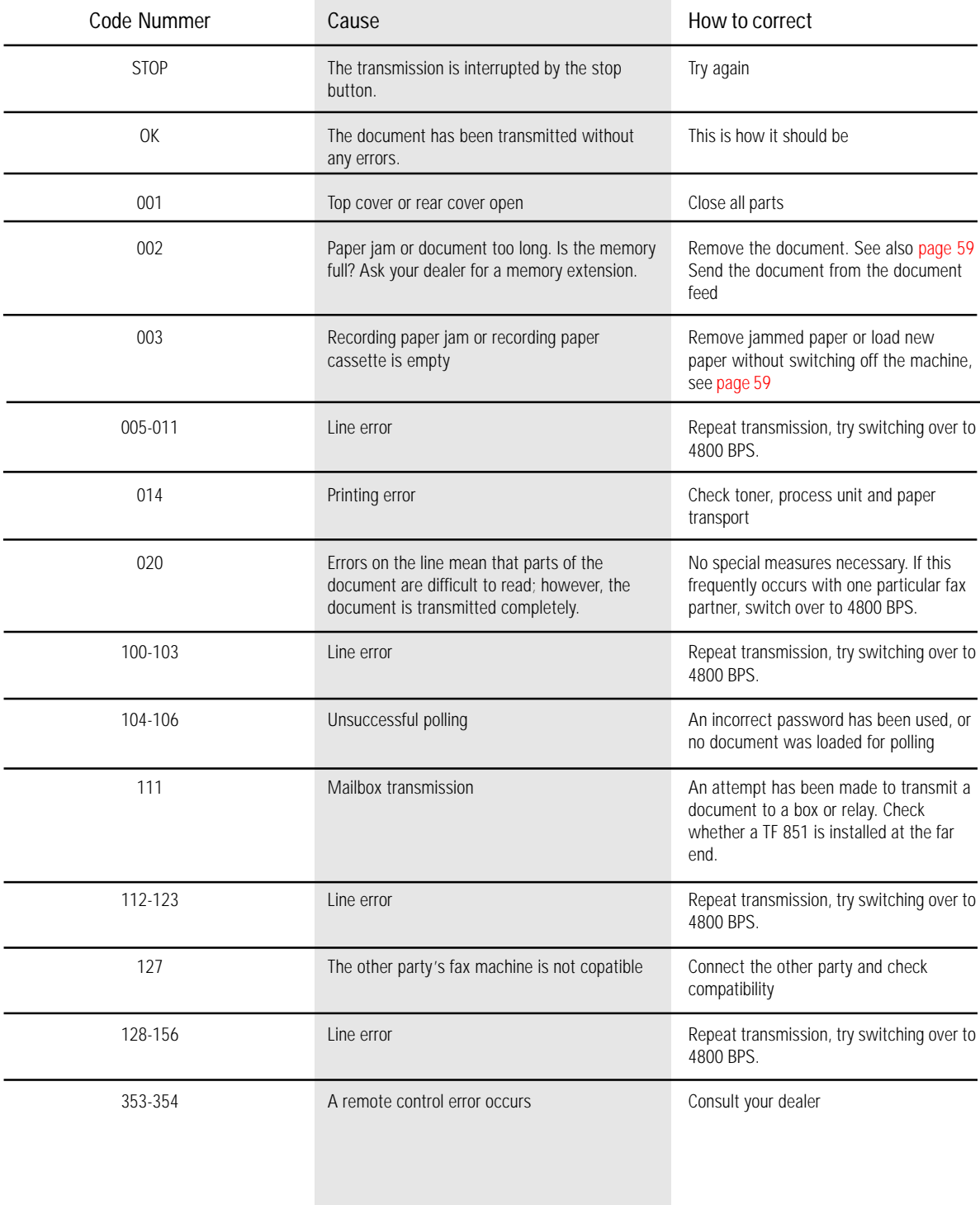

### Error messages in the **Display**

Your fax machine reports an operating error or fails to perform the required function. Before you make an unnecessary call on your service technician, take your time and see if you can help yourself. This checklist will help

you recognise and eliminate errors.

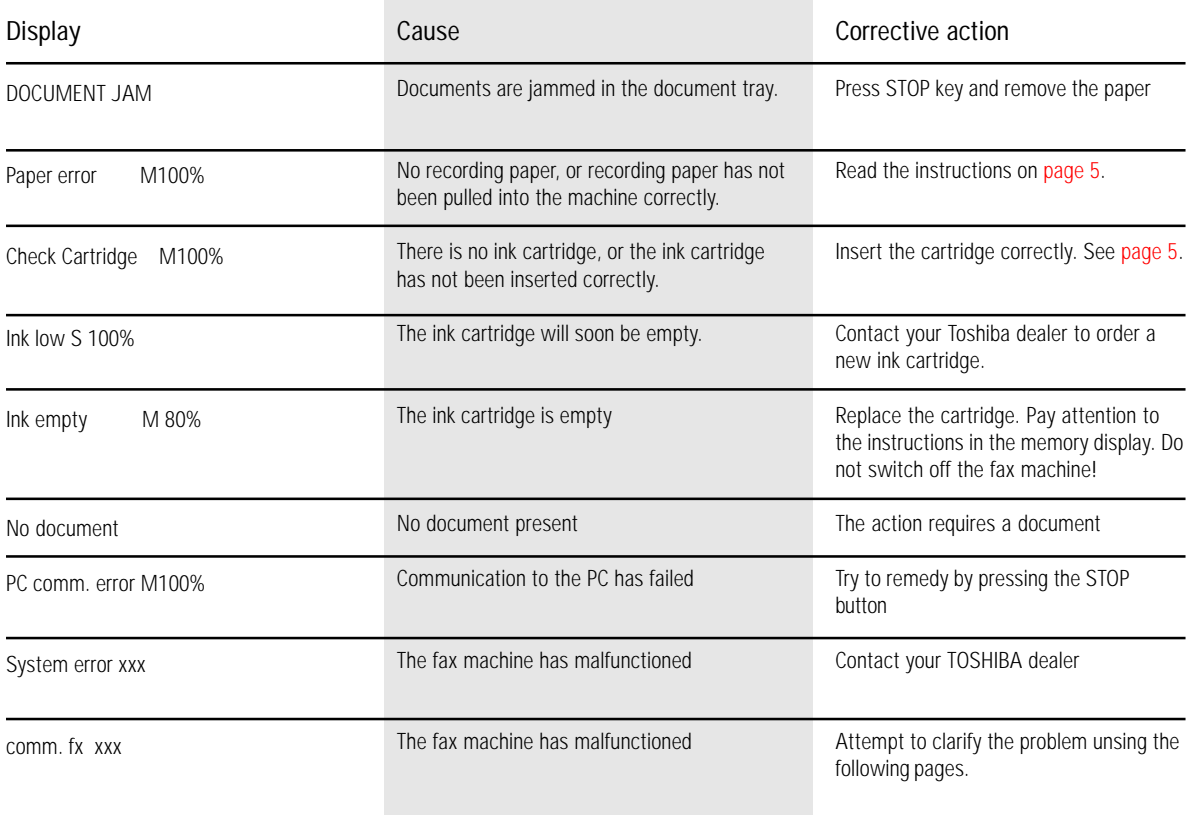

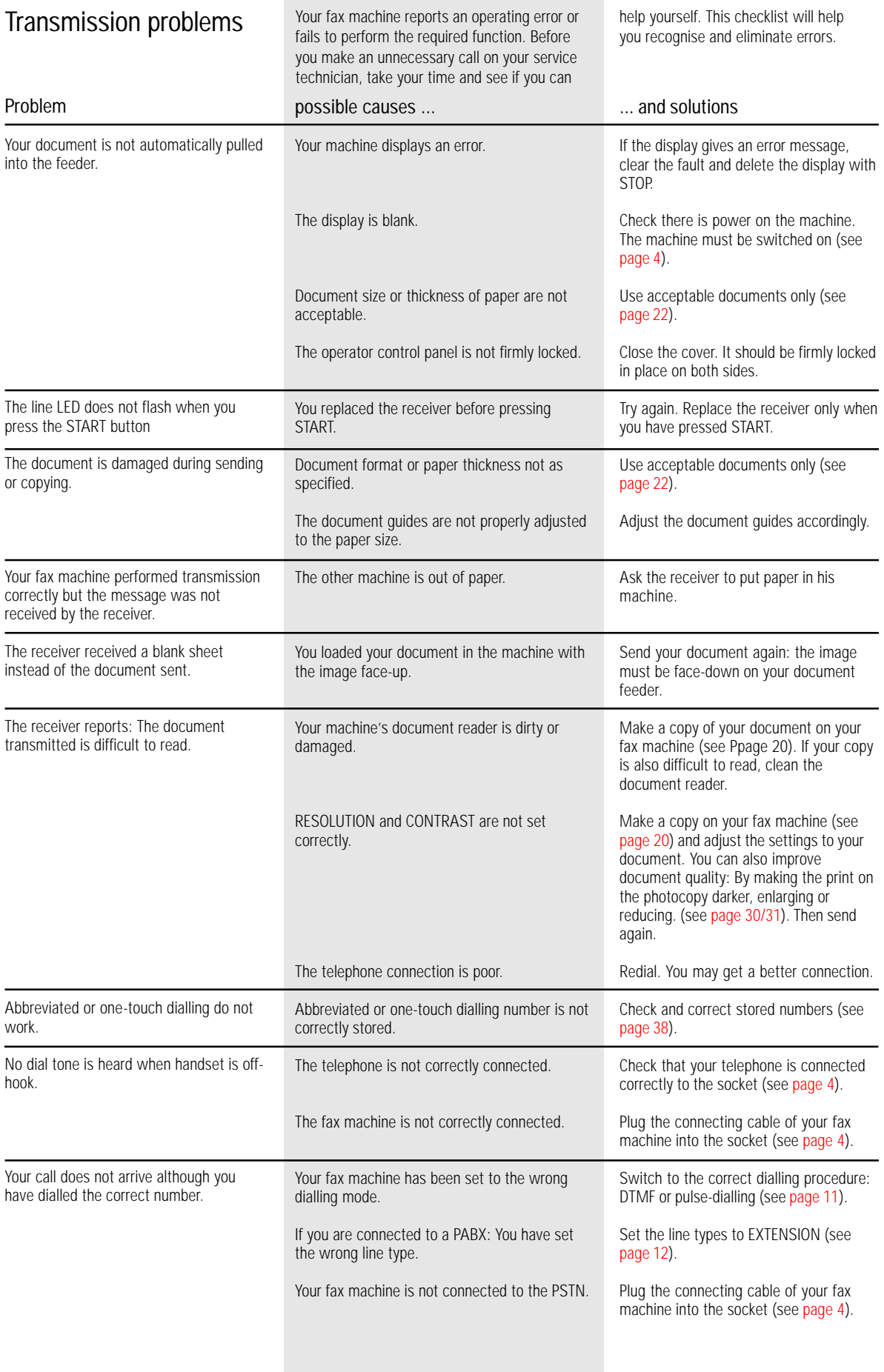

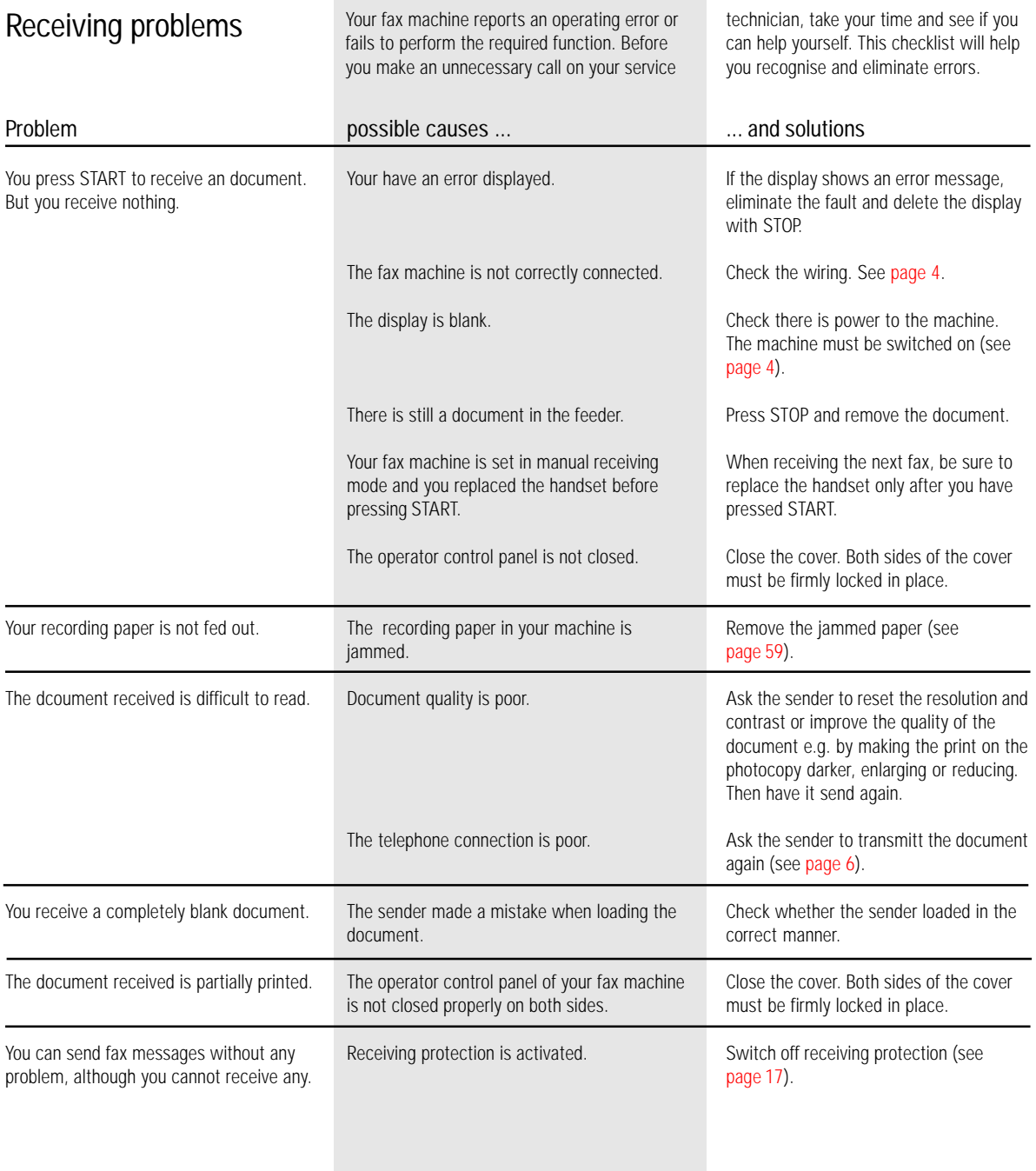

<span id="page-58-0"></span>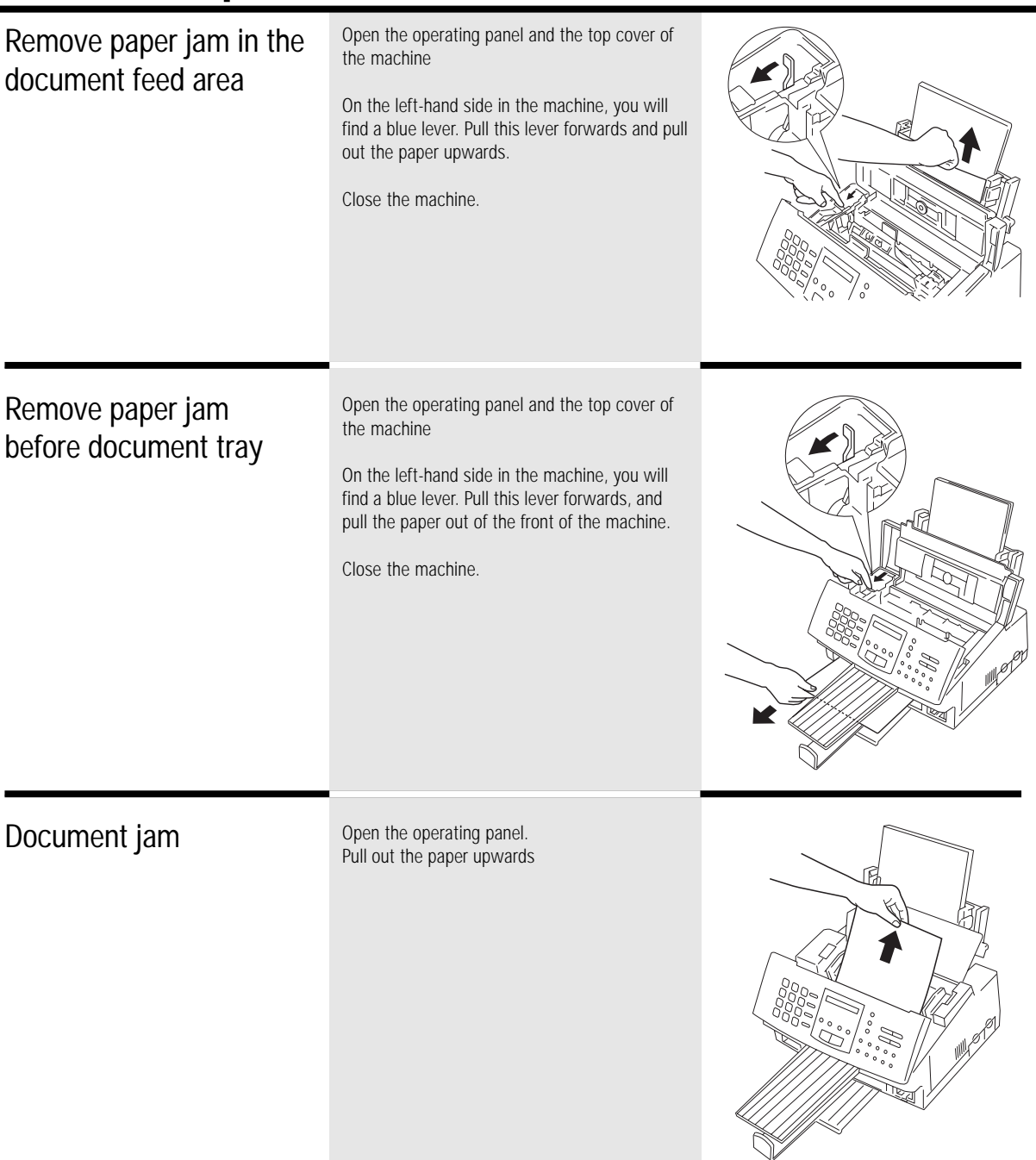

### System requirements

Connect your TF 461 to a computer which meets the following system requirements: CPU:

• i80386SX (or higher)

RAM:

• min. 4 MB

Hard disk space:

• min. 5 MB free space

### Software:

- **MS-DOS version 5.0** or higher;
- **Microsoft Windows** version 3.0/3.1 or higher (in extended -386 enhancedmode)
- **Microsoft Windows 95**
- IBM OS/2 1.3/2.0 or higher

If you would like additional information for installing the printer drivers, you can read or print out the README.TXT file. After the printer driver has been installed, this file can be found in the directory \PRTCIJP.

### Connecting the fax machine to the computer

The TF 461 has an 8-bit Centronics parallel interface. Perform the following steps to connect the TF 461 to your computer:

1. Disconnect the TF 461 from the main supply. 2. Switch your computer off. 3. Connect a parallel cable to the corresponding socket on the rear of hte TF461. Parallel printer cable not supplied. 4. Secure the connector on the parallel cable by means of the wire clips. 5. Connect the other and of the parallel cable to a spare parallel port on your PC. Parallel cables should be no longer then 2 meters.

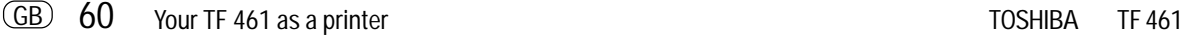

### Changing the ink cartridge

Your TF 461 can print monochrome as well as color documents. A monochrome ink cartridge is used for fax operation. You will have to replace the ink cartridge if the machine is also to be used as a color printer. The following diagram shows you how to change the ink cartridge. The replaced ink cartridge can easily be stored in the cartridge compartment.

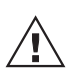

The color ink cartridge can also be used for printing monochrome documents. However, if

large monochrome areas are to be printed, it is recommended that the color ink cartridge be replaced by a monochrome cartridge.

#### Press

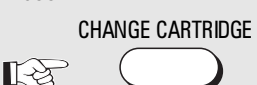

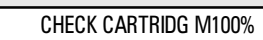

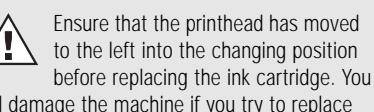

will damage the machine if you try to replace the cartridge in another position!

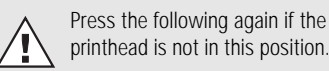

### CHANGE CARTRIDGE

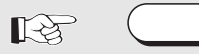

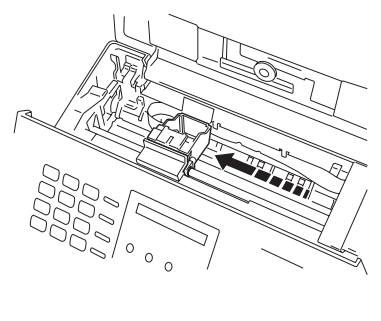

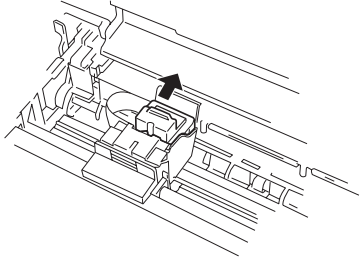

### Loading the paper

Your TF 461 offers various options of loading the printer paper

- Automatic sheet feed (max. 150 sheets)
- Automatic envelope feed
- Manual single sheet feed

## Paper formats

The following paper formats can be used as printer paper in your TF 461:

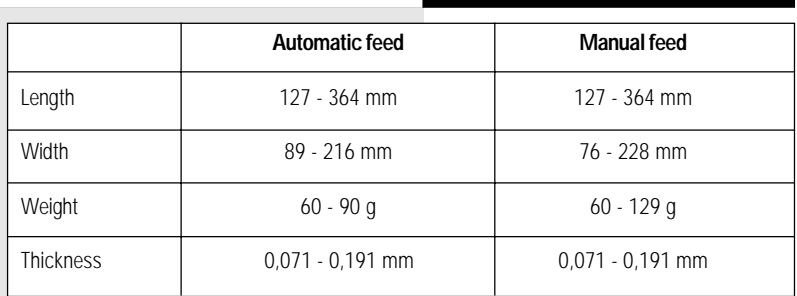

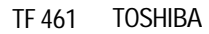

### The automatic sheet feed

The best print results are achieved with high quality paper. However, special recycled paper is now also suitable for ink jet printing. It is also possible for film to be loaded into the sheet feeder. Max. 150 sheets can be inserted in the sheet feeder, depending on the thickness of the paper which is used. Please ensure that only one type of paper is inserted in the sheet feed.

The automatic envelope

You can also load envelopes in the automatic sheet feed. Do not use more

BBBS

feed

than 15 envelopes.

1. Using your thumb and index finger, press the paper release lever of the left paper guide and move it to the left stop.

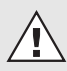

The right paper guide cannot be changed.

- 2. Push back the paper release lever and insert the stack of paper. Do not exceed the maximum capacity of the sheet feed.
- 3. Move the left paper guide to the left edge of the sheet so that the paper rests flush against the guide.
- 4. To set the paper release lever to its working position, pull the lever towards you.

- 1. Turn the two envelope guides towards the rear of the machine until they snap into position.
- 2. Using your thumb and index finger, press the paper release lever of the left paper guide and move it to the left stop.

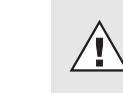

The right paper guide cannot be changed.

- 3. Push back the paper release lever and insert the stack of paper. Do not exceed the maximum capacity of the sheet feed.
- 4. Move the left paper guide to the left edge of the sheet so that the envelopes rest flush against the guide.
- 5. To set the paper release lever to its working position, pull the lever towards you.

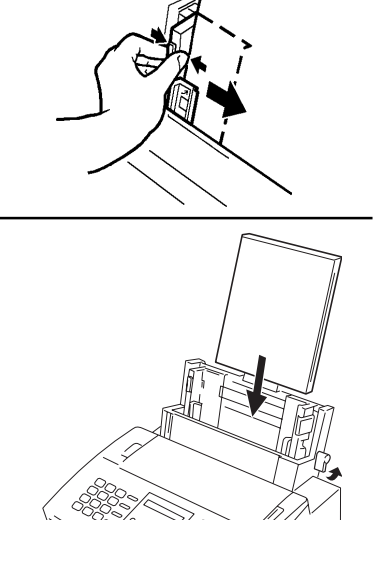

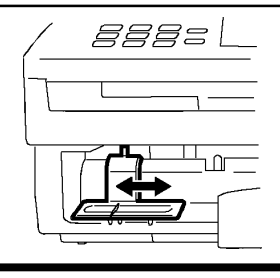

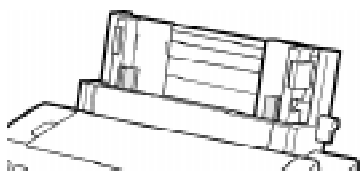

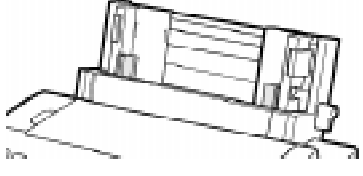

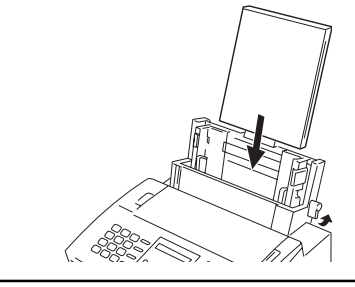

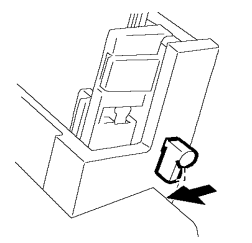

 $\overline{GB}$  62 Your TF 461 as a printer TE ASSES AND TO SHIBA THE 461

The manual single sheet guide

The manual feed enables you to print separate sheets irrespective of what is already in the

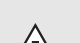

printer. .<br>The printer always prints on the side facing you.

- 1. Insert the paper as detailed by the symbol on the single-sheet feed.
- Always ensure that sheets of paper are flush against the right edge of the sheet feed.
- Always ensure that envelopes are flush against the marked envelope edge of the sheet feed.
- 2. Press the "VORSCHUB" button until the sheet is drawn into the machine.
- 3. Start to print

Insert only **one** sheet in the manual sheet feed

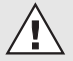

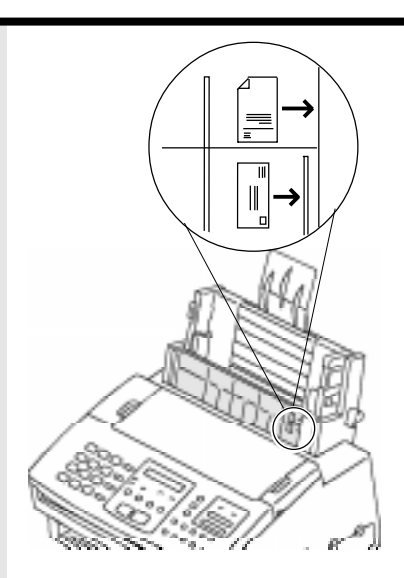

### Installing the printer driver sofware

Every program which controls a printer requires a printer driver. This is a special program which converts the print data into the correct form which can be understood by your printer. Printer drivers are provided for the following programs:

- Harvard Graphics 3.0
- $\bullet$  Lotus 1-2-3
- Microsoft Windows 3.X
- Microsoft Windows 95
- IBM OS/2
- Microsoft Works 2.0, 3.0
- Microsoft Word 5.5, 6.0
- Wordperfect 5.1, 6.0 for DOS The installation program helps you to perform the correct steps.

Switch the computer and the fax machine on.

The following installation procedure should be performed at the DOS level. If your computer automatically loads Windows, please exit Windows and enter the DOS level.

For this purpose, open the menu **File** in the program manager and then click on **Exit Windows**.

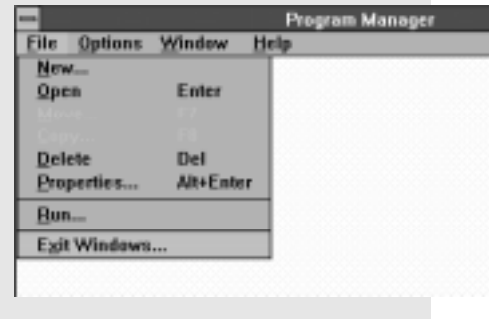

Then click on **OK**

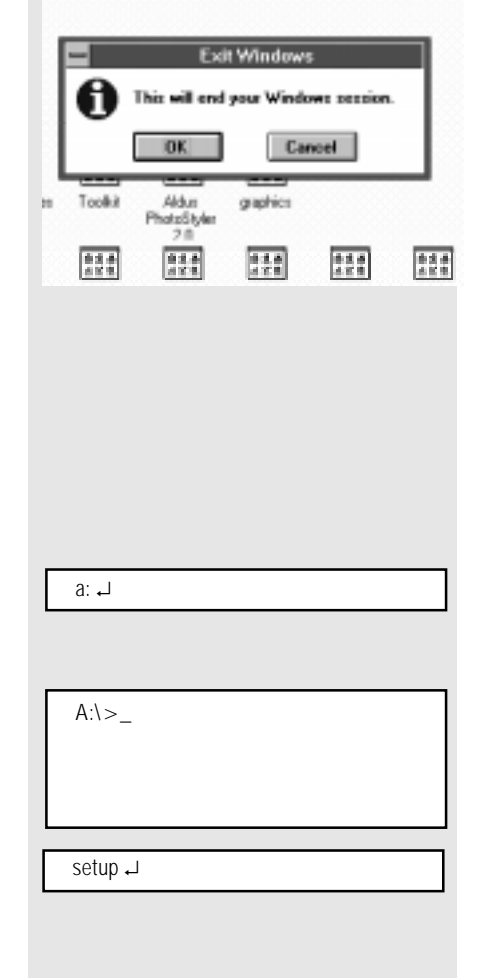

#### To install from the DOS level

- Now insert the SETUP DISK in the floppy disk drive of your computer.
- Enter the letter of the drive in which the disk has now been inserted (e.g. drive A).

The DOS prompt is now displayed on the screen:

#### • Enter **SETUP**:

### The installation program is started:

If you require further information, you can obtain an additional HELP text at any time by pressing the F1 key; this will assist you in any situation. The green fields are buttons; use the mouse to click on these buttons. If you do not have a mouse, can also activate these buttons by me of a combination of the ALT key and th letter which is highlighted in yellow.

• Click on OK or, if you do not have mouse, press ALT-0.

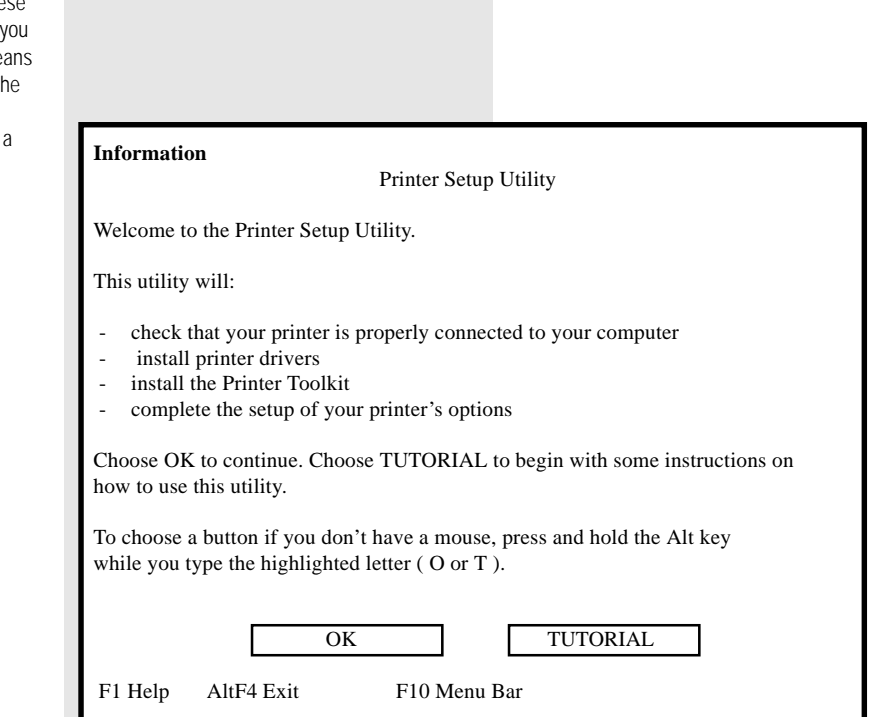

GB 64 Your TF 461 as a printer TE ASSES AND TO SHIBA THE 461

• Accept the current setting (parallel cable) and click on **OK.**

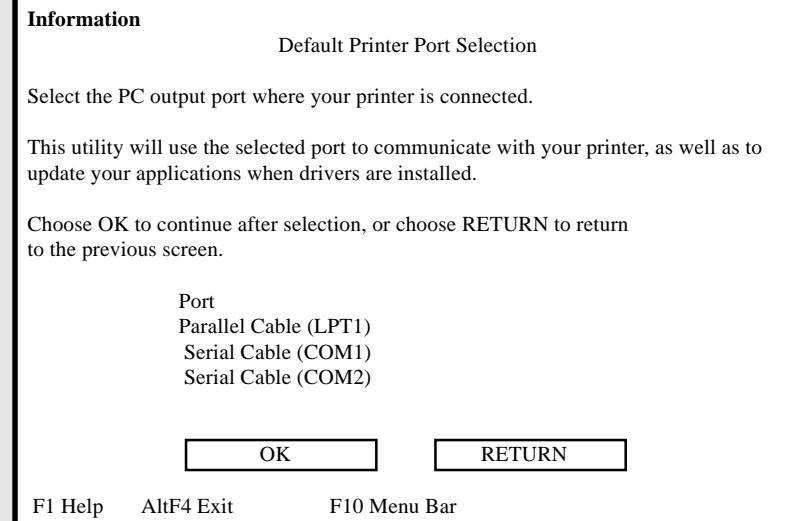

Your are now able to check whether your TF 461 has been correctly connected by means of a test printout. If you do not require a test printout, select **"Skip"**.

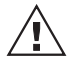

A sample document can only be printed with a color cartridge! Select **"Skip"** if a color cartridge has not been installed.

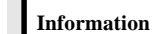

Let's see if your printer is properly connected to your computer.

First, be sure your printer is turned on.

Then, choose OK and a sample document will be sent to your printer.

### Default Port: LPT1

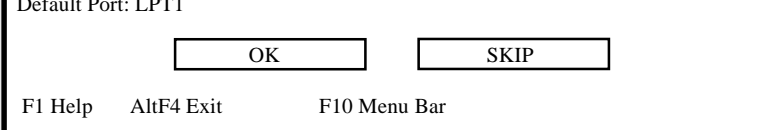

Printing a Sample Document

The system starts to copy the printer driver

- To select Express, use the mouse to fill the field ( ).
- Then click on **OK**.

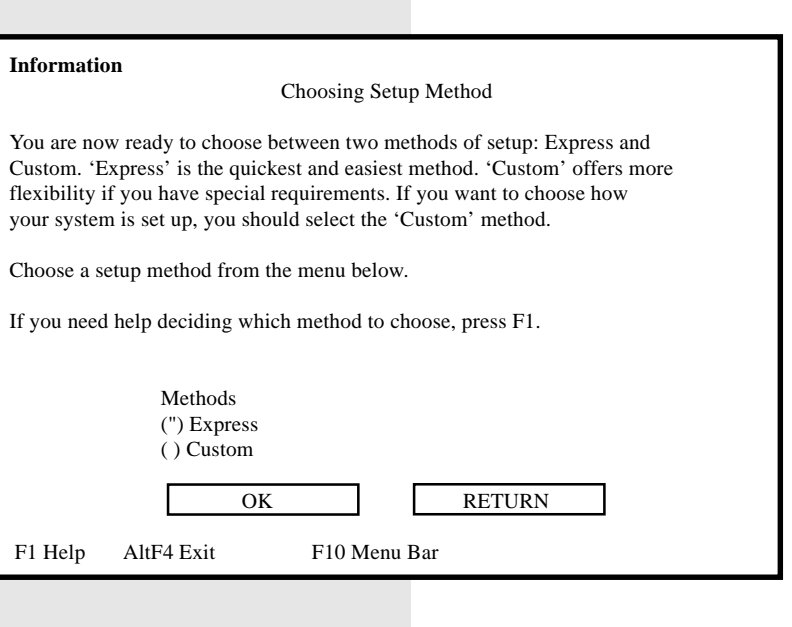

At this point, the setup program checks all installed hard disks for programs for which you require the printer.

• Click on **OK**

The system displays a list of the programs which the system is looking for on your hard disk or hard disks. Depending on the size of the hard disk(s), this search can take quite some time.

• Click on **OK**

At this point, you can see the result of the search. In this example, the system has found Microsoft Windows as the application.

• Click on **OK** to confirm the result.

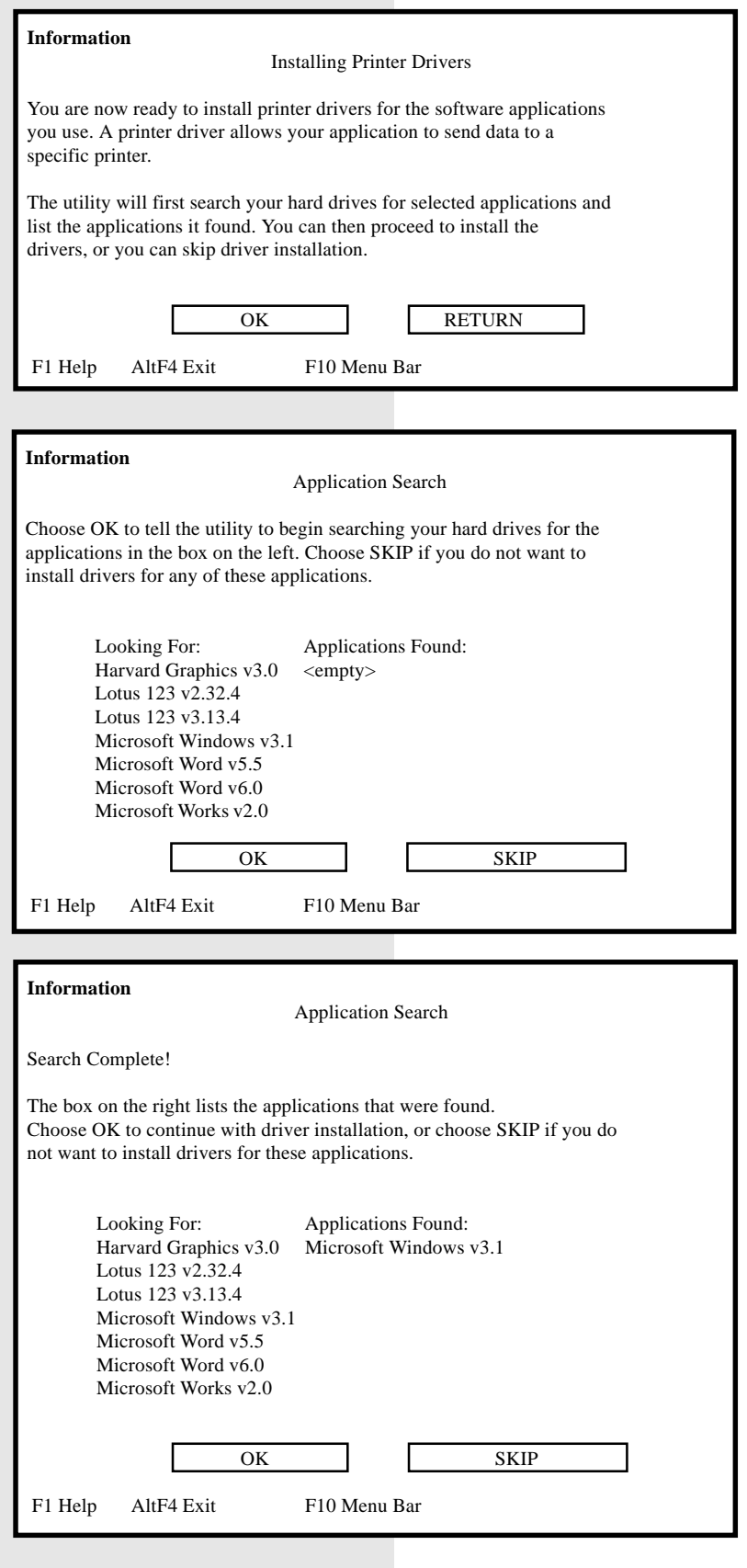

GB 66 Your TF 461 as a printer TOSHIBA TF 461

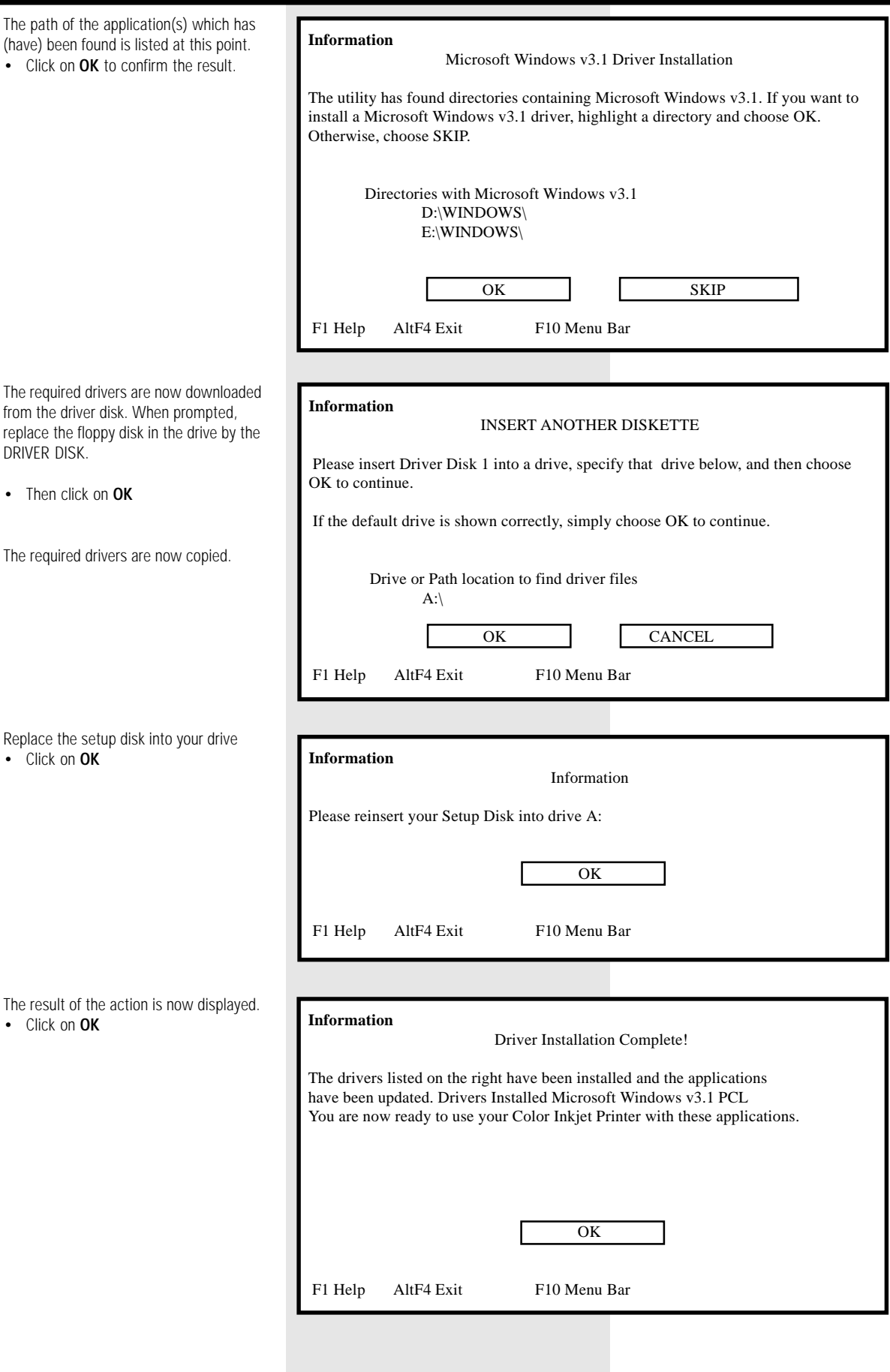

When you install Toolkit (see page you obtain useful applications with you can set and check your printer. can specify the directory at this point However, we recommend that you default path.

• Click on **OK**

If you would also like to use the Too under Windows, you will have to ins program group and an icon. This se of the setup procedure performs thi for you.

The setup procedure is complete.

• Click on **OK**

• Click on **OK**

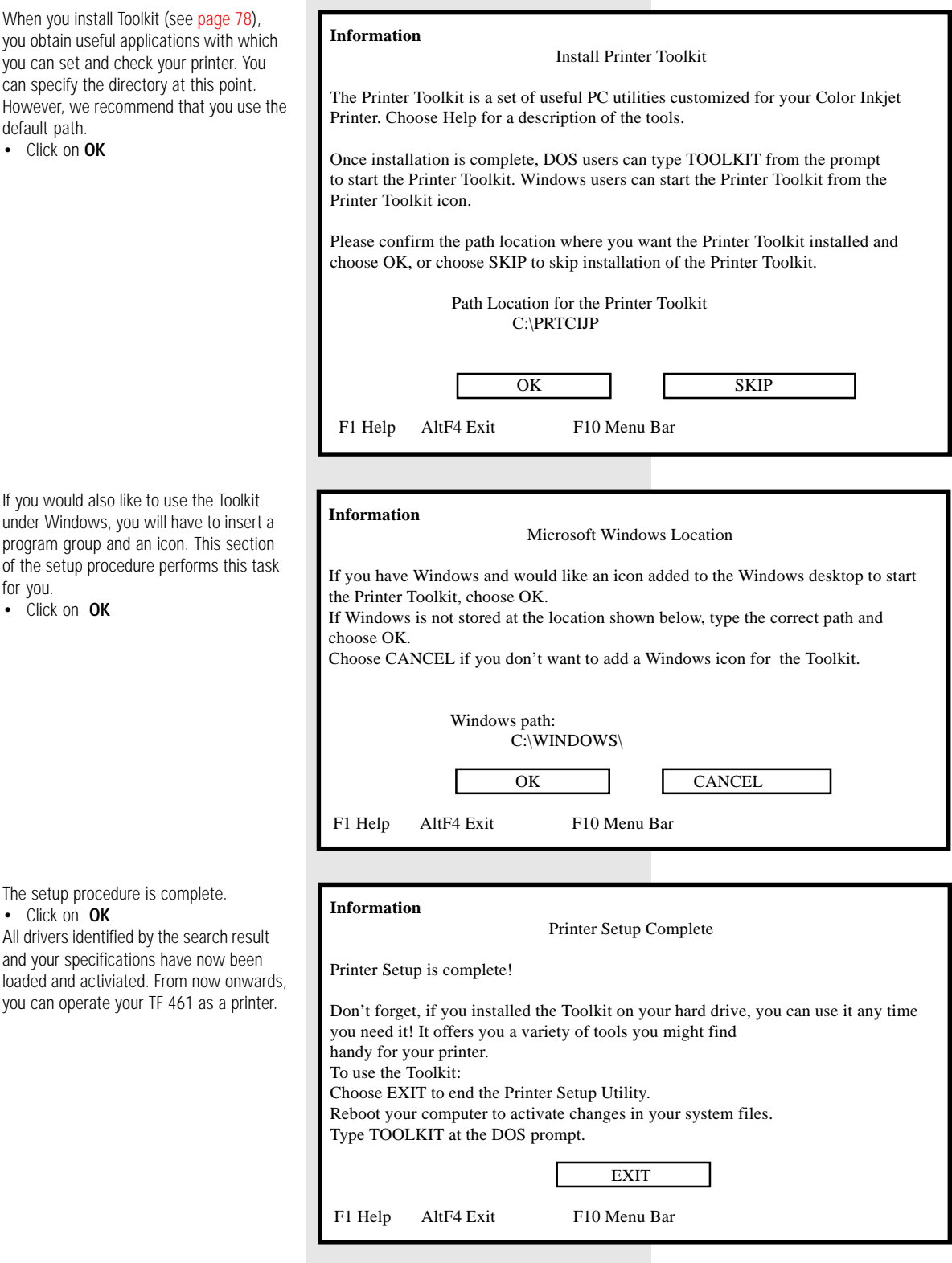

### Printer setup (colour printer)

You can adapt the function of the selected printer (here: colour ink jet printer on LPT1) to suit your specific requirements. Open the window **Printers**, as detailed in the section **"Setting the Default Printer**" [\(page 81\).](#page-80-0)

Click on the button **Setup...***,* in order to open the printer setup dialog.

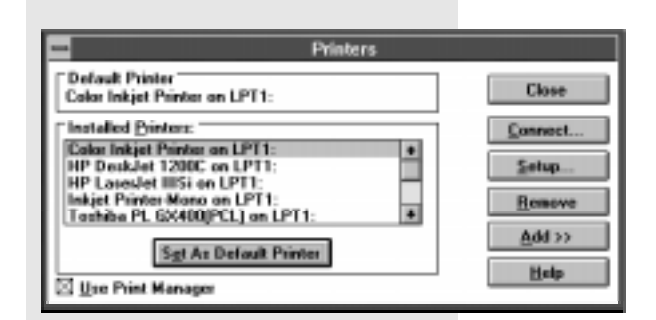

 $\overline{\phantom{0}}$ **Color Inkjet Printer** Ink / Beachtion Media / Quality Hallpring **Document Type** Paper **Image Settings Paper Sign** Paper Source ○ Legal 8 1/2 x 14 in **Auto Sheet Feeder**  $\overline{\bullet}$  $\cdot$ 35 182 x 257 mm F @ A4 210 x 297 mm 2012 m 重空调 **Car** @ Partiak Collate **O** Landscape Reverse Page Order  $\overline{0}$ Cance Dgfaults Help About.

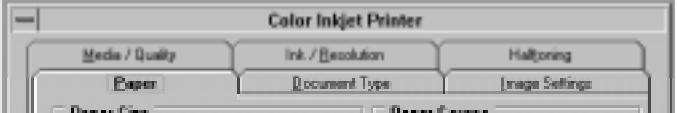

Meaning of buttons:

OK: Confirm the settings of the particular file. Cancel: The settings are not changed. Defaults: Default values (factory settings) are activated for the particular page. Help: Extensive help menu for the corresponding file is opened. About..: This details information concerning copyright and version.

In addition, you can consult a context-sensitive help facility by pressing the F1 key in any menu level.

The printer facilities consist of six pages:

These pages contain setting options assigned to the various overall terms. They are activiated by clicking on the corresponding "flap" with the mouse.

The various pages are described in the following:

### General:

The buttons at the bottom of the screen are identical for all files.

### Paper

### Paper size

This sets the print area depending on the type of inserted paper.

### Paper source

Describes the paper feed source.

### Copies

Number of copies. Multiple copies are sorted. If reverse sequence is used, the final page is printed first.

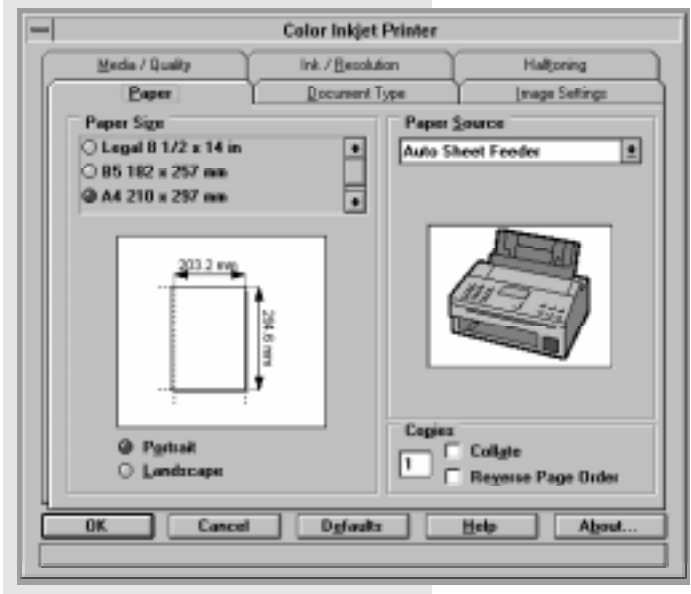

### Media / quality

#### Media type

Select the print medium at this point. Depending on the choice which you make at this point, the system changes the setting for the print quality so that the print quality on special print media is the same as that achieved on paper (e.g. transparent film, coated or glossy paper).

### Print quality

This option enables you to define the quality of the printout. The setting may also affect the speed of the printing process.

#### Ink saver

This setting controls the quantity of ink used on the paper during the printing process. With ink saver selected, the machine "omits" some dots. You can save ink with this facility and improve the quality of printing on recycled paper.

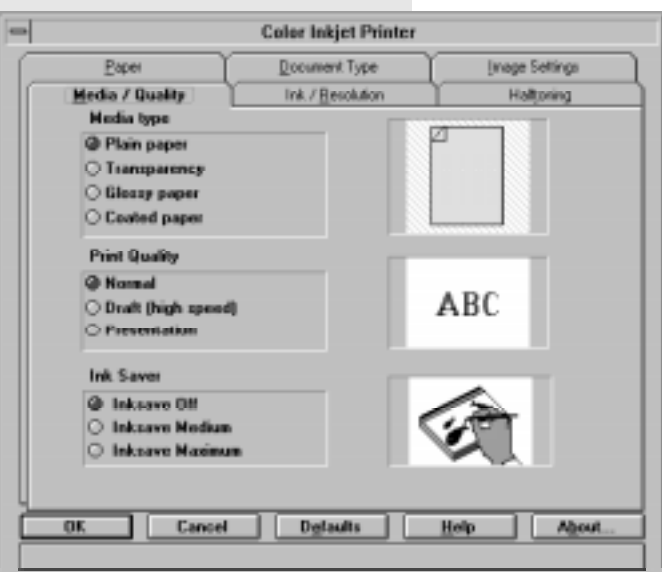

GB 70 Your TF 461 as a printer TOSHIBA TF 461

### Document type

### Document types

The document type option is used to set up the driver quickly for a particular type of document. Once a document has been selected, other options within driver setup are adjusted accordingly.

For instance: If desktop publishing is selected as the document type, maximum resolution and best print quality are selected, and all other options are retained. You can also changed the settings affected by the document type setting yourself; if you do this however, the choice of document type will be cancelled.

If you only want to print text from a word processing program, select "Text" at this point. Please note that the monochrome ink cartridge is necessary for this purpose.

### Ink / resolution

### Colour format

Select the colour mode at this point. You must subsequently insert the correct ink cartridge depending on your particular decision.

### **POET**

If you have set **monochrome** under colour format, you can also activate edge enhancement at this point. The PQET facility (Print Quality Enhancement Technology) improves the print quality. A resolution of 300 x 600DPI is then used for printing. In this way, the edges of letters and most graphics are enhanced, and the printout is more sharply focussed.

### Resolution

You can change the print resolution at this point.

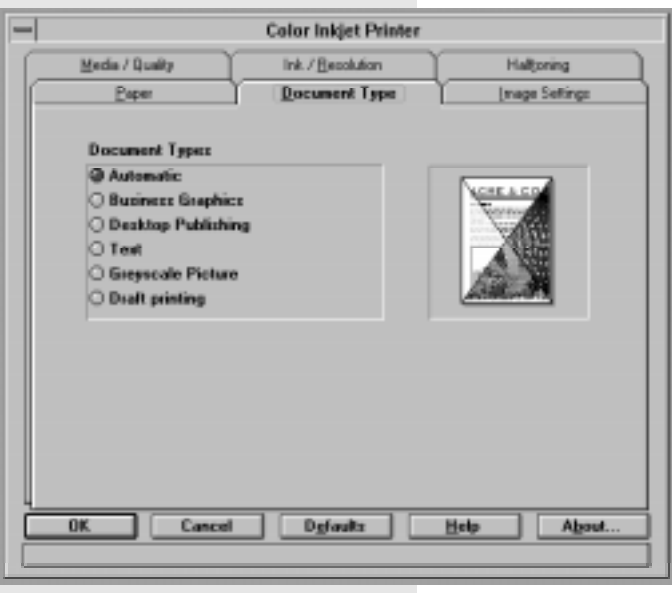

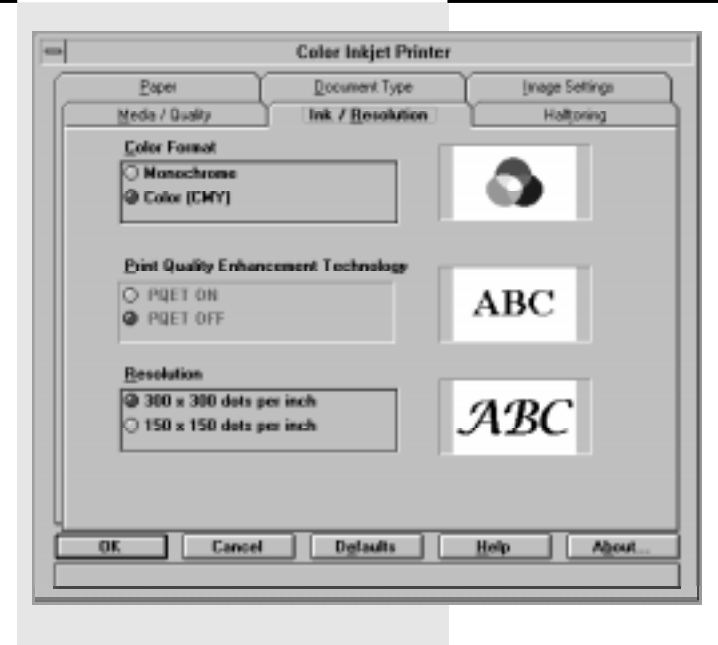

### Image settings

#### Image

Consider these settings in the same way as the settings for your colour television. The **"Enable ink density correction"** facility enables the printer result to be adapted to the screen display.

### Colour

Use this facility to influence the individual colour components. If the components are not equal, the printout is given a corresponding colour cast.

You can simultaneously assess the results of the manipulations on the adjacent colour diagram.

If you have inserted the wrong ink cartridge, the message "CHECK CARTRIDG M100%" appears in the display of the TF 461.

**Halftones** 

### Halftone

You can use this feature to influence the type of dither pattern when halftone printing. The dither pattern method usually provides structured images, and is suitable for word processing and printing out simple graphics. The halftone option can be deactivated for printing out simple nondithered text. Use the air brush option if you wish to improve the reproduction of photographs and if you want to achieve softer images. This method also produces excellent output quality for text. Select the halftone option which is suitable for the image to be printed.

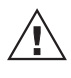

Test various halftone options in order to establish which option is most suitable for your printing needs.

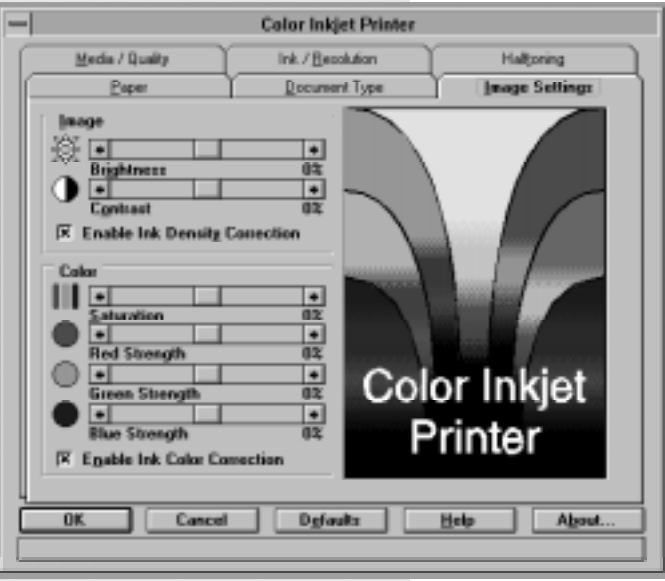

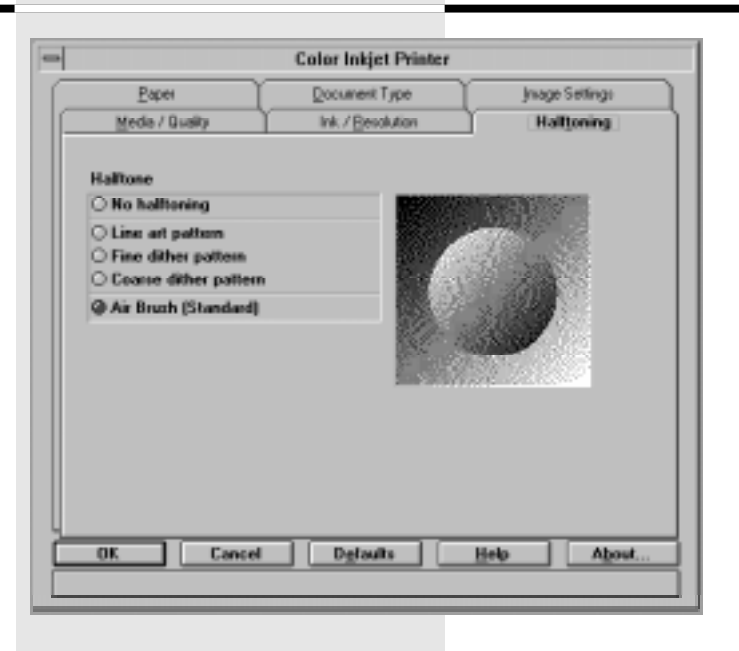
### Printer setup (monochrome)

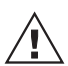

This printer driver is the best option if you only want to print in monochrome. In this way, you

do not have to make any unnecessary settings for colour printing.

You are able to adjust the function of the selected printer (ink jet printer - mono on LPT1) to suit your own specific requirements. Open the window **Printers**, as described in the section **"Setting the Default Printer"** [\(page 81\).](#page-80-0)

Click on the button **Setup...** in order to open the printer setup dialog field.

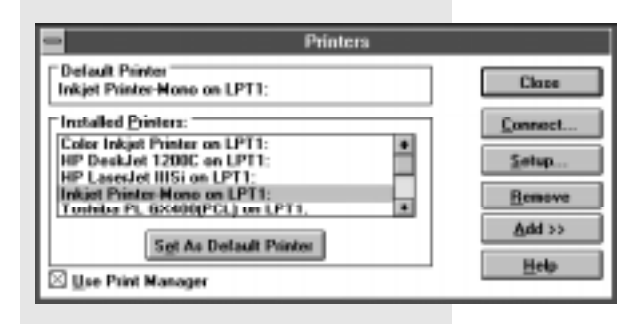

### The following setting options are displayed:

### Paper size

This sets the print area depending on the type of inserted paper.

#### Paper source

Describes the corresponding paper feed source

#### Graphics resolution

You can influence the print resolution at this point.

### **Orientation**

Set landscape or portrait format at this point.

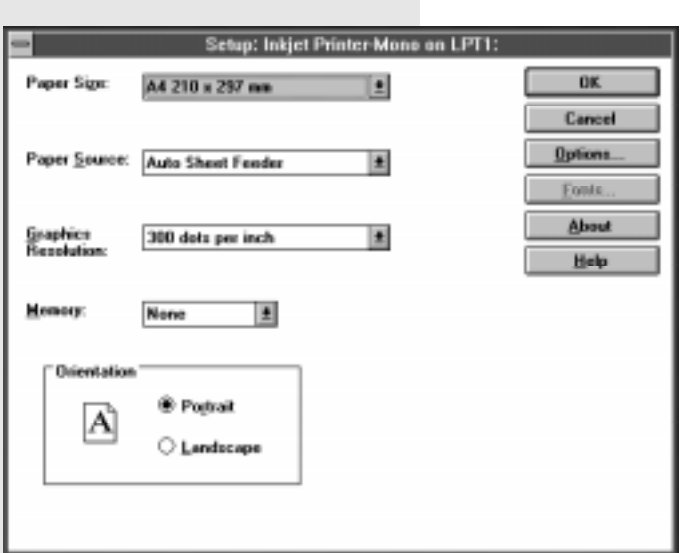

Click on **Options ...** to make further settings.

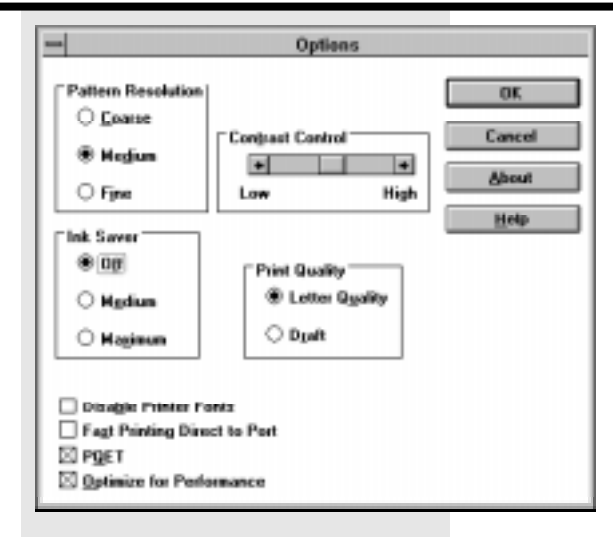

### The following additional setting options are displayed:

### Pattern resolution

The setting of the dither pattern has an effect on the way in which details in graphic illustrations are displayed. The combination of the settings for the graphics resolution, the sample resolution and the contrast control influences the general appearance of the graphics.

### Contrast control

The contrast control settings specify how much difference there is between the various grey stages. The combination of the settings for the graphics resolution, the pattern resolution and the contrast control influences the general appearance of the graphics.

#### Ink saver

The ink saver mode reduces the amount of ink used for printing in letter quality (not draft quality); this facility ensures that certain dots are not printed.

### Print quality

This setting defines the printout quality. Maximum density is used for printing letter quality, and the density is reduced for draft quality. This facility produces a weaker image but increases the printing speed.

### Fast printing ...

This option uses the protocol of the parallel interface which enables data to be sent to the printer more quickly. This option should be marked in order to optimise performance.

### PQET

The PQET method (Print Quality Enhancement Technology) improves the print quality. If you activate PQET, the edges of letters and most graphics are enhanced, and the print is more sharply focussed.

### Optimise for performance ... If you select **"Optimise for**

**performance"**, the printer driver is configured in such a way that the amount of system time used for the printer driver application is restricted to a minimum. The print performance is increased in most cases. However, in some applications the **"Optimise for performance"** option can result in missing text and/or graphics or incorrect overlay of text and/or graphics.

### <span id="page-74-0"></span>The printer status display

Each printout contains the status display of the printer driver:

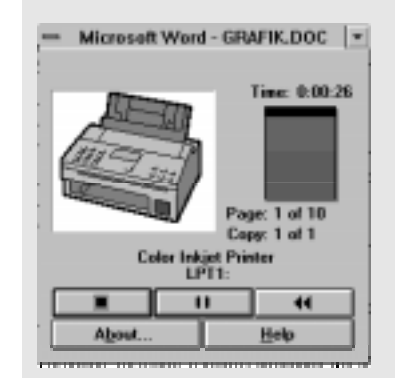

П

 $\mathbf{H}$ 

 $\ddot{\phantom{1}}$ 

This provides you with an online check of the current printer status.

The following information is provided:

- File name
- Time printing
- Processed area
- Page number

You can influence the current print job with the buttons:

Delete the current job.

Stop the current job.

Display the following menu:

### The buttons have the following meaning:

#### Page

The page which is currently being printed is rejected, and the printing process resumes at the start of this page.

#### Document

The document which is currently being printed is rejected, and printing of this document starts again from the beginning.

#### Requeue

The document which is currently being printed is rejected and requeued; it is then printed at a later time.

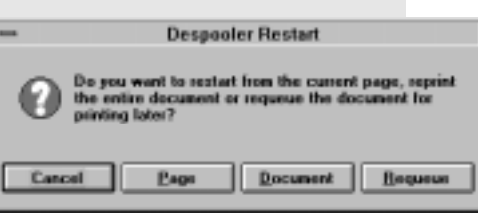

<span id="page-75-0"></span>The printer status display also notifies you of any problems in the printer:

The following problems are displayed:

- Wrong ink cartridge
- Empty ink cartridge
- Paper jam
- Paper out
- Transmission cable defective
- Printer not ready

The status display then changes as follows:

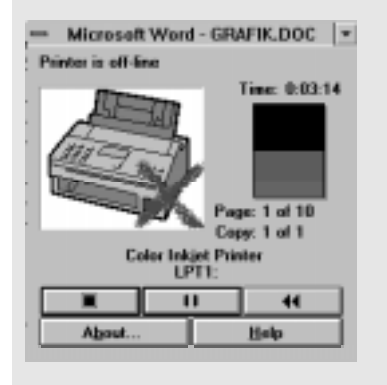

### The spool manager

Once you have printed for the first time, the icon of the spool manager is displayed in the bottom left corner of Windows. The spool manager controls the handling of incoming print jobs; it sorts the various print files and monitors the process of sending the files to the printer.

Double click on the icon to open the spool manager.

You can see the function of the spool manager in this example. Two print jobs are present, and the first job (Druck461.DOC) is currently being processed. The resulting queue of print jobs can be edited quite easily:

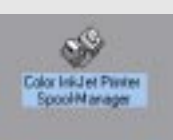

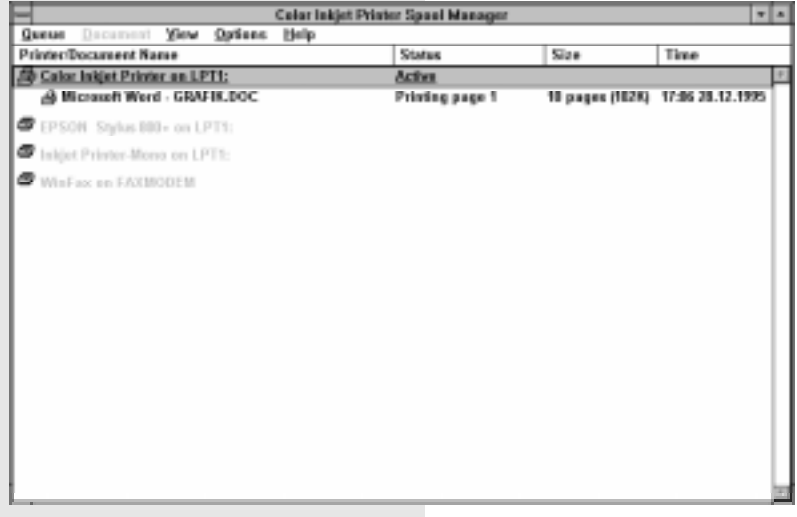

GB 76 Your TF 461 as a printer TOSHIBA TF 461

Double click on a print job of your choice:

The system opens a small menu where you can influence the selected print job.

### OK

Confirm the settings which have been made

### Cancel

The situation is not changed

### Delete

Deletes the print job from the stack

### Requeue

The corresponding print job is requeued and printed out at a later time.

### Hold job

If a job is currently being printed, it is immediately stopped; if a print job has been placed in the queue, it is not carried out.

### Keep job after printing ...

When this job has been printed out, the system creates a file in which the print job is stored on the hard disk.

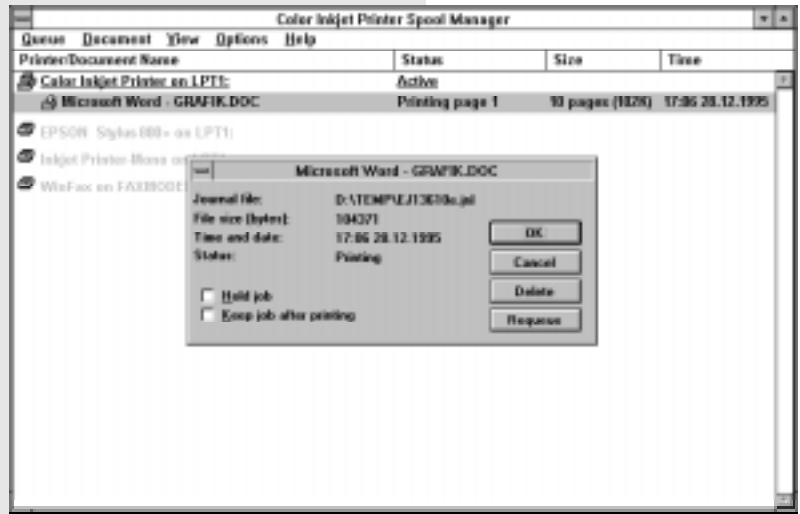

### The Toolkit

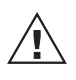

The Toolkit is generally required when you want to adapt the driver to specific DOS programs!

The printer Toolkit is a program which you can use to adapt the printer and your computer to meet your specific requirements.

The previous setup procedure has installed the Toolkit on the hard disk of your computer.

### To select the Toolkit

• under DOS

Change to the current directory where the Toolkit is located:

(If you have selected a different directory during the setup procedure, please select the corresponding directory).

The DOS prompt now appears on the screen:

#### Enter **Toolkit**:

- under Windows
- 1. Open the program group Toolkits by double-clicking on the icon.
- 2. Open the printer utility program by double-clicking on the icon.
- 3. Click on Toolkit in order to start the program.

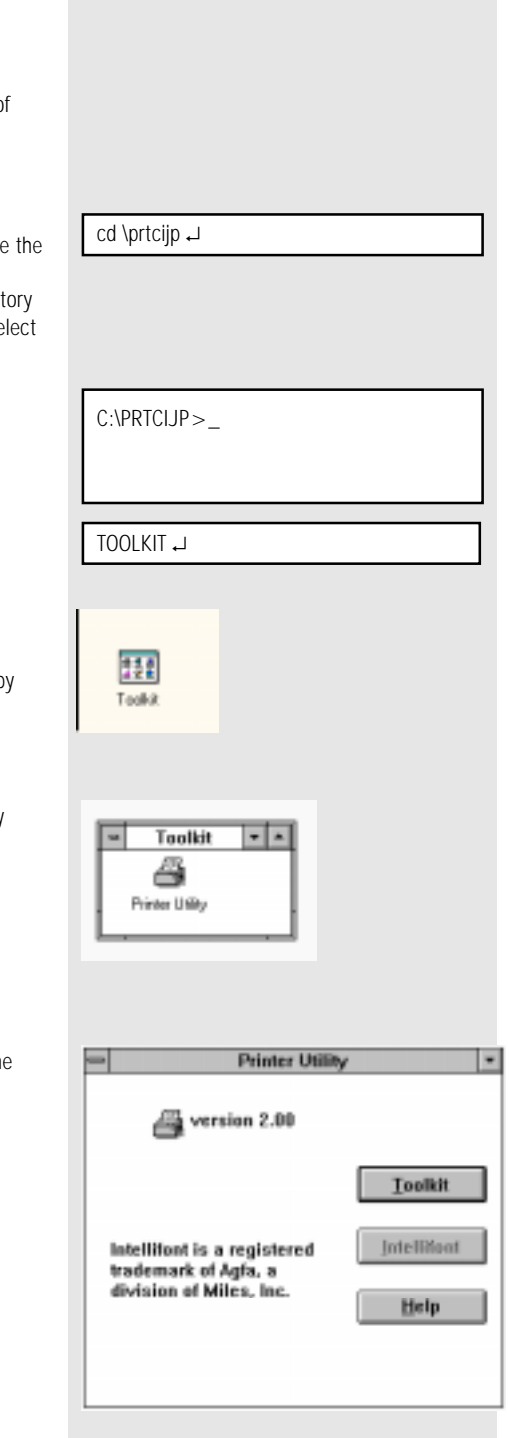

GB 78 Your TF 461 as a printer TOSHIBA TF 461

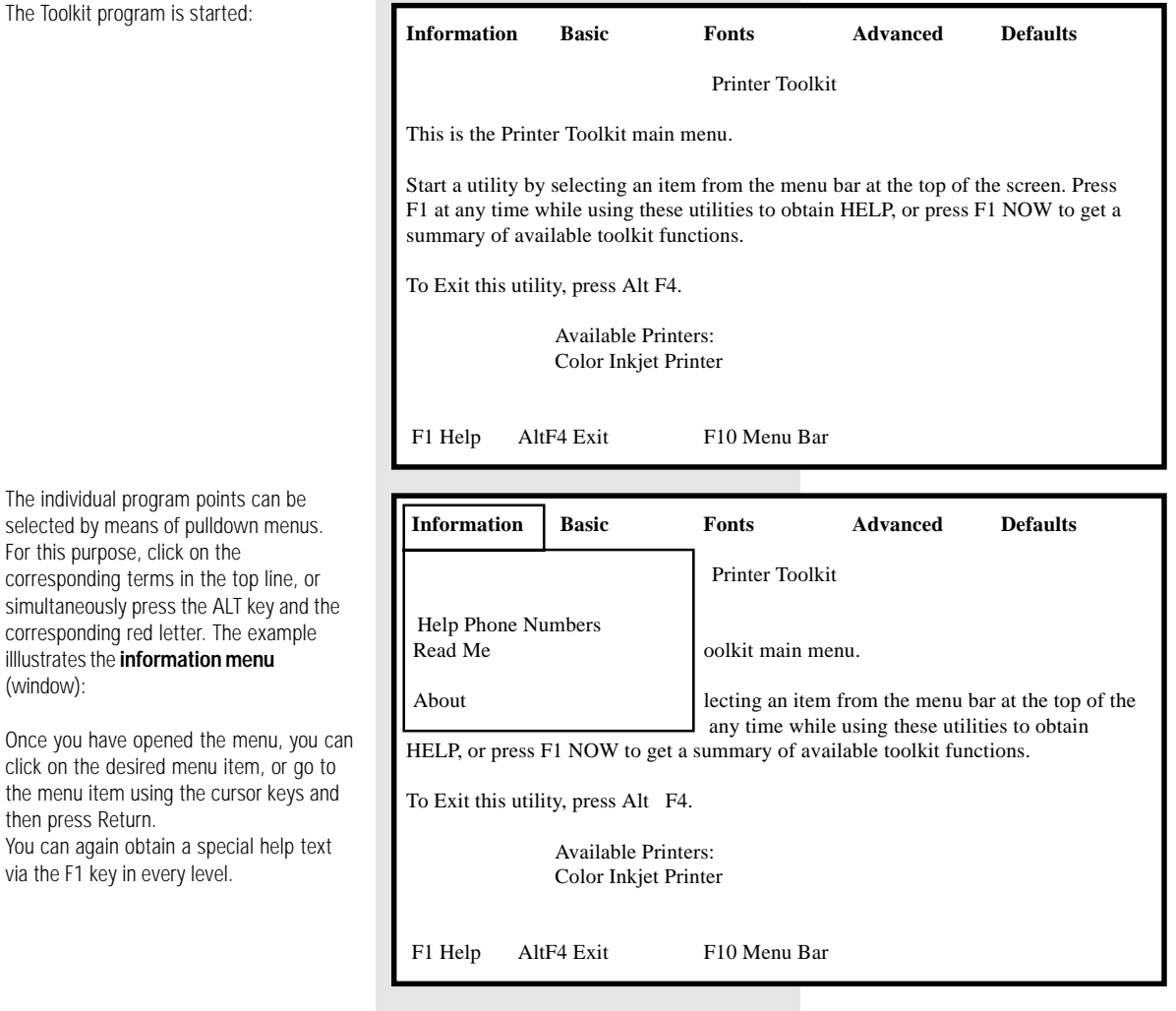

For

via

The individual menus are described in the following:

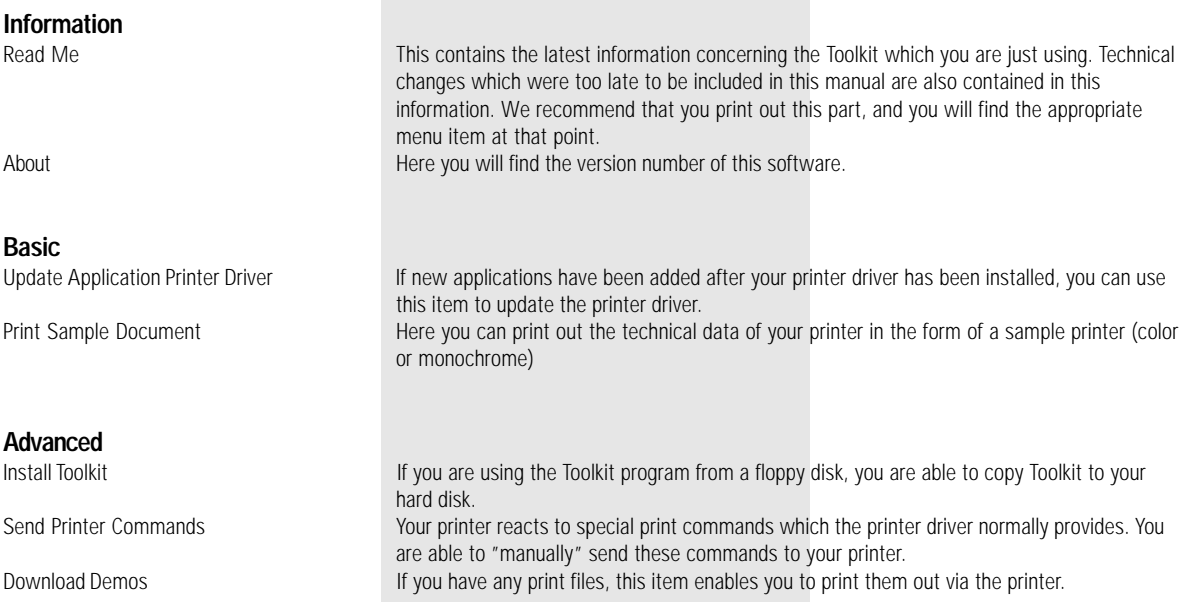

The following details relate only to Windows applications and it is thus assumed that the Windows user interface has been installed.

GB 80 Your TF 461 as a printer TOSHIBA TF 461

盟 **DOM:** 

### <span id="page-80-0"></span>Setting the standard printer

When the printer driver has been installed, you are able to select two different types.

- Color ink jet printer (color printer)
- Ink jet printer mono (monochrome printer)

The corresponding printer driver may be useful depending on a specific application. Please also ensure that the ink cartridges have been installed correctly (see [page 6,](#page-5-0) [7\).](#page-6-0)

Please perform the following steps in order to select the standard printer:

In the program manager window, double click on the **Main** icon.

Double click on the **Control Panel** icon in the Main window.

Double click on the **Printer** icon in the Control Panel window. The printer selection window is opened:

The easiest way to define the standard printer is to double click on the name of the driver in the field **Installed Printers**. Then click on the button **Close**.

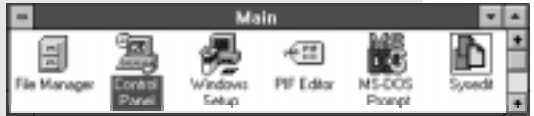

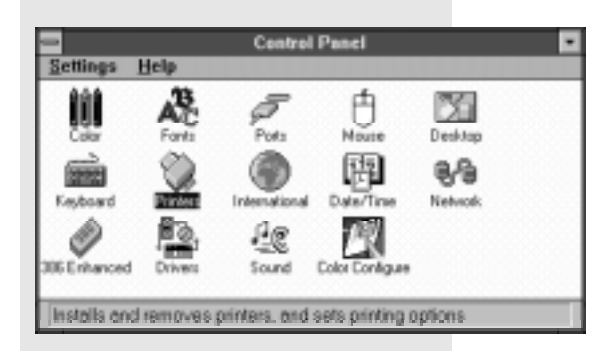

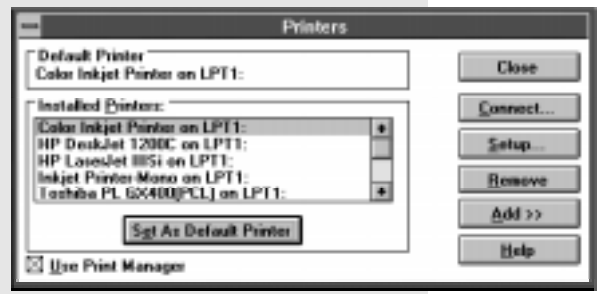

#### Draft/ LQ printing DRAFT/LQ DUIT DRAFT/LQ button  $\mathbb{R}$ A high print quality is not always necessary. For instance, if you want to Draft printing is activated Lamp DRAFT/QUALITY is lit make a test printout which is also quite large, then draft printing is an alternative. Fewer ink jets are used during the draft DRAFT/LQ Press the DRAFT/LQ button printing mode; this reduces the print  $\mathbb{R}^{\infty}$ quality and increases the print speed. In addition, ink consumption is reduced in this mode. Letter printing (factory setting) is Lamp DRAFT/QUALITY isnt lit activated The setting is only effective if you use the PRN command at the DOS level. If you are printing via the installed printer driver, e.g. under Windows, the print quality is controlled by the settings of the printer driver. **FUNCTION** Paper orientation 眨 To start the menu You are able to choose between printing using the portrait format or using the PROGRAM SETUP DATA landscape format. The portrait format is generally used for normal letters, and **REDIAL** landscape format can be used for tables. 3x  $\mathbb{R}^{\geqslant}$  $\bigcirc$ Page through the menu... PAUSE The setting is only effective if PRINTER SETUP you use the PRN command at ...until you reach the desired menu item the DOS-level. If you are printing via the installed printer driver, e.g. under 飞之 Windows, the orientation is controlled by Confirm with START the settings of the printer driver. **START**  SET ORIENTATION  $\mathbb{R}$ Confirm with START START Display the current orientation LANDSCAPE REDIAL Select the desired menu item  $\mathbb{R}$ a  $\bigcirc$ PAUSE PORTRAIT 【☆ Confirm with START **START**

GB 82 Configuration of the printer example of the printer and the set of the set of the TOSHIBA TF 461

### <span id="page-82-0"></span>Adjust alignment

In the bi-directional print mode (see [page 49](#page-48-0) for setting the function {function 68}), the printhead operates in both directions. It is particularly difficult for the printhead to print vertical lines in this mode. If vertical lines are therefore not completely straight, you can adjust the alignment of the printhead as follows:

### Scheme:

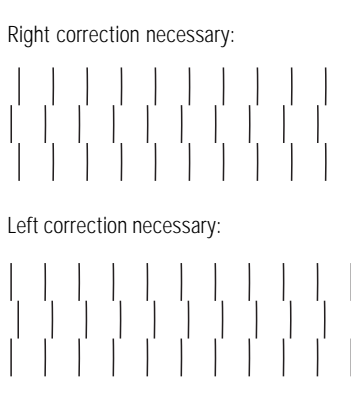

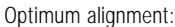

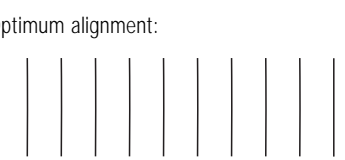

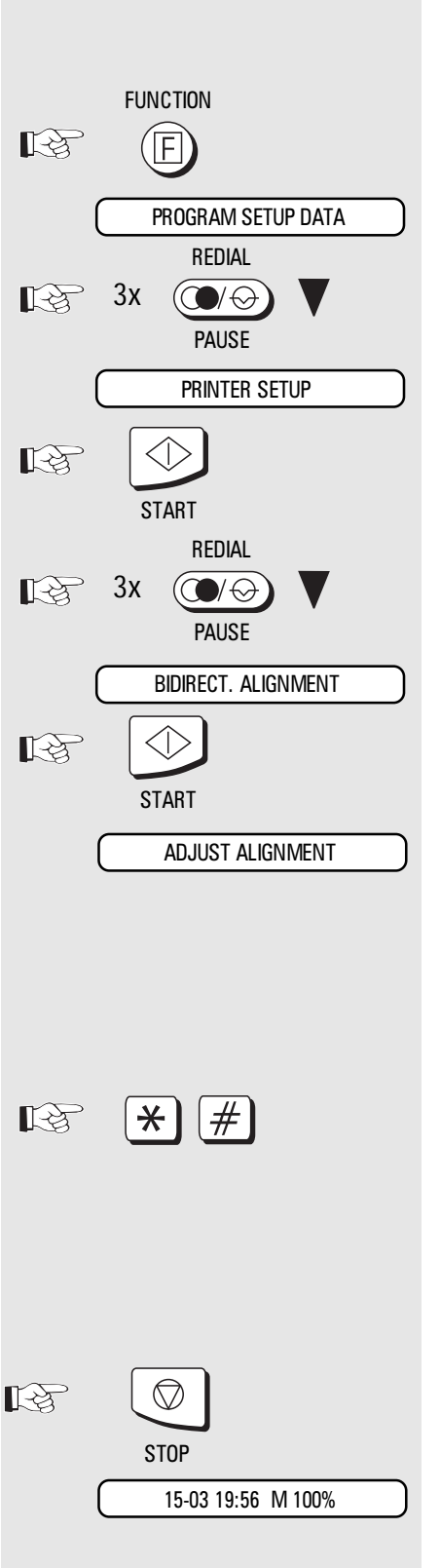

Open the TF 461 as if you wanted to replace the printer cardridge. Ensure that the inside of the machine is well lit (use a torch).

To start the menu Page through the menu... ...until you reach the desired menu item Confirm with START Page through the menu... ...until you reach the desired menu item Confirm with START Please wait until the page has been drawn into the machine and the initial printing process has been completed (this will take some time)... Now look at the section which has just been printed in your TF 461. A number of vertical lines has been printed. If you can see that the lines are not perfectly straight, you can adjust the machine using the following buttons:  $*$  - Button  $=$  Left correction  $#$  - Button = Right correction A test printout is made after every adjustment. Check the new result, and repeat the correction if necessary. When the printed lines are perfectly straight: Press STOP to return to the standby mode

<span id="page-83-0"></span>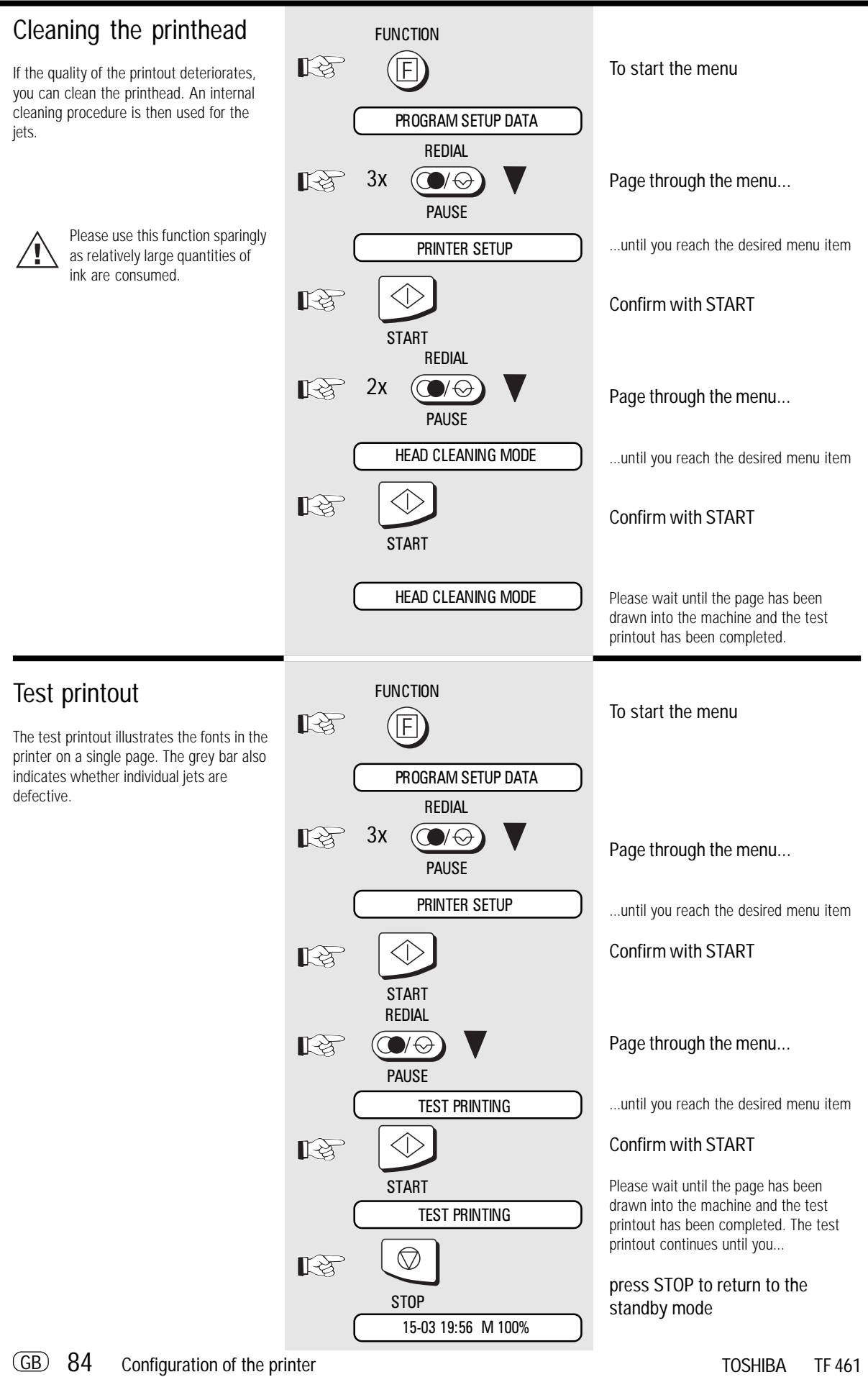

Hex dump mode

message is received.

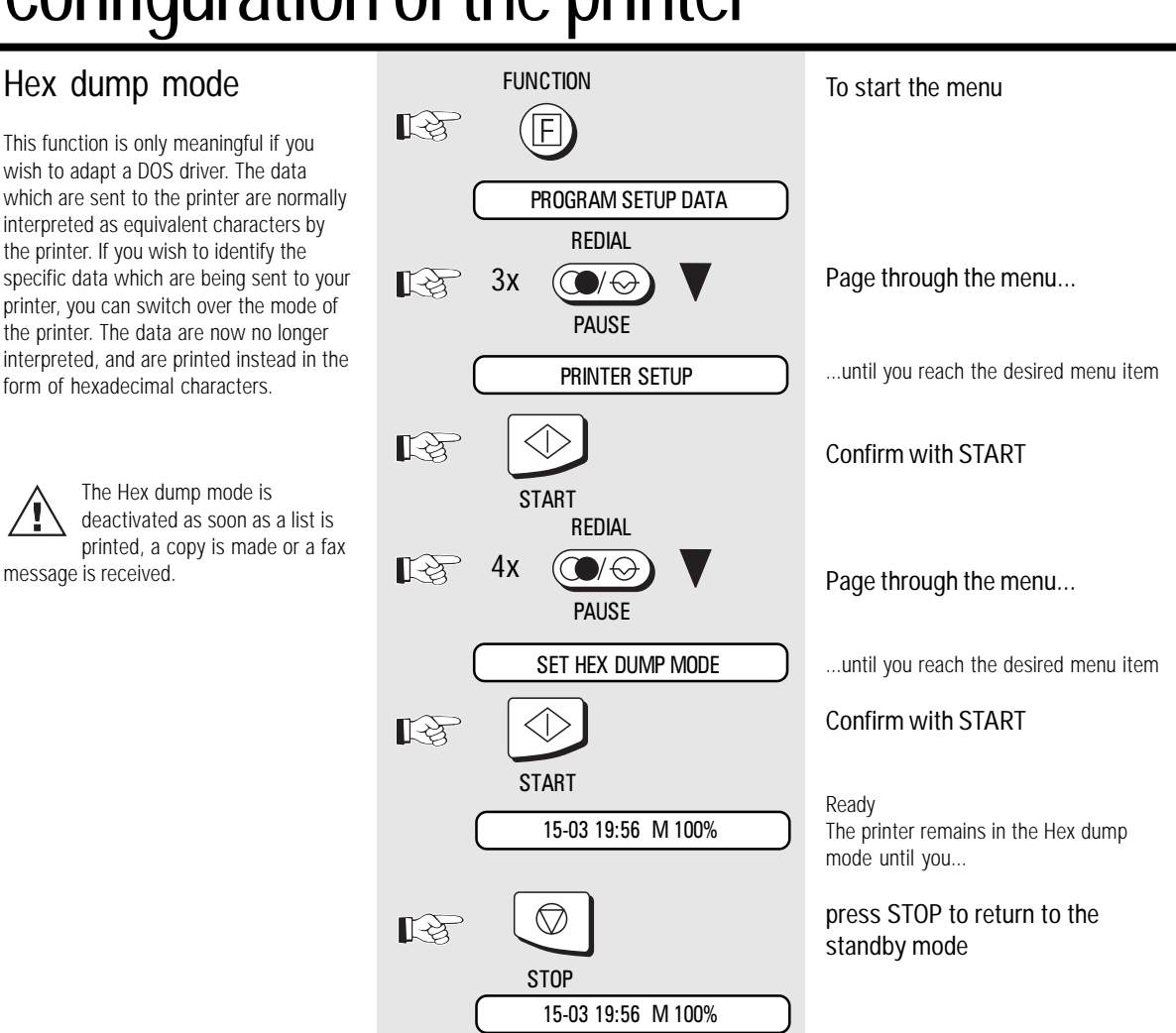

### <span id="page-85-0"></span>System requirements

You can also use the features of your fax machine your PC. The fax functions can also be used in addition to the printer function. The following minimum requirements are essential in this respect:

- IBM compatible PC with i80486 processor or higher
- 4 MB RAM or higher
- Serial (V.24) interface for connection to the TF 461
- MS-DOS 5.0 operating system or higher
- Class 1 fax software (e.g. WinFax Pro 4.0)
- Serial interface with 16550 UART module\*)

\*) The UART-module controls the data transfer process of the serial interface. At transmission speeds of more than 9600 bit/s, the UART 8250 module and compatible modules frequently used in a PC do not always operate perfectly. As your fax machine transports data via its serial interface at approx. 19200 bit/s, there may be problems with the UART 8250. If data transmission from your fax machine to the PC (and vice versa) does not function perfectly, it maybe necessary to replace the existing UART module with a UART 16550 (manufacturer: National Semiconductor) or compatible module. In most PCs, the serial interface is implemented in the form of a plug-in card. In this case, replace the existing plug-in card with a new card featuring a UART 16550 module.

### Features

With this system, you are able to operate your TF 461 as a **Class 1 faxmodem**. The following modes can then be used:

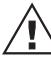

Control)

Please ensure that, when the fax software is installed (e.g. WinFax PRO), the modem type is set to Generic CLASS 1 (Hardware Flow

The following features of WinfaxPro 4.0 are not supported:

- Polling
- Secure transmission/reception
- Broadcast
- File transmission
- Modem functions
- Network operation

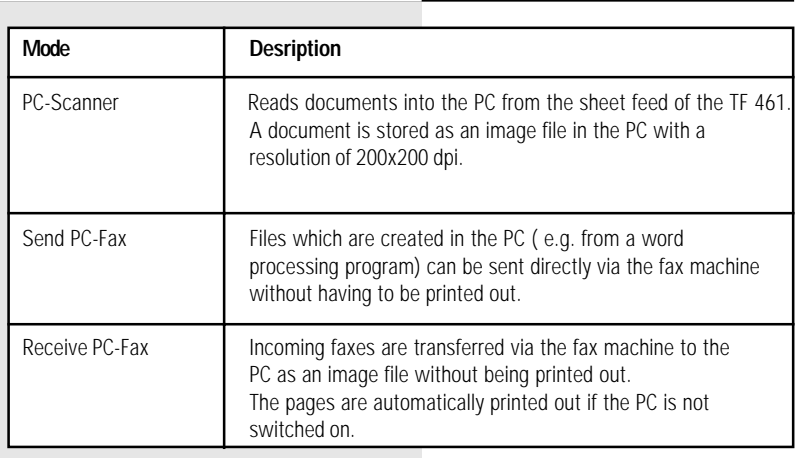

### <span id="page-86-0"></span>Connection to the PC 1. Switch off the PC and the TF 461.

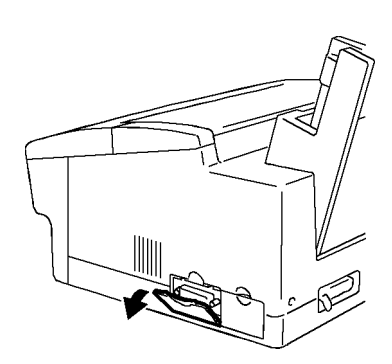

- 
- 2. Open the panel on the right-hand side of the fax machine.

3. Connect the 25-pin sub-D connector to the corresponding socket on the fax machine, and secure the connection with the connector screws.

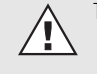

This cable is not supplied.

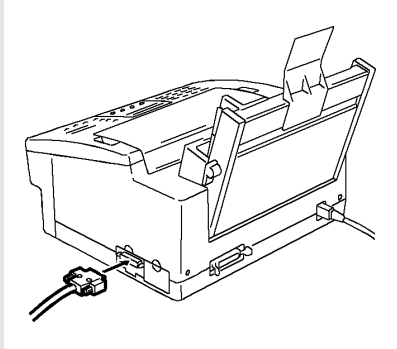

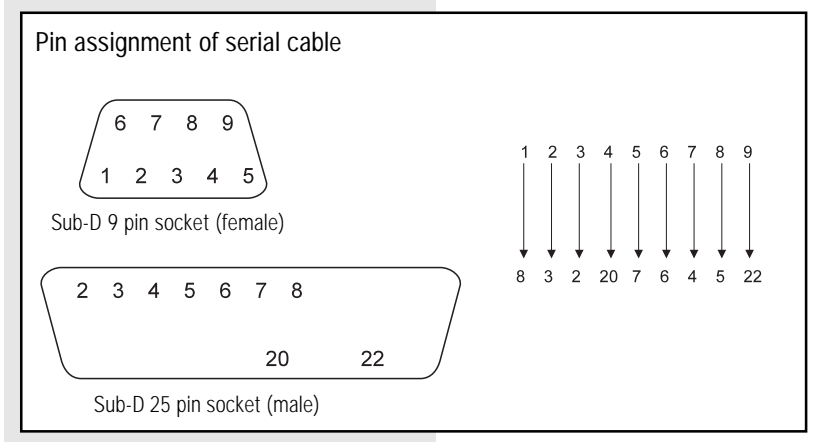

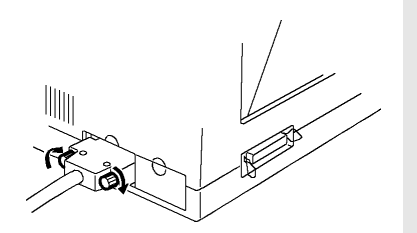

- 4. Connect the cable to the serial interface of your PC.
	- Install the software before connecting the TF461 to your PC. The PC does not need to scan the interface of the fax machine!

#### <span id="page-87-0"></span>Scanning documents Insert document with text side down into the PC You can transfer your documents to your PC via the sheet feed of your TF 461. The document is then available as an image DOCUMENT READY file in your PC, and can be processed as Document is ready required. COMM.OPT. िस्के Select communication option TRAY SEND \*) This display indicates whether your PC is actually ready to receive. R The following conditions must be fulfilled:  $\mathbb{R}^{\infty}$  $1x$ • Ensure that the cable has been Page through the menu... connected correctly • The PC must be switched on PC SCANNER ...until you reach the desired menu item • The fax program must be loaded and active (e.g. WinFax PRO) • The fax program must be set to Confirm with START  $\mathbb{R}$ automatic reception Otherwise, the TF 461 will display the **START** following after a certain amount of time: PC COMM. ERROR #001 PC READY ? PC ready? \*) In this case, clear the error message by pressing the STOP button, and remedy the  $\mathbb{R}^{\infty}$ Confirm with START problem **START** Documents scanned in this way DOC.READING M98% are stored in the form of image files in your PC. An OCR program TRANSMITTING TO PC must process this file if it is to be integrated within a word processing Return to the standby mode program. This process is essential if the 15-03 19:56 M 100% file is to be used as a text file ( contained in WinFax PRO). PC is transmitting the fax data to the fax Sending fax messages RECEIVING FROM PC machine from the PC PC transfer complete: the job is stored as JOB ACCEPTED NO.007 a new job in the stack If you have for instance created text or graphics via a word processing program, 15-03 19:56 M 89% Return to the standby mode you do not need to print out the text or graphics in order to send a fax document. Depending on the contents of the stack, Winfax PRO Software transfers your the job is soon sent by the fax machine. document via the cable from your PC to the fax machine together with the fax number which you have specified when you were processing the document. Following internal transmission, the job is

then handled as a normal job in your fax

machine.

Download from Www.Somanuals.com. All Manuals Search And Download.

### Sending faxes to the PC

If you have connected a PC to your fax machine, you can send documents directly to your PC.

The following requirements are essential for this process:

- Function number 46 (receive to PC) is set to ON (for setting, see [page 49\).](#page-49-0)
- The fax software (e.g. WinFax PRO) is loaded and activated.
- **The fax software is set to automatic reception.**
- The connection to the PC has been established.

The following error message is displayed if your fax machine cannot reach the PC:

### PC COMM. ERROR #001

In this case, the incoming fax document is printed out on the fax machine. The error message does not affect the ability of the fax machine to receive further documents.

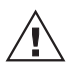

A fax document received in this way is stored in the form of an image file in the PC. An OCR

program must process a file before any received text can be integrated in a word processing program. This is essential if this file is to be used as a text file (contained in WinFax PRO) .

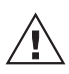

It is essential to ensure that the fax software is set to automatic reception!

# UK Connection information

This toshiba Facsimile Transceiver is intended for connection to public telecommunications services as follows:

By using the cable described as TEL LINE CABLE in the packaging list of the instruction manual. This cable plugs into the socket on the left hand side of the TF 461 which is marked LINE and the other end into the standard PSTN analogue socket found in the UK.

This terminal equipment complies with the following requirements: Group 3 Fax modem Automatic call initiation Storage of telephone numbers for retrieval by a predetermined code Automatic dialling Automatic repeat attempts Call progress monitor Series connection facility LD or MF dialling Operation with or without dial tone being present.

Any other usage will invalidate the approval of the apparatus if as a result, it then ceases to conform to the standards against which approval was granted.

We declare, that Toshiba is using  $C \in \mathbb{R}$  mark in compliance with EN 50 082-1, EN 55 022/B and EN 60 950

GB 90 UK Connection information contraction to the set of the set of the TOSHIBA TF 461

## Index

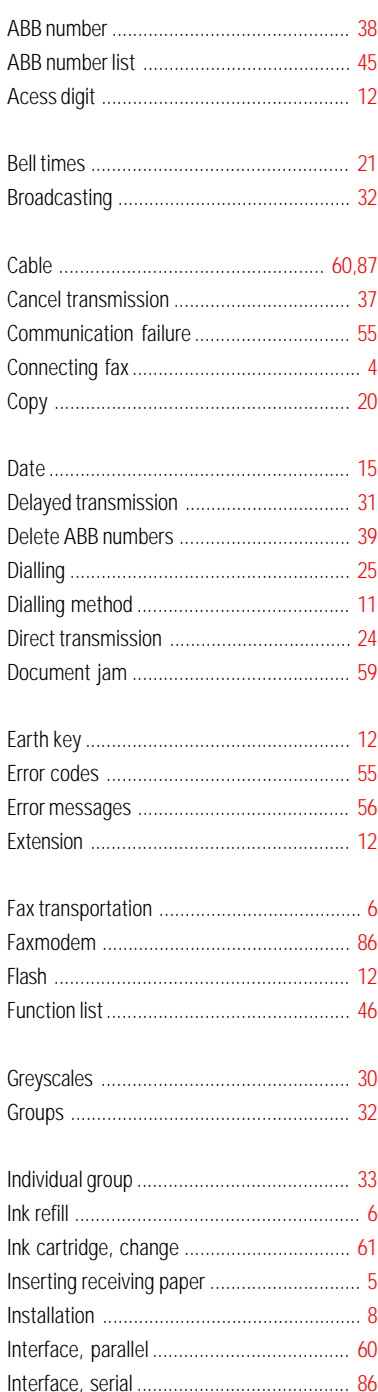

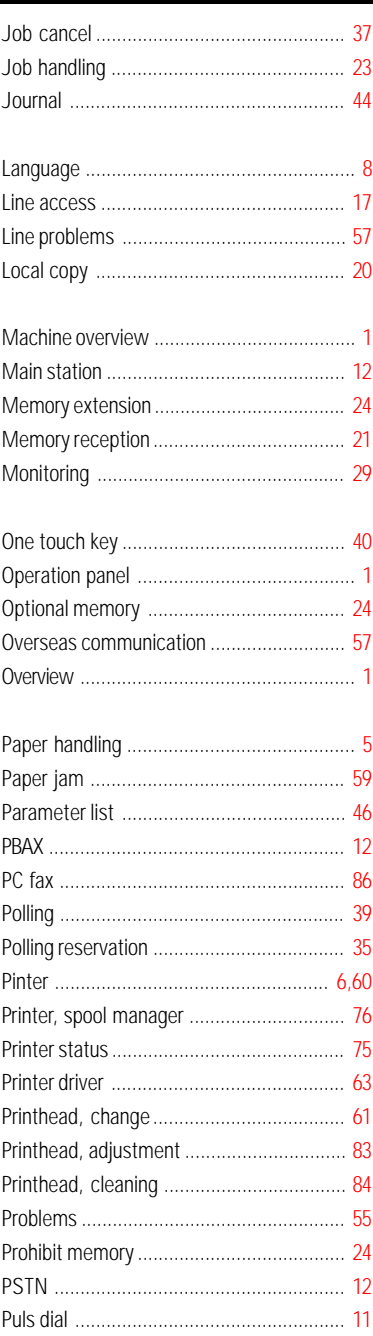

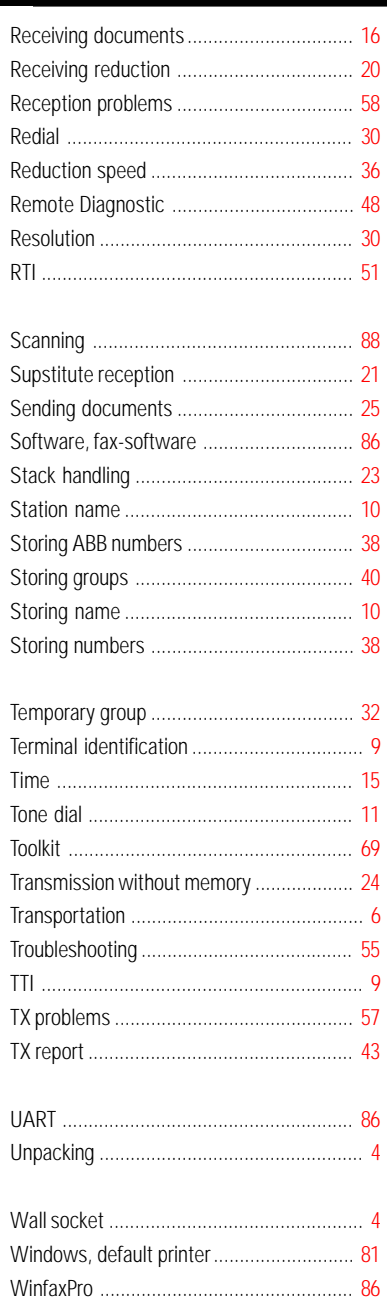

Free Manuals Download Website [http://myh66.com](http://myh66.com/) [http://usermanuals.us](http://usermanuals.us/) [http://www.somanuals.com](http://www.somanuals.com/) [http://www.4manuals.cc](http://www.4manuals.cc/) [http://www.manual-lib.com](http://www.manual-lib.com/) [http://www.404manual.com](http://www.404manual.com/) [http://www.luxmanual.com](http://www.luxmanual.com/) [http://aubethermostatmanual.com](http://aubethermostatmanual.com/) Golf course search by state [http://golfingnear.com](http://www.golfingnear.com/)

Email search by domain

[http://emailbydomain.com](http://emailbydomain.com/) Auto manuals search

[http://auto.somanuals.com](http://auto.somanuals.com/) TV manuals search

[http://tv.somanuals.com](http://tv.somanuals.com/)